# **WT6000**

Wearable Computer

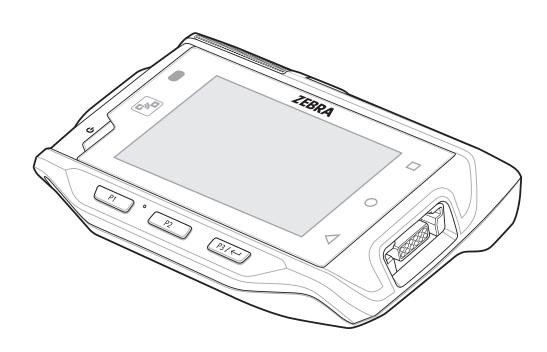

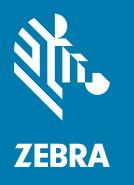

Integrator Guide for Android ™ 7.1.1 Nougat

## Copyright

ZEBRA and the stylized Zebra head are trademarks of Zebra Technologies Corporation, registered in many jurisdictions worldwide. Google, Android, Google Play and other marks are trademarks of Google LLC. All other trademarks are the property of their respective owners. ©2019 Zebra Technologies Corporation and/or its affiliates. All rights reserved.

COPYRIGHTS & TRADEMARKS: For complete copyright and trademark information, go to <a href="www.zebra.com/copyright">www.zebra.com/copyright</a>.

WARRANTY: For complete warranty information, go to www.zebra.com/warranty.

END USER LICENSE AGREEMENT: For complete EULA information, go to www.zebra.com/eula.

#### **Terms of Use**

Proprietary Statement

This manual contains proprietary information of Zebra Technologies Corporation and its subsidiaries ("Zebra Technologies"). It is intended solely for the information and use of parties operating and maintaining the equipment described herein. Such proprietary information may not be used, reproduced, or disclosed to any other parties for any other purpose without the express, written permission of Zebra Technologies.

· Product Improvements

Continuous improvement of products is a policy of Zebra Technologies. All specifications and designs are subject to change without notice.

· Liability Disclaimer

Zebra Technologies takes steps to ensure that its published Engineering specifications and manuals are correct; however, errors do occur. Zebra Technologies reserves the right to correct any such errors and disclaims liability resulting therefrom.

· Limitation of Liability

In no event shall Zebra Technologies or anyone else involved in the creation, production, or delivery of the accompanying product (including hardware and software) be liable for any damages whatsoever (including, without limitation, consequential damages including loss of business profits, business interruption, or loss of business information) arising out of the use of, the results of use of, or inability to use such product, even if Zebra Technologies has been advised of the possibility of such damages. Some jurisdictions do not allow the exclusion or limitation of incidental or consequential damages, so the above limitation or exclusion may not apply to you.

## **Revision History**

Changes to the original guide are listed below:

| Change    | Date    | Description                                              |  |  |  |  |  |
|-----------|---------|----------------------------------------------------------|--|--|--|--|--|
| -01 Rev A | 5/2018  | Initial release.                                         |  |  |  |  |  |
| -02 Rev A | 7/2018  | clude information on extended battery.                   |  |  |  |  |  |
| -03 Rev A | 9/2019  | nclude information on keypad accessory.                  |  |  |  |  |  |
| -04 Rev A | 10/2019 | Update keypad illustrations to include back-light icons. |  |  |  |  |  |

| Revision History                      | 2   |
|---------------------------------------|-----|
| About This Cuids                      |     |
| About This Guide                      | 10  |
|                                       |     |
|                                       |     |
|                                       |     |
|                                       |     |
|                                       |     |
|                                       |     |
|                                       |     |
|                                       |     |
| Provide Documentation Feedback        |     |
| Catting Charted                       |     |
| Getting Started                       | 4.4 |
|                                       |     |
|                                       |     |
|                                       |     |
|                                       |     |
| ·                                     |     |
|                                       |     |
| • •                                   |     |
| · · · · · · · · · · · · · · · · · · · |     |
| <u> </u>                              |     |
| S S S S S S S S S S S S S S S S S S S |     |
| <u> </u>                              |     |
| · · · · · · · · · · · · · · · · · · · |     |
| Performing a Factory Reset            | 20  |
|                                       |     |
| Accessories                           |     |
|                                       |     |
|                                       |     |
|                                       |     |
|                                       |     |
| , , ,                                 |     |
| 2 Slot WT6000/PS6000 Charging Cradle  | 27  |

| Charging the WT6000                              | 27 |
|--------------------------------------------------|----|
| Charging the RS6000                              |    |
| Battery Charging                                 |    |
| 5-Slot WT6000 Charge Only Cradle                 |    |
| Charging the WT6000                              |    |
| Charging the Spare Battery                       |    |
| Battery Charging                                 |    |
| 10-Slot WT6000/RS6000 Charge Only Cradle         |    |
| Charging the WT6000                              |    |
| Charging the RS6000                              |    |
| Battery Charging                                 |    |
| 10-Slot WT6000 Charge Only Cradle                |    |
| Charging the WT6000                              |    |
| Battery Charging                                 |    |
| 5-Slot WT6000 Ethernet Cradle                    |    |
| Charging the WT6000                              |    |
|                                                  |    |
| Charging the Spare Battery                       |    |
| Battery Charging                                 |    |
| Main Battery Charging                            |    |
| Establishing Ethernet Communication              |    |
| Ethernet LED Indicators                          |    |
| Daisy-chaining Ethernet Cradles                  |    |
| Ethernet Settings                                |    |
| Configuring Ethernet Proxy Settings              |    |
| Configuring Ethernet Static IP Address           |    |
| LED Indicators                                   |    |
| Establishing Ethernet Connection                 |    |
| 4-Slot Battery Charger                           |    |
| Battery Installation                             |    |
| Battery Removal                                  |    |
| Battery Charging                                 |    |
| 20-Slot Battery Charger                          | 47 |
| Battery Installation                             | 47 |
| Battery Removal                                  | 48 |
| Battery Charging                                 |    |
| 5-Slot Cradle Rack Installation                  |    |
| 4-Slot Battery Chargers Rack Installation        | 52 |
| Rack Mount Installation                          | 55 |
| 5-Slot Cradle Wall Installation                  | 58 |
| Bottom Tray Assembly                             | 58 |
| Bracket Wall Mounting                            |    |
| 4-Slot Battery Charger Wall Installation         |    |
| Bottom Tray Assembly                             |    |
| Bracket Wall Mounting                            |    |
| Keypad Mount Replacement                         |    |
|                                                  |    |
| JSB Communication                                | 66 |
| Introduction                                     |    |
|                                                  |    |
| Transferring Files using Media Transfer Protocol | 00 |

| Transferring Files using Photo Transfer Protocol | 67  |
|--------------------------------------------------|-----|
| Disconnect from the Host Computer                | 67  |
|                                                  |     |
|                                                  |     |
| DataWedge Configuration                          | 00  |
| DataWedge Configuration                          |     |
| Basic Scanning                                   |     |
| Profiles                                         |     |
| Profile0                                         |     |
| Plug-ins                                         |     |
| Input Plug-ins                                   |     |
| Process Plug-ins                                 |     |
| Output Plug-ins                                  |     |
| Profiles Screen                                  |     |
| Profile Context Menu                             |     |
| Options Menu                                     |     |
| Disabling DataWedge                              |     |
| Creating a New Profile                           |     |
| Profile Configuration                            |     |
| Associating Applications                         |     |
| Data Capture Plus                                |     |
| Bar Code Input                                   |     |
| Enabled                                          |     |
| Scanner Selection                                |     |
| Decoders                                         |     |
| Decoder Params                                   |     |
| Decode Lengths                                   |     |
| UPC EAN Params                                   |     |
| Reader Params                                    |     |
| Scan Params                                      |     |
| UDI Params                                       |     |
| Multibarcode Params                              |     |
| Keep enabled on suspend                          |     |
| Keystroke Output                                 |     |
| Intent Output                                    |     |
| Intent Overview                                  |     |
| IP Output                                        |     |
| Usage                                            |     |
| Using IP Output with IPWedge                     |     |
| Using IP Output without IPWedge                  |     |
| Generating Advanced Data Formatting Rules        |     |
| Configuring ADF Plug-in                          |     |
| Creating a Rule                                  |     |
| Deleting a Rule                                  |     |
| Defining Criteria                                | 95  |
| Defining an Action                               | 96  |
| Deleting a Rule                                  |     |
| Order Rules List                                 | 96  |
| Deleting an Action                               | 98  |
| ADF Example                                      | 98  |
| DataWedge Settings                               | 100 |

| Importing a Configuration File                          |     |
|---------------------------------------------------------|-----|
| Exporting a Configuration File                          | 101 |
| Importing a Profile File                                | 101 |
| Exporting a Profile                                     | 102 |
| Restoring DataWedge                                     | 102 |
| Configuration and Profile File Management               | 102 |
| Enterprise Folder                                       | 102 |
| Auto İmport                                             |     |
| Programming Notes                                       |     |
| Overriding Trigger Key in an Application                |     |
| Capture Data and Taking a Photo in the Same Application | 104 |
| Disable DataWedge on Device and Mass Deploy             |     |
| Reporting                                               |     |
| Soft Scan Feature                                       |     |
| Sample                                                  |     |
| Scanner Input Plugin                                    |     |
| Function Prototype                                      |     |
| Parameters                                              |     |
| Return Values                                           |     |
| Example                                                 |     |
| Comments                                                |     |
|                                                         |     |
| Enumerate Scanners                                      |     |
| Function Prototype Parameters                           |     |
|                                                         |     |
| Return Values                                           |     |
| Example                                                 |     |
| Comments                                                |     |
| Set Default Profile                                     |     |
| Default Profile Recap                                   |     |
| Usage Scenario                                          |     |
| Function Prototype                                      |     |
| Parameters                                              |     |
| Return Values                                           |     |
| Example                                                 |     |
| Comments                                                |     |
| Reset Default Profile                                   |     |
| Function Prototype                                      |     |
| Parameters                                              |     |
| Return Values                                           |     |
| Example                                                 |     |
| Comments                                                |     |
| Switch To Profile                                       |     |
| Profiles Recap                                          |     |
| Note                                                    |     |
| Usage Scenario                                          |     |
| Function Prototype                                      |     |
| Parameters                                              |     |
| Return Values                                           |     |
| Example                                                 |     |
| Comments                                                | 113 |
| Notes                                                   | 114 |

| 21 | tings                                             |    |    |
|----|---------------------------------------------------|----|----|
|    | Introduction                                      |    |    |
|    | WLAN Configuration                                |    |    |
|    | Configuring a Wi-Fi Network                       |    |    |
|    | Manually Adding a Wi-Fi Network                   |    |    |
|    | Configuring for a Proxy Server                    |    |    |
|    | Configuring the Device to Use a Static IP Address |    |    |
|    | Advanced Wi-Fi Settings                           |    |    |
|    | Additional Settings                               |    |    |
|    | Wi-Fi Advanced Features                           |    |    |
|    | Screen Unlock Settings                            |    |    |
|    | Set Screen Unlock Using PIN                       |    |    |
|    | Set Screen Unlock Using Password                  |    |    |
|    | Set Screen Unlock Using Pattern                   |    |    |
|    | Passwords                                         |    |    |
|    | Button Remapping                                  |    |    |
|    | Remapping a Button                                |    |    |
|    | Accounts                                          |    |    |
|    | Language Usage                                    |    |    |
|    | Changing the Language Setting                     |    |    |
|    | Adding Words to the Dictionary                    |    |    |
|    | Keyboard Settings                                 |    |    |
|    | PTT Express Configuration                         |    |    |
|    | RxLogger                                          |    |    |
|    | RxLogger Configuration                            |    |    |
|    | ANR Module                                        |    |    |
|    | Kernel Module                                     |    |    |
|    | Logcat Module                                     |    |    |
|    | LTS Module                                        |    |    |
|    | Ramoops Module                                    |    |    |
|    | Resource Module                                   |    |    |
|    | Snapshot Module                                   |    |    |
|    | TCPDump Module                                    |    |    |
|    | Tombstone Module                                  |    |    |
|    | Configuration File                                |    |    |
|    | Enabling Logging                                  |    |    |
|    | Disabling Logging                                 |    |    |
|    | Extracting Log Files                              |    |    |
|    | RxLogger Utility                                  |    |    |
|    | App View                                          |    |    |
|    | Viewing Logs                                      |    |    |
|    | Backup                                            |    |    |
|    | Archiving                                         |    |    |
|    | Overlay View                                      |    |    |
|    | Removing the Main Chat Head                       |    |    |
|    | Viewing Logs                                      |    |    |
|    | Removing a Sub Chat Head Icon                     |    |    |
|    | Backup                                            |    |    |
|    | About Device                                      | 13 | 5- |

| Application Deployment                                 |       |
|--------------------------------------------------------|-------|
| Security                                               | . 136 |
| Secure Certificates                                    | . 136 |
| Installing a Secure Certificate                        | . 136 |
| License Manager                                        | . 138 |
| Android Versions Supported                             |       |
| Requirements                                           |       |
| Start Application                                      |       |
| Active License Display                                 |       |
| Activate License                                       |       |
| Add License Source                                     |       |
| Refresh a License                                      |       |
| Settings                                               |       |
| Notifications Settings                                 |       |
| License Sources Settings                               |       |
| About Settings                                         |       |
| Development Tools                                      |       |
| ADB USB Setup                                          |       |
| Application Installation                               |       |
| Installing Applications Using the USB Connection       |       |
| Installing Applications Using the Android Debug Bridge |       |
| Uninstalling an Application                            |       |
| System Update                                          |       |
| Storage                                                |       |
| Random Access Memory                                   |       |
| Internal Storage                                       |       |
| Enterprise Folder                                      |       |
|                                                        |       |
| Application Management                                 |       |
| Viewing Application Details                            |       |
| Managing Downloads                                     | . 100 |
| Maintenance and Troubleshooting                        |       |
| Introduction                                           |       |
| Maintaining the WT6000                                 |       |
| Battery Safety Guidelines                              |       |
| Cleaning                                               |       |
| Approved Cleanser Active Ingredients                   |       |
| Harmful Ingredients                                    |       |
| Special Cleaning Notes                                 | . 155 |
| Cleaning Materials Required                            |       |
| Cleaning the WT6000                                    | . 156 |
| Housing                                                | . 156 |
| Display                                                | . 156 |
| Power Connector                                        | . 156 |
| Cleaning Cradle Connectors                             | . 156 |
| Cleaning Frequency                                     | . 157 |
| Cleaning the Wrist Mount                               |       |
| Troubleshooting                                        | . 160 |
| Device                                                 | . 160 |
| Cradles                                                | . 161 |

| Specification | IS |
|---------------|----|
| Technical     | S  |
|               |    |

| echnical Specifications                                               | 162 |
|-----------------------------------------------------------------------|-----|
| WT6000                                                                | 162 |
| I/O Connector Pin-Outs                                                | 164 |
| 1-Slot WT6000 USB Charging Cradle Technical Specifications            | 166 |
| 2-Slot WT6000/RS6000 Charging Cradle Technical Specifications         | 166 |
| 5-Slot WT6000 Charge Only Cradle Technical Specifications             | 167 |
| 10-Slot WT6000/RS6000 Charge Only Cradle Technical Specifications     | 167 |
| 10-Slot WT6000 Charge Only Cradle Technical Specifications            | 168 |
| 5-Slot WT6000 Ethernet Cradle Technical Specifications                | 169 |
| 4-Slot Battery Charger Technical Specifications                       | 169 |
| 20-Slot Battery Charger Technical Specifications                      | 170 |
| USB and Charging Cable Technical Specifications                       | 170 |
| Short Quick Disconnect Headset Adapter Cable Technical Specifications | 171 |
| Long Quick Disconnect Headset Adapter Cable Technical Specifications  | 171 |
| Vibrator Cable Technical Specifications                               | 171 |

# **About This Guide**

#### Introduction

This guide provides information about using the WT6000 touch computer and accessories.

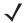

NOTE: Screens and windows pictured in this guide are samples and can differ from actual screens.

#### **Documentation Set**

The documentation set for the WT6000 is divided into guides that provide information for specific user needs.

WT6000 documentation includes:

- WT6000 Quick Reference Guide describes basic set up and operation of the WT6000.
- WT6000 User Guide describes how to set up, operate and program the WT6000 with Android operating system and it's accessories.
- WT6000 Integrator Guide describes how to setup and configure WT6000 and accessories.

#### **Software Versions**

To determine the current software versions, touch is > **About device**.

- Model number Displays the model number.
- Android version Displays the operating system version.
- Kernel version Displays the kernel version number.
- Build number Displays the software build number.

To determine the device serial number, touch I > About device > Status.

• Serial number - Displays the serial number.

## **Configurations**

This guide covers the following configurations:

|                |             | Radio         | s   | D      | ata C   | aptu   | re    | Display         | Keypad          | Men                   | nory                  | 0                      | S                      | Sen           | sors      | Bat      | tery     |
|----------------|-------------|---------------|-----|--------|---------|--------|-------|-----------------|-----------------|-----------------------|-----------------------|------------------------|------------------------|---------------|-----------|----------|----------|
| Configuration  | 802.11 abgn | Bluetooth 4.0 | NFC | RS4000 | RS5,000 | RS6000 | RS507 | 3.2" WVGA Color | External Keypad | 1G RAM/<br>4 GB Flash | 2G RAM/<br>8 GB Flash | Android AOSP<br>V5.1.1 | Android AOSP<br>V7.1.1 | Accelerometer | Gyroscope | Standard | Extended |
| Standard       |             |               |     |        |         |        |       |                 |                 |                       |                       |                        |                        |               |           |          |          |
| WT60A0-TS0LEWR | Х           | Х             | Х   | Х      | Х       | Х      | Х     | Х               |                 | Х                     |                       | Х                      |                        | Х             | Х         | Х        |          |
| WT60A0-TS0LEUS | Х           | Х             | Х   | Х      | Х       | Х      | Х     | Х               |                 | Х                     |                       | Х                      |                        | Х             | Х         | Х        |          |
| WT60A0-TX0LEWR | Х           | Х             | Х   | Х      | Х       | Х      | Х     | Х               |                 | Х                     |                       | Χ                      |                        | Х             | Χ         |          | Χ        |
| WT60A0-TX0LEUS | Х           | Х             | Х   | Х      | Х       | Х      | Х     | Х               |                 | Х                     |                       | Х                      |                        | Х             | Χ         |          | Χ        |
| Premium        | •           |               | •   |        |         |        | •     |                 |                 |                       |                       |                        |                        |               |           |          |          |
| WT60A0-TS2NEWR | Х           | Х             | Х   | Х      | Х       | Х      | Х     | Х               |                 |                       | Х                     |                        | Χ                      | Χ             | Χ         | Χ        |          |
| WT60A0-TS2NEUS | Х           | Х             | Х   | Х      | Х       | Х      | Х     | Х               |                 |                       | Х                     |                        | Х                      | Χ             | Χ         | Х        |          |
| WT60A0-TX2NEWR | Х           | Х             | Х   | Х      | Х       | Х      | Х     | Х               |                 |                       | Х                     |                        | Χ                      | Х             | Χ         |          | Χ        |
| WT60A0-TX2NEUS | Х           | Х             | Х   | Х      | Х       | Х      | Х     | Х               |                 |                       | Х                     |                        | Х                      | Χ             | Χ         |          | Χ        |
| Premium        | •           |               | •   |        |         |        | •     |                 |                 |                       |                       |                        |                        |               |           |          |          |
| WT60A0-KS2NEWR | Х           | Х             | Х   | Х      | Х       | Х      | Х     | Х               | Х               |                       | Х                     |                        | Х                      | Х             | Х         | Х        |          |
| WT60A0-KS2NEUS | Х           | Х             | Х   | Х      | Х       | Х      | Х     | Х               | Х               |                       | Х                     |                        | Х                      | Х             | Х         | Х        |          |
| WT60A0-KX2NEWR | Х           | Х             | Х   | Х      | Х       | Х      | Х     | Х               | Х               |                       | Х                     |                        | Х                      | Х             | Х         |          | Х        |
| WT60A0-KX2NEUS | Х           | Х             | Х   | Х      | Х       | Х      | Х     | Х               | Х               |                       | Χ                     |                        | Х                      | Х             | Х         |          | Χ        |

## **Chapter Descriptions**

Topics covered in this guide are as follows:

- Getting Started, provides information on getting the mobile computer up and running for the first time.
- Accessories, describes the accessories available for the mobile computer and how to use the accessories with the mobile computer.
- USB Communication, explains how to perform Bluetooth functionality on the mobile computer.
- DataWedge Configuration, describes how to use and configure the DataWedge application.
- Settings, provides the settings for configuring the WT6000.
- Application Deployment, provides information for developing and managing applications.
- Maintenance and Troubleshooting, includes instructions on cleaning and storing the mobile computer, and provides troubleshooting solutions for potential problems during WT6000 operation.

• Specifications, includes a table listing the technical specifications for the WT6000.

## **Notational Conventions**

The following conventions are used in this document:

- "touch computer" refers to the Zebra WT6000 touch computer.
- Bold text is used to highlight the following:
  - Dialog box, window and screen names
  - Drop-down list and list box names
  - Check box and radio button names
  - Icons on a screen
  - Key names on a keypad
  - Button names on a screen.
- Bullets (•) indicate:
  - Action items
  - Lists of alternatives
  - Lists of required steps that are not necessarily sequential.
- Sequential lists (e.g., those that describe step-by-step procedures) appear as numbered lists.

#### **Related Documents and Software**

The following documents provide more information about the WT6000.

- WT6000 Quick Start Guide, p/n MN-002700-xx
- WT6000 Regulatory Guide, p/n MN-002271-xx
- WT6000 User Guide, p/n MN-003226-xx
- Rack/Wall Mount Bracket Installation Guide, p/n MN-002412-xx

For the latest version of this guide and all guides, go to: www.zebra.com/support.

## **Service Information**

If you have a problem with your equipment, contact Zebra Global Customer Support for your region. Contact information is available at: <a href="https://www.zebra.com/support">www.zebra.com/support</a>.

When contacting support, please have the following information available:

- · Serial number of the unit
- Model number or product name
- Software type and version number.

Zebra responds to calls by email, telephone or fax within the time limits set forth in support agreements.

#### **About This Guide**

If your problem cannot be solved by Zebra Customer Support, you may need to return your equipment for servicing and will be given specific directions. Zebra is not responsible for any damages incurred during shipment if the approved shipping container is not used. Shipping the units improperly can possibly void the warranty.

If you purchased your Zebra business product from a Zebra business partner, contact that business partner for support.

### **Provide Documentation Feedback**

If you have comments, questions, or suggestions about this guide, send an email to <a href="EVM-Techdocs@zebra.com">EVM-Techdocs@zebra.com</a>.

# **Getting Started**

#### Introduction

This chapter describes the features of the WT6000 and explains how to install and charge the battery and how to reset the WT6000.

#### Unpacking

Carefully remove all protective material from the WT6000 and save the shipping container for later storage and shipping.

Verify that box contains all the equipment listed below:

- WT6000
- Battery
- Regulatory Guide.

Inspect the equipment for damage. If you are missing any equipment or if you find any damaged equipment, contact Support immediately. See Service Information on page 12 for contact information.

## Removing the Screen Protection Film

A screen protection film is applied to the WT6000 screen to protect the screen during shipping. To remove the screen protector, carefully lift the thin film off the display.

# **Features**

Figure 1 Front View

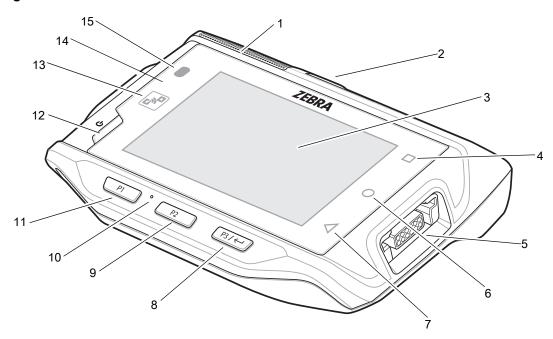

Table 1 Front View Descriptions

| Number                       | Item                         | Function                                                                                                |
|------------------------------|------------------------------|----------------------------------------------------------------------------------------------------|
| 1                            | Speaker                      | Provides audio output for video and music playback.                                                     |
| 2                            | Battery¹                     | Provides power to the device.                                                                           |
| 3                            | Display                      | Displays all information needed to operate the WT6000.                                                  |
| 4                            | Recent Button                | Displays recently open applications.                                                                    |
| 5                            | Right Interface<br>Connector | Provides USB host and client communication, audio and device charging via cables and accessories.       |
| 6                            | Home Button                  | Displays the Home screen.                                                                               |
| 7                            | Back Button                  | Displays the previous screen.                                                                           |
| 8                            | P3 / Enter Button            | Initiates Push-To-Talk communication (programmable). Use as the Enter button when a keypad is attached. |
| 9                            | P2 Button                    | Increases volume.                                                                                       |
| 10                           | Microphone                   | Use for communication on handset.                                                                       |
| 11                           | P1 Button                    | Decreases volume.                                                                                       |
| 12                           | Power Button                 | Turns the display on and off. Press and hold to reset the device and power off.                         |
| <sup>1</sup> Standard batter | ry is shown.                 |                                                                                                    |

# Getting Started

Table 1 Front View Descriptions (Continued)

| Number                        | Item                       | Function                                                                                                    |  |  |  |  |  |
|-------------------------------|----------------------------|----------------------------------------------------------------------------------------------------|--|--|--|--|--|
| 13                            | NFC Antenna                | Provides communication with other NFC-enabled devices.                                                              |  |  |  |  |  |
| 14                            | Ambient Light<br>Sensor    | Determines ambient light for controlling display backlight intensity.                                               |  |  |  |  |  |
| 15                            | Notification/Charge<br>LED | Indicates battery charging status while charging with USB Charge cable and provide notifications from applications. |  |  |  |  |  |
| <sup>1</sup> Standard battery | Standard battery is shown. |                                                                                                    |  |  |  |  |  |

Figure 2 Back View

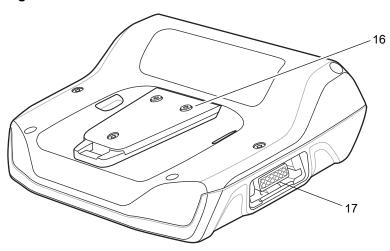

Table 2 Back View Descriptions

| Number | Item                        | Function                                                                                          |
|--------|-----------------------------|---------------------------------------------------------------------------------------------------|
| 16     | Cleat                       | Provides alignment and secures the WT6000 to the wrist mount.                                     |
| 17     | Left Interface<br>Connector | Provides USB host and client communication, audio and device charging via cables and accessories. |

## Setup

Perform these procedures to start using the WT6000 for the first time.

- 1. Install the battery.
- 2. Charge the WT6000.
- 3. Power on the WT6000.

### **Installing the Battery**

To install the battery:

1. Insert the end of the battery into the battery well.

Figure 3 Battery Installation

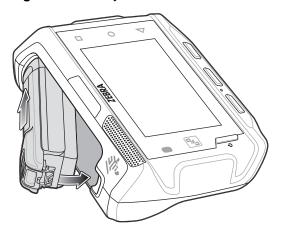

Figure 4 Extended Battery Installation

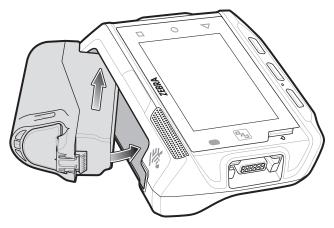

2. Press the battery down until it snaps into place.

## **Charging the Battery**

Before using the WT6000 for the first time, charge the battery using a cable or a cradle with the appropriate power supply. For information about the accessories available for the WT6000, see Accessories.

The standard 3,350 mAh battery fully charges in approximately four hours at room temperature. The extended 5,000 mAh battery fully charges in approximately five hours and 30 minutes at room temperature.

Charge batteries in temperatures from 0°C to 40°C (32°F to 104°F). The WT6000 or accessory always performs battery charging in a safe and intelligent manner. At higher temperatures (e.g. approximately +37°C (+98°F)) the WT6000 or accessory may for small periods of time alternately enable and disable battery charging to keep the battery at acceptable temperatures. The WT6000 or accessory indicates when charging is disabled due to abnormal temperatures via its LED.

- 1. To charge the main battery, connect the charging accessory to the appropriate power source.
- Insert the WT6000 into a cradle or attach to a cable. The WT6000 turns on and begins charging.
   When using the USB Charge cable, the Notification/Charge LED lights amber while charging, then turns solid green when fully charged.

When using a cradle, the cradle Charge LED lights amber while charging, then turns solid green when fully charged.

Table 3 Charge LED Charging Indicators

| State                               | Indication                                                                                                    |
|-------------------------------------|----------------------------------------------------------------------------------------------------|
| Off                                 | WT6000 is not charging. WT6000 is not inserted correctly in the cradle or connected to a power source. Charger/cradle is not powered.     |
| Solid Amber                         | Healthy battery is charging.                                                                                                    |
| Solid Green                         | Healthy battery charging is complete.                                                                                                    |
| Fast Blinking Red (2 blinks/second) | Charging error, e.g.:  - Temperature is too low or too high.  - Charging has gone on too long without completion (typically eight hours). |
| Solid Red                           | Unhealthy battery is charging or fully charged.                                                                                           |

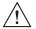

**IMPORTANT:** When trying to power on the device, a quick red blink of the Charging LED indicates that it does not have enough battery power to turn on. Charge the battery or replace it.

## Starting the WT6000

When installed in a cradle, the WT6000 starts automatically as soon as power is applied.

When a charged battery is installed and the WT6000 is turned off, press the Power button to turn on.

When the WT6000 is powered on for the first time, it initializes its system. The splash screen appears for a short period of time.

Figure 5 Splash Screen

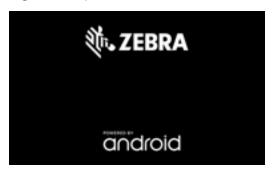

The splash screen is followed by the boot animation screen and then the **Home Screen**.

Figure 6 Home Screen

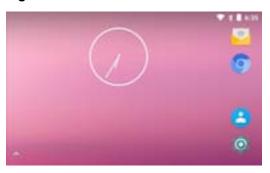

## Resetting the WT6000

There are four reset functions:

- Soft reset
- Hard reset
- Enterprise reset
- · Factory reset.

## Performing a Soft Reset

Perform a soft reset if applications stop responding.

- 1. Press the power button until the menu appears.
- 2. Touch Reset.
- 3. The device reboots.

## **Performing a Hard Reset**

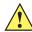

**CAUTION:**Perform a hard reset only if the WT6000 stops responding.

To perform a hard reset, simultaneously press and hold the power button, P1 button and P2 button for five seconds. When the device reboots, release the buttons.

### **Performing an Enterprise Reset**

An Enterprise Reset erases all data in the /cache and /data partitions and clears all device settings, except those in the /enterprise partition.

Before performing an Enterprise Reset, copy all applications and the key remap configuration file that you want to persist after the reset into the /enterprise/usr/persist folder.

- 1. Download the Enterprise Reset file from the Support Central web site.
- 2. Copy the Enterprise Reset file to the root of the Internal Storage. See USB Communication.
- 3. Press and hold the Power button until the menu appears.
- 4. Touch Power off.
- 5. Touch **OK**. The device turns off.
- 6. Press and hold the Power button and the P1 button.
- 7. When the Zebra splash screen appears, release the buttons.
  - The System Recovery Screen appears.
- 8. Press the P1 and P2 buttons to navigate to the apply update from internal storage option.
- 9. Press the P3 button.
- 10. Press the P1 and P2 buttons to navigate to the Enterprise Reset file.
- 11. Press the P3 button. The Enterprise Reset occurs and then the device resets.

#### **Performing a Factory Reset**

A Factory Reset erases all data in the /cache, /data and /enterprise partitions in internal storage and clears all device settings. A Factory Reset returns the device to the last installed operating system image.

- 1. Download the Enterprise Reset file from the Support Central web site.
- 2. Copy the Factory Reset file to the root of Internal Storage. See USB Communication.
- 3. Press and hold the Power button until the menu appears.
- 4. Touch Power off.
- 5. Touch **OK**. The device turns off.
- **6.** Press and hold the Power button and the P1 button.
- 7. When the Zebra splash screen appears, release the button and trigger.
  - The System Recovery Screen appears.
- 8. Press the P1 and P2 buttons to navigate to apply update from internal storage option.
- 9. Press the P3 button.
- 10. Press the P1 and P2 buttons to navigate to the Factory Reset file.
- 11. Press the P3 button. The Factory Reset occurs and then the device resets.

# **Accessories**

# Introduction

The WT6000 accessories provide a variety of product support capabilities. Table 4 lists the accessories available.

Table 4 Accessories

| Accessory                                   | Part Number        | Description                                                                                                    |  |  |
|---------------------------------------------|--------------------|----------------------------------------------------------------------------------------------------|--|--|
| Cradles                                     |                    |                                                                                                    |  |  |
| 1-Slot WT6000 Charging<br>Cradle            | CRD-NGWT-1S1BU-01  | Provides WT6000 and spare battery charging and USB communication with a host computer. Use with power supply, p/n PWRS-14000-148R and country specific grounded AC line cord.                                           |  |  |
| 2-Slot WT6000/RS6000<br>Charging Cradle     | CRD-NWTRS-2SUCH-01 | Provides WT6000 and RS6000 charging and USB communication with a host computer. Use with power supply, p/n PWRS-14000-148R and country specific grounded AC line cord.                                                  |  |  |
| 5-Slot WT6000 Charge<br>Only Cradle         | CRD-NGWT-5S5BC-01  | Charges up to five WT6000 devices and five spare batteries. Use with power supply, p/n PWRS-14000-241R, DC line cord, p/n 50-16002-029R and country specific grounded AC line cord.                                     |  |  |
| 10-Slot WT6000/RS6000<br>Charge Only Cradle | CRD-NWTRS-10SCH-01 | Charges up to five WT6000 devices and up to five RS6000 scanners. Use with power supply, p/n PWRS-14000-241R, DC line cord, p/n 50-16002-029R and country specific grounded AC line cord.                               |  |  |
| 10-Slot WT6000 Charge<br>Only Cradle        | CRD-NGWT-10SCH-01  | Charges up to 10 WT6000 devices. Use with power supply, p/n PWRS-14000-241R, DC line cord, p/n 50-16002-029R and country specific grounded AC line cord.                                                                |  |  |
| 5-Slot WT6000 Ethernet<br>Cradle            | CRD-NGWT-5S5BE-01  | Charges up to five WT6000 devices and five spare batteries and provides Ethernet communication. Use with power supply, p/n PWRS-14000-241R, DC line cord, p/n 50-16002-029R and country specific grounded AC line cord. |  |  |

## Accessories

Table 4 Accessories (Continued)

| Accessory                                           | Part Number        | Description                                                                                                    |  |  |
|-----------------------------------------------------|--------------------|----------------------------------------------------------------------------------------------------|--|--|
| Batteries and Chargers                              |                    |                                                                                                    |  |  |
| Replacement Standard<br>Battery                     | BTRY-NWTRS-33MA-01 | Replacement standard 3,350 mAh battery for WT6000 and RS6000 (single pack).                                                                                                    |  |  |
| Replacement Extended Battery                        | BTRY-NGWT-50MA-01  | Replacement extended 5,000 mAh battery for WT6000 only (single pack).                                                                                                    |  |  |
| 4-Slot Battery Charger                              | SAC-NWTRS-4SCH-01  | Charges up to four spare batteries. Requires power supply, p/n PWRS-14000-148R and country specific grounded AC line cord.                                                                    |  |  |
| 20-Slot Battery Charger                             | SAC-NWTRS-20SCH-01 | Charges up to 20 spare batteries. Use with power supply, p/n PWRS-14000-241R, DC line cord, p/n 50-16002-029R and country specific grounded AC line cord.                                     |  |  |
| Mounting Brackets                                   |                    |                                                                                                    |  |  |
| Rack Mount Bracket                                  | BRKT-SCRD-SMRK-01  | Use for mounting a 5-Slot cradle or four 4-Slot Battery Chargers on a rack.                                                                                                    |  |  |
| Cables                                              |                    |                                                                                                    |  |  |
| Headset Adapter Cable with Quick Disconnect (Long)  | CBL-NGWT-AUQDLG-01 | Connects a wired headset to the WT6000 on a Hip Mount.                                                                                                    |  |  |
| Headset Adapter Cable with Quick Disconnect (Short) | CBL-NGWT-AUQDST-01 | Connects a wired headset to the WT6000 on a Wrist Mount.                                                                                                    |  |  |
| USB/Charge Cable                                    | CBL-NGWT-USBCHG-01 | Provides USB communication and power to the WT6000. Requires power supply PWRS-14000-249R and country specific un-grounded AC line cord.                                                      |  |  |
| Vibrating Cable                                     | CBL-NGWT-HDVBAP-01 | Provides haptic notification feedback.                                                                                                    |  |  |
| DC Y Cable                                          | 25-122026-02R      | Provides power from the PWRS-14000-148R power supply to two 4-Slot Battery Chargers.                                                                                                    |  |  |
| DC 4-way Cable                                      | 25-85992-01R       | Provides power from the PWRS-14000-241R power supply to four 4-Slot Battery Chargers.                                                                                                    |  |  |
| DC Line Cord                                        | 50-16002-029R      | Provides power from the power supply to the 5-Slot Charge Only Cradle, 5-Slot Ethernet Cradle, 5-Slot Charge Only Cradle with Battery Charge and 5-Slot Ethernet Cradle with Battery Charger. |  |  |
| Power Supplies                                      |                    |                                                                                                    |  |  |
| Power Supply                                        | PWRS-14000-249R    | Provides power to the device using the USB and Charging Cable. Requires country specific un-grounded AC line cord.                                                                            |  |  |
| Power Supply                                        | PWRS-14000-148R    | Provides power to the 2–Slot cradles and 4-Slot<br>Spare Battery Charger. Requires country specific<br>grounded AC line cord.                                                                 |  |  |

#### Accessories

Table 4 Accessories (Continued)

| Accessory                             | Part Number       | Description                                                                                                    |  |
|---------------------------------------|-------------------|----------------------------------------------------------------------------------------------------|--|
| Power Supply                          | PWRS-14000-241R   | Provides power to the 5-Slot Charge Only Cradle, 5-Slot Ethernet Cradle, 5-Slot Charge Only Cradle with Battery Charger and the 5-Slot Ethernet Cradle with Battery Charger. Requires DC Line Cord, p/n 50-16002–029R and country specific grounded AC line cord. |  |
| Miscellaneous                         |                   |                                                                                                    |  |
| Screen Protectors                     | MISC-WT6X-SCRN-01 | Provides additional protection for display (5-pack).                                                                                                    |  |
| Soft Goods                            |                   |                                                                                                    |  |
| WT6000 Hip Mount                      | SG-NGWT-HPMNT-01  | Provides mounting the WT6000 on a belt.                                                                                                    |  |
| WT6000 Wrist Mount<br>(Small/Medium)  | SG-NGWT-WRMTS-01  | Replacement strap.                                                                                                    |  |
| WT6000 Wrist Mount<br>(Medium/Large)  | SG-NGWT-WRMTL-01  | Replacement strap.                                                                                                    |  |
| WT6000 Spare Straps<br>(Small/Medium) | SG-NGWT-WSTPST-01 | Replacement strap.                                                                                                    |  |
| WT6000 Spare Straps<br>(Medium/Large) | SG-NGWT-WSTPLN-01 | Replacement strap.                                                                                                    |  |
| WT6000 Spare Comfort<br>Pad           | SG-NGWT-CMPD-01   | Replacement Comfort Pad for the Wrist Mount.                                                                                                    |  |

# 1-Slot WT6000 USB Charging Cradle

**J** 

NOTE: Ensure that you follow the guidelines for battery safety described in Battery Safety Guidelines on page 154.

The 1-Slot WT6000 Charging Cradle:

- provides 5.4 VDC (nominal) power for operating the WT6000
- provides USB communication with a host computer
- charges a spare battery.

Figure 7 1-Slot WT6000 Charging Cradle Setup

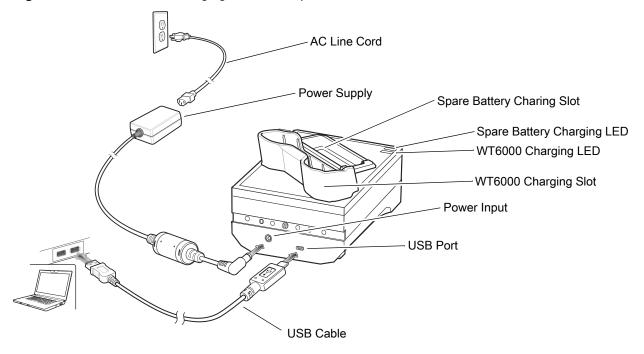

## **Charging the Device**

1. If charging a WT6000 with a standard battery, insert either end of the WT6000 into the WT6000 charging slot.

Figure 8 Insert WT6000 into Cradle

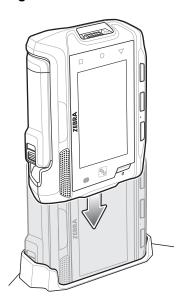

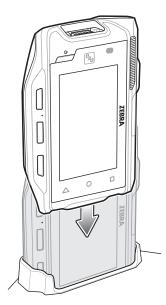

2. If charging a WT6000 with a extended battery, insert the end of the WT6000 into the WT6000 charging slot as shown below.

Figure 9 Insert WT6000 with Extended Battery into Cradle

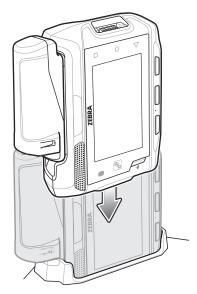

3. Ensure the WT6000 is seated properly. The WT6000 Charge LED blinks indicating charging.

## **Charging the Spare Battery**

- 1. Insert a spare battery into the spare battery slot.
- 2. Gently press down on the battery until it snaps into place.

Figure 10 Insert Battery into Cradle

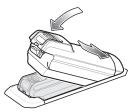

Figure 11 Insert Extended Battery into Cradle

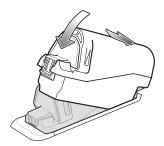

3. Ensure the battery is seated properly. The Spare Battery Charging LED blinks indicating charging.

#### **Battery Charging**

The WT6000 Charging LED indicates the status of the battery charging in the device. The Spare Battery Charging LED indicates the status of the spare battery charging. See Table 5 on page 26. The standard 3,350 mAh battery fully charges in less than four hours at room temperature. The extended 5,000 mAh battery fully charges in approximately five hours and 30 minutes at room temperature.

Table 5 Spare Battery Charging LED Indicators

| State                                                     | Indication                                                                                                    |  |
|-----------------------------------------------------------|----------------------------------------------------------------------------------------------------|--|
| Off                                                       | The WT6000, RS6000 or battery is not charging. The WT6000, RS6000 or battery is not inserted correctly in the cradle. Cradle is not powered. |  |
| Solid Amber                                               | Battery is charging.                                                                                                    |  |
| Solid Green                                               | Battery charging is complete.                                                                                                    |  |
| Fast Blinking Red (2 blinks/second)                       | Charging error, e.g.:  - Temperature is too low or too high.  - Charging has gone on too long without completion (typically eight hours).    |  |
| Solid Red Unhealthy battery is charging or fully charged. |                                                                                                    |  |

Charge batteries in temperatures from 0°C to 40°C (32°F to 104°F). The device or cradle always performs battery charging in a safe and intelligent manner. At higher temperatures (e.g. approximately +37°C (+98°F)) the device or cradle may for small periods of time alternately enable and disable battery charging to keep the battery at acceptable temperatures. The device and cradle indicates when charging is disabled due to abnormal temperatures via its LED.

# 2-Slot WT6000/RS6000 Charging Cradle

**J** 

**NOTE:** Ensure that you follow the guidelines for battery safety described in Battery Safety Guidelines on page 154.

The 2-Slot WT6000/RS6000 Charging Cradle:

- provides 5.4 VDC (nominal) power for operating the WT6000 and RS6000.
- provides USB communication with a host computer

Figure 12 2-Slot WT6000/RS6000 Charging Cradle Setup

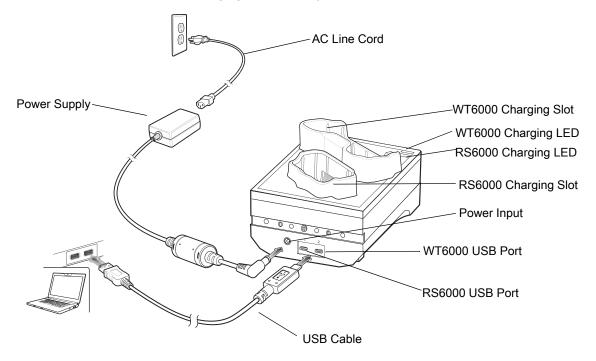

# **Charging the WT6000**

1. If charging a WT6000 with a standard battery, insert either end of the WT6000 into the WT6000 charging slot.

Figure 13 Insert WT6000 into Cradle

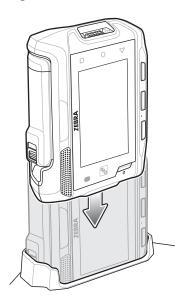

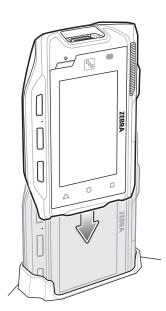

2. If charging a WT6000 with a extended battery, insert the end of the WT6000 into the WT6000 charging slot as shown below.

Figure 14 Insert WT6000 with Extended Battery into Cradle

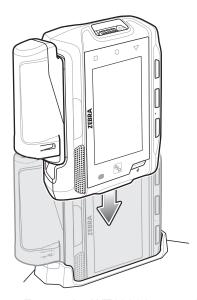

3. Ensure the WT6000 is seated properly. The WT6000 Charging LED blinks indicating charging.

# **Charging the RS6000**

To Charge the RS6000:

1. Insert the RS6000 in the RS6000 charging slot.

Figure 15 Insert RS6000 into Cradle

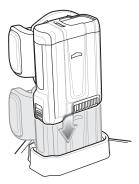

2. Ensure the RS6000 is seated properly. The RS6000 Charging LED blinks indicating charging.

### **Battery Charging**

The WT6000 Charging LED indicates the status of the battery charging in the device. The RS6000 Battery Charging LED indicates the status of the battery charging in the device. See Table 5 on page 26. The standard 3,350 mAh battery fully charges in less than four hours at room temperature. The extended 5,000 mAh battery fully charges in approximately five hours and 30 minutes at room temperature.

Charge batteries in temperatures from 0°C to 40°C (32°F to 104°F). The device or cradle always performs battery charging in a safe and intelligent manner. At higher temperatures (e.g. approximately +37°C (+98°F)) the device or cradle may for small periods of time alternately enable and disable battery charging to keep the battery at acceptable temperatures. The device and cradle indicates when charging is disabled due to abnormal temperatures via its LED.

# 5-Slot WT6000 Charge Only Cradle

**J** 

NOTE: Ensure that you follow the guidelines for battery safety described in Battery Safety Guidelines on page 154.

The 5-Slot Charge Only Cradle:

- Provides 5.4 VDC (nominal) power for operating up to five WT6000 devices.
- Simultaneously charges up to five WT6000 devices.
- Simultaneously charges up to five spare batteries.

Figure 16 5-Slot WT6000 Charge Only Cradle Setup

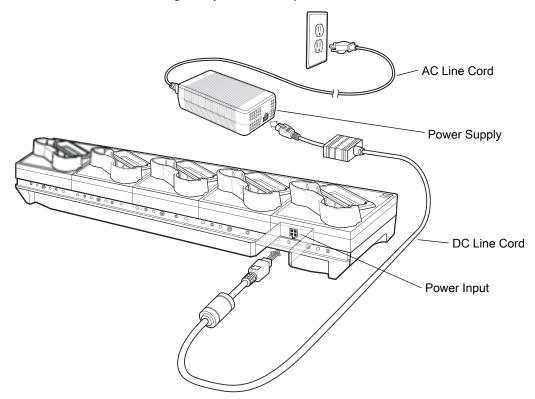

## **Charging the WT6000**

To Charge the WT6000:

1. If charging a WT6000 with a standard battery, insert either end of the WT6000 into the WT6000 charging slot.

Figure 17 Insert WT6000 into Cradle

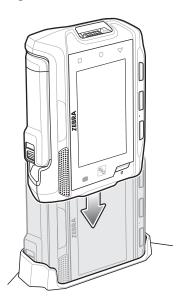

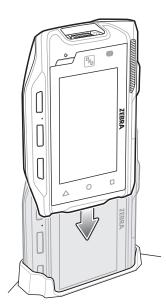

2. If charging a WT6000 with a extended battery, insert the end of the WT6000 into the WT6000 charging slot as shown below.

Figure 18 Insert WT6000 with Extended Battery into Cradle

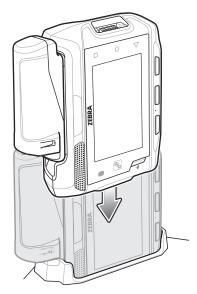

3. Ensure the WT6000 is seated properly. The WT6000 Charging LED blinks indicating charging.

## **Charging the Spare Battery**

- 1. Insert a spare battery into the spare battery slot.
- 2. Gently press down on the battery until it snaps into place.

Figure 19 Insert Battery into Cradle

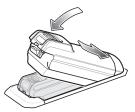

Figure 20 Insert Extended Battery into Cradle

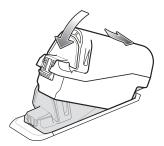

3. Ensure the battery is seated properly. The Spare Battery Charging LED blinks indicating charging.

#### **Battery Charging**

The WT6000 Charging LED indicates the status of the battery charging in the device. The Spare Battery Charging LED indicates the status of the spare battery charging. See Table 5 on page 26. The standard 3,350 mAh battery fully charges in less than four hours at room temperature. The extended 5,000 mAh battery fully charges in approximately five hours and 30 minutes at room temperature.

Charge batteries in temperatures from 0°C to 40°C (32°F to 104°F). The battery charger always performs battery charging in a safe and intelligent manner. At higher temperatures (e.g. approximately +37°C (+98°F)) the battery charger may for small periods of time alternately enable and disable battery charging to keep the battery at acceptable temperatures. The battery charger indicates when charging is disabled due to abnormal temperatures via its LED.

# 10-Slot WT6000/RS6000 Charge Only Cradle

/

NOTE: Ensure that you follow the guidelines for battery safety described in Battery Safety Guidelines on page 154.

The 10-Slot Charge Only Cradle:

- Provides 5.4 VDC (nominal) power for operating the WT6000 and RS6000.
- Simultaneously charges up to five WT6000 devices.
- Simultaneously charges up to five RS6000 devices.

Figure 21 10-Slot WT6000/RS6000 Charge Only Cradle Setup

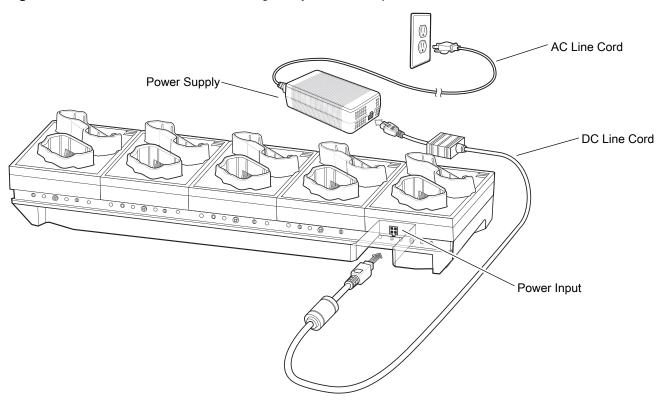

## **Charging the WT6000**

To Charge the WT6000:

1. If charging a WT6000 with a standard battery, insert either end of the WT6000 into the WT6000 charging slot.

Figure 22 Insert WT6000 into Cradle

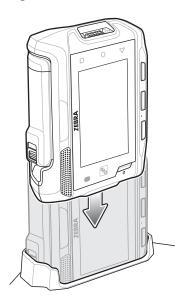

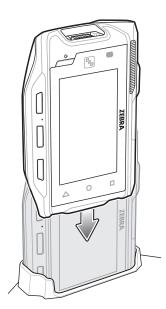

2. If charging a WT6000 with a extended battery, insert the end of the WT6000 into the WT6000 charging slot as shown below.

Figure 23 Insert WT6000 with Extended Battery into Cradle

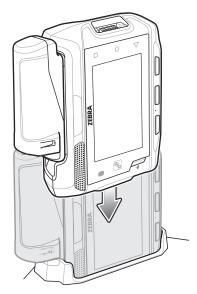

3. Ensure that the WT6000 is properly seated in the charging slot.

## **Charging the RS6000**

To Charge the RS6000:

1. Insert the RS6000 in the RS6000 charging slot.

Figure 24 Insert RS6000 into Cradle

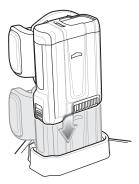

2. Ensure the RS6000 is seated properly. The RS6000 Charging LED blinks indicating charging.

### **Battery Charging**

The WT6000 and RS6000 Charging LEDs indicate the status of the battery charging in the device. See Table 5 on page 26. The standard 3,350 mAh battery fully charges in less than four hours at room temperature. The extended 5,000 mAh battery fully charges in approximately five hours and 30 minutes at room temperature.

Charge batteries in temperatures from 0°C to 40°C (32°F to 104°F). The battery charger always performs battery charging in a safe and intelligent manner. At higher temperatures (e.g. approximately +37°C (+98°F)) the battery charger may for small periods of time alternately enable and disable battery charging to keep the battery at acceptable temperatures. The battery charger indicates when charging is disabled due to abnormal temperatures via its LED.

# 10-Slot WT6000 Charge Only Cradle

**J** 

NOTE: Ensure that you follow the guidelines for battery safety described in Battery Safety Guidelines on page 154.

The 10-Slot WT6000 Charge Only Cradle:

- Provides 5.4 VDC (nominal) power for operating the WT6000.
- Simultaneously charges up to 10 WT6000 devices.

Figure 25 10-Slot WT6000 Charge Only Cradle Setup

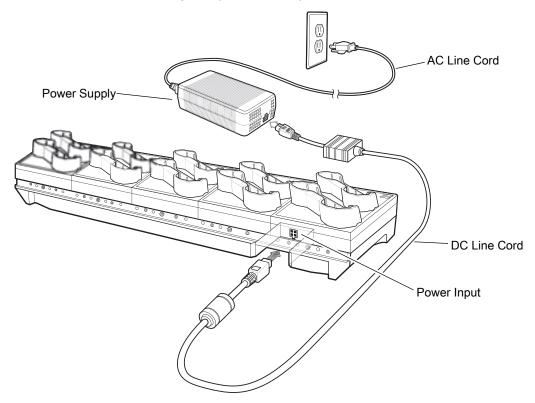

## **Charging the WT6000**

To Charge the WT6000:

1. If charging a WT6000 with a standard battery, insert either end of the WT6000 into the WT6000 charging slot.

Figure 26 Insert WT6000 into Cradle

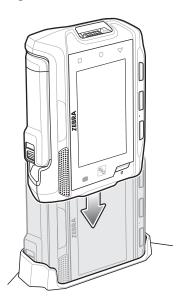

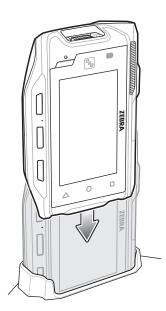

2. If charging a WT6000 with a extended battery, insert the end of the WT6000 into the WT6000 charging slot as shown below.

Figure 27 Insert WT6000 with Extended Battery into Cradle

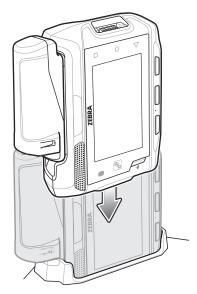

3. Ensure that the WT6000 is properly seated in the charging slot.

## **Battery Charging**

The WT6000 Charging LED indicates the status of the battery charging in the device. See Table 5 on page 26. The standard 3,350 mAh battery fully charges in less than four hours at room temperature. The extended 5,000 mAh battery fully charges in approximately five hours and 30 minutes at room temperature.

Charge batteries in temperatures from 0°C to 40°C (32°F to 104°F). The battery charger always performs battery charging in a safe and intelligent manner. At higher temperatures (e.g. approximately +37°C (+98°F)) the battery charger may for small periods of time alternately enable and disable battery charging to keep the battery at acceptable temperatures. The battery charger indicates when charging is disabled due to abnormal temperatures via its LED.

#### 5-Slot WT6000 Ethernet Cradle

**J** 

NOTE: Ensure that you follow the guidelines for battery safety described in Battery Safety Guidelines on page 154.

The 5-Slot WT6000 Ethernet Cradle:

- Provides 5.4 VDC (nominal) power for operating the WT6000.
- Connects up to five WT6000 devices to an Ethernet network.
- Simultaneously charges up to five WT6000 devices.
- Simultaneously charges up to five spare batteries.

Figure 28 5-Slot WT6000 Ethernet Cradle Setup

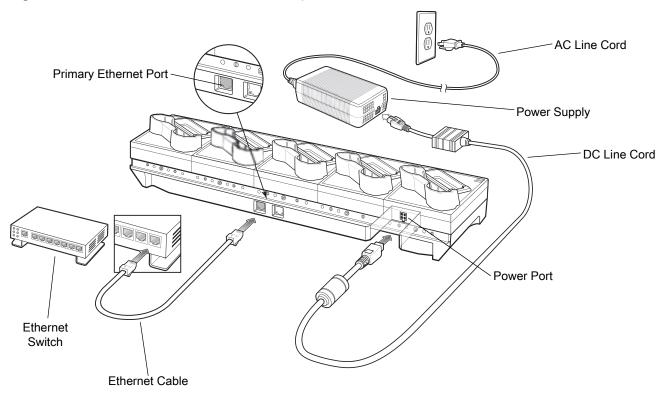

# **Charging the WT6000**

To charge the WT6000:

1. If charging a WT6000 with a standard battery, insert either end of the WT6000 into the WT6000 charging slot.

Figure 29 Insert WT6000 into Cradle

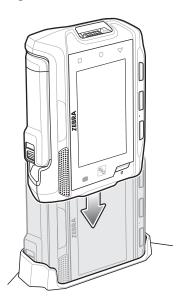

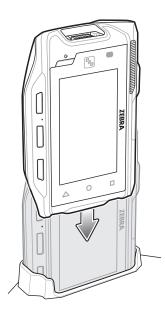

2. If charging a WT6000 with a extended battery, insert the end of the WT6000 into the WT6000 charging slot as shown below.

Figure 30 Insert WT6000 with Extended Battery into Cradle

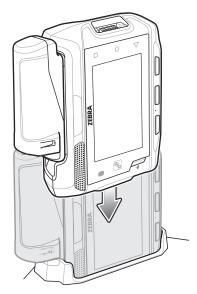

3. Ensure that the WT6000 is properly seated in the charging slot.

# **Charging the Spare Battery**

- 1. Insert a spare battery into the spare battery slot.
- 2. Gently press down on the battery until it snaps into place.

Figure 31 Insert Battery into Cradle

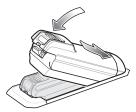

Figure 32 Insert Extended Battery into Cradle

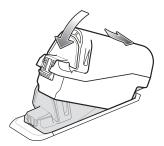

3. Ensure the battery is seated properly. The Spare Battery Charging LED blinks indicating charging.

#### **Battery Charging**

#### **Main Battery Charging**

The WT6000 Charging/Scan LED indicates the status of the battery charging in the device. The Spare Battery Charging LED indicates the status of the spare battery charging. See Table 5 on page 26. The standard 3,350 mAh battery fully charges in less than four hours at room temperature. The extended 5,000 mAh battery fully charges in approximately five hours and 30 minutes at room temperature.

Charge batteries in temperatures from 0°C to 40°C (32°F to 104°F). The battery charger always performs battery charging in a safe and intelligent manner. At higher temperatures (e.g. approximately +37°C (+98°F)) the battery charger may for small periods of time alternately enable and disable battery charging to keep the battery at acceptable temperatures. The battery charger indicates when charging is disabled due to abnormal temperatures via its LED.

## **Establishing Ethernet Communication**

- Swipe down from the status bar to open the quick settings bar and then touch .
- 2. Touch **Ethernet setting**.
- 3. Slide the Ethernet switch to the **ON** position.
- 4. Insert the device into a slot.
- 5. The ( icon appears in the Status bar.
- 6. Touch Eth0 to view Ethernet connection details.

#### **Ethernet LED Indicators**

There are two green LEDs on the side of the cradle. These green LEDs light and blink to indicate the data transfer rate.

Table 6 LED Data Rate Indicators

| Data Rate | 1000 LED | 100/10 LED |
|-----------|----------|------------|
| 1 Gbps    | On/Blink | Off        |
| 100 Mbps  | Off      | On/Blink   |
| 10 Mbps   | Off      | On/Blink   |

#### **Daisy-chaining Ethernet Cradles**

Daisy-chain up to ten 5-Slot Ethernet cradles to connect several cradles to an Ethernet network. Use either a straight or crossover cable. Daisy-chaining should not be attempted when the main Ethernet connection to the first cradle is 10 Mbps as throughput issues will almost certainly result.

To daisy-chain 5-Slot Ethernet cradles:

- 1. Connect power to each 5-Slot Ethernet Cradle.
- 2. Connect an Ethernet cable to port 1 on the back of the first cradle and to the Ethernet switch.
- 3. Connect an Ethernet cable to port 2 on the back of the first cradle to port 1 on the back of the second cradle.

Figure 33 Daisy-Chaining 5-Slot Ethernet Cradles

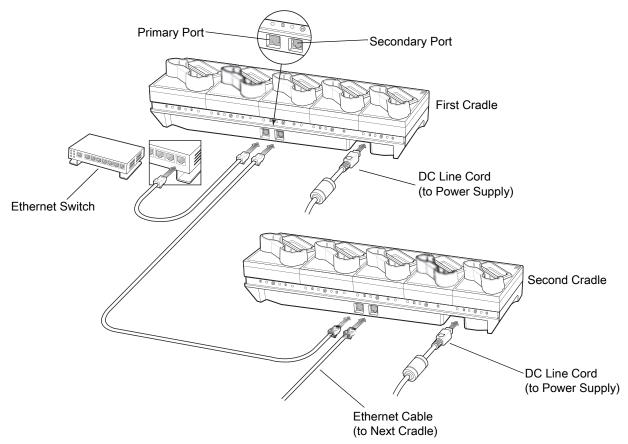

4. Connect additional cradles as described in step 2 and 3.

#### **Ethernet Settings**

The following settings can be configured when using Ethernet communication:

- Proxy Settings
- Static IP.

#### **Configuring Ethernet Proxy Settings**

The WT6000 includes Ethernet cradle drivers. After the WT6000, configure the Ethernet connection:

- 1. Swipe down from the status bar to open the quick settings bar and then touch ...
- 2. Touch **Ethernet setting**.
- 3. Slide the switch to the **ON** position.
- 4. Touch > Advanced.

Figure 34 Ethernet Proxy Settings

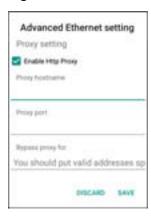

- 5. Touch Enable Http Proxy.
- 6. In the Proxy hostname field, enter the proxy server address.
- 7. In the Proxy port field, enter the proxy server port number.
- **NOTE:** When entering proxy addresses in the Bypass proxy for field, do not use spaces or carriage returns between addresses.
- **8.** In the Bypass proxy for text box, enter addresses for web sites that do not require to go through the proxy server. Use the separator "|" between addresses.
- 9. Touch Save.
- **10.** Touch **O**.

# **Configuring Ethernet Static IP Address**

The WT6000 includes Ethernet cradle drivers. After the WT6000, configure the Ethernet connection:

- 1. Swipe down from the status bar to open the quick settings bar and then touch ...
- 2. Touch **Ethernet setting**.
- 3. Slide the switch to the **ON** position.

- 4. Touch > Config.
- 5. Touch Static IP radio button.

Figure 35 Configure Ethernet Device Settings

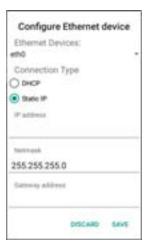

- 6. In the IP address field, enter the proxy server address.
- 7. If required, in the **Network** text box, enter a the network address.
- If required, in the Gateway address text box, enter a gateway address for the WT6000.
- 9. If required, in the DNS address text box, enter a Domain Name System (DNS) address.
- 10. Touch Save.
- 11. Touch O.

#### **LED Indicators**

There are two green LEDs on the side of the cradle and on each Ethernet port. These green LEDs light and blink to indicate the data transfer rate.

Table 7 LED Data Rate Indicators

| Data Rate | 1000 LED | 100/10 LED |
|-----------|----------|------------|
| 1 Gbps    | On/Blink | Off        |
| 100 Mbps  | Off      | On/Blink   |
| 10 Mbps   | Off      | On/Blink   |

## **Establishing Ethernet Connection**

- 1. Swipe down from the status bar to open the quick settings bar and then touch ...
- 2. Touch **# Ethernet setting**.
- 3. Slide the Ethernet switch to the ON position.

The ( ) icon appears in the **Status** bar.

4. Touch Ethernet Information to view Ethernet connection details.

Figure 36 Ethernet Information Dialog Box

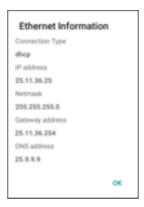

5. Touch **OK** to close dialog box.

# **4-Slot Battery Charger**

**J** 

NOTE: Ensure that you follow the guidelines for battery safety described in Battery Safety Guidelines on page 154.

The 4-Slot Battery Charger charges up to four spare batteries.

Figure 37 Four Slot Battery Charger Power Setup

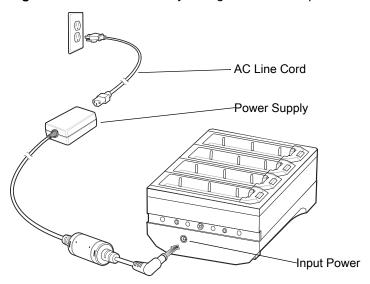

## **Battery Installation**

To install the battery:

- 1. Insert the battery into a battery slot.
- 2. Gently press down on the battery until it snaps into place.

Figure 38 Insert Standard Battery into Slot

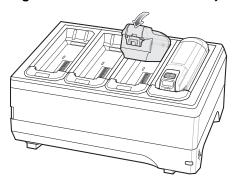

Figure 39 Insert Extended Battery into Slot

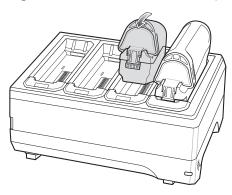

#### **Battery Removal**

To remove the battery, press the battery release latch toward the end of the battery and lift the battery out of the battery slot.

#### **Battery Charging**

Each Battery Charging LED indicates the status of the battery charging in each slot. The table below describes the Battery Charging LED status. See Table 5 on page 26. The standard 3,350 mAh battery fully charges in less than four hours at room temperature. The extended 5,000 mAh battery fully charges in approximately five hours and 30 minutes at room temperature.

Charge batteries in temperatures from 0°C to 40°C (32°F to 104°F). The battery charger always performs battery charging in a safe and intelligent manner. At higher temperatures (e.g. approximately +37°C (+98°F)) the battery charger may for small periods of time alternately enable and disable battery charging to keep the battery at acceptable temperatures. The battery charger indicates when charging is disabled due to abnormal temperatures via its LED.

# 20-Slot Battery Charger

1

NOTE: Ensure that you follow the guidelines for battery safety described in Battery Safety Guidelines on page 154.

The 20-Slot Battery Charger charges up to 20 spare batteries.

Figure 40 20-Slot Battery Charger

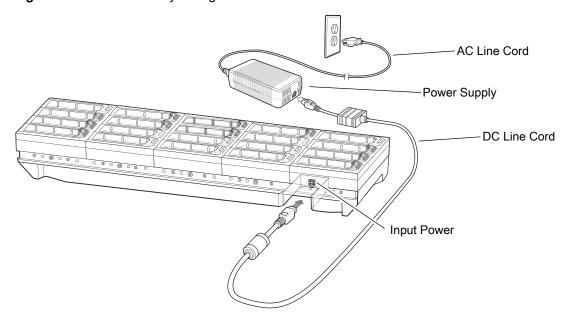

## **Battery Installation**

To install the battery:

- 1. Insert a spare battery into the spare battery slot.
- 2. Gently press down on the battery until it snaps into place.

Figure 41 Insert Battery into Cradle

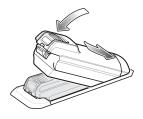

Figure 42 Insert Extended Battery into Cradle

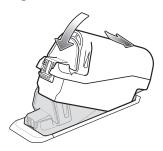

#### **Battery Removal**

To remove the battery, press the battery release latch toward the end of the battery and lift the battery out of the battery slot.

#### **Battery Charging**

Each Battery Charging LED indicates the status of the battery charging in each slot. The table below describes the Battery Charging LED status. See Table 5 on page 26. The standard 3,350 mAh battery fully charges in less than four hours at room temperature. The extended 5,000 mAh battery fully charges in approximately five hours and 30 minutes at room temperature.

Charge batteries in temperatures from 0°C to 40°C (32°F to 104°F). The battery charger always performs battery charging in a safe and intelligent manner. At higher temperatures (e.g. approximately +37°C (+98°F)) the battery charger may for small periods of time alternately enable and disable battery charging to keep the battery at acceptable temperatures. The battery charger indicates when charging is disabled due to abnormal temperatures via its LED.

#### 5-Slot Cradle Rack Installation

Use the Rack/Wall Mount Bracket to mount a 5-slot cradle on a rack. When installing on a rack, first assemble the bracket and cradles/chargers and then install the assembly on the rack.

- 1. Place the power supply in bottom tray.
- 2. Connect AC line cord to power supply.
- 3. Connect DC line cord to power supply.
- **4.** Secure power supply and cables to bottom tray with tie wraps.
- **NOTE:** Ensure tie wrap buckle is on side of power supply. Tie wrap buckle on top of power supply interferes with top tray.
- 5. Route cables through cable slots.

Figure 43 Power Supply in Bottom Tray

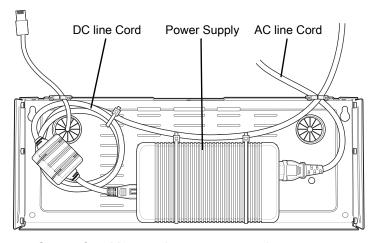

**6.** Secure four M2.5 studs to top tray as shown.

Figure 44 Install Studs

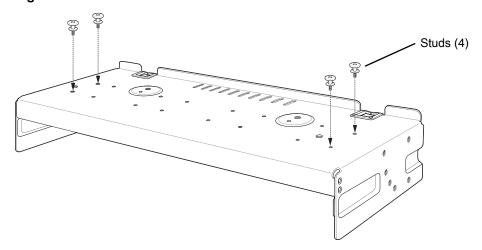

7. Align and install 5-Slot cradle onto studs of top tray.

Figure 45 Align Cradle on Studs

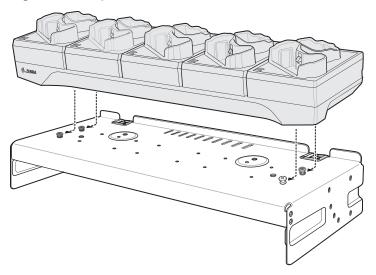

8. Secure cradle to top tray with two M2.5 safety screws.

Figure 46 Secure Cradle

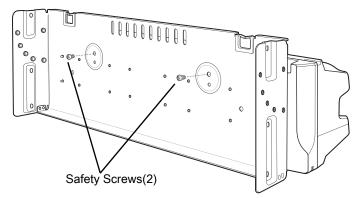

9. Slide top tray onto bottom tray.

Figure 47 Slide Top Trap onto Bottom Tray

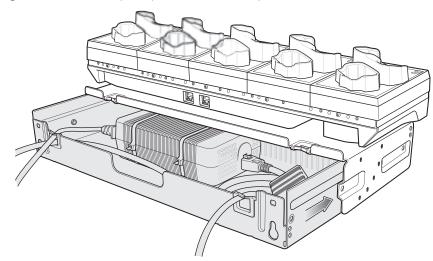

10. Connect cables to cradle.

Figure 48 Connect Cables

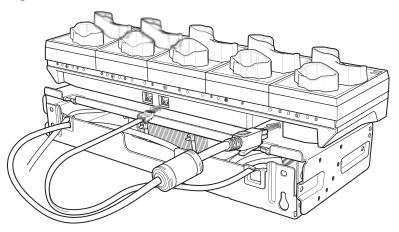

11. Secure top tray to bottom tray with 4 M5 screws (two on each side).

Figure 49 Secure Top and Bottom Tray

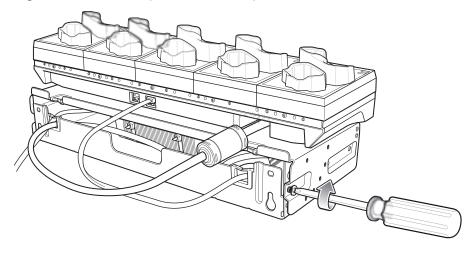

See Rack Mount Installation on page 55 for installing the bracket assembly onto a rack.

# **4-Slot Battery Chargers Rack Installation**

Use the Rack/Wall Mount Bracket to mount four 4-Slot Battery Chargers on a rack. When installing on a rack, first assemble the bracket and chargers and then install the assembly on the rack.

- 1. Place one power supply horizontally in bottom tray.
- 2. Place one power supply vertically in bottom tray.
- 3. Connect AC line cords to power supplies.
- 4. Connect DC line cords to power supplies.
- 5. Secure power supplies and cables to bottom tray with tie wraps.
- 6. Route cables through cable slots.

Figure 50 Power Supplies in Bottom Tray

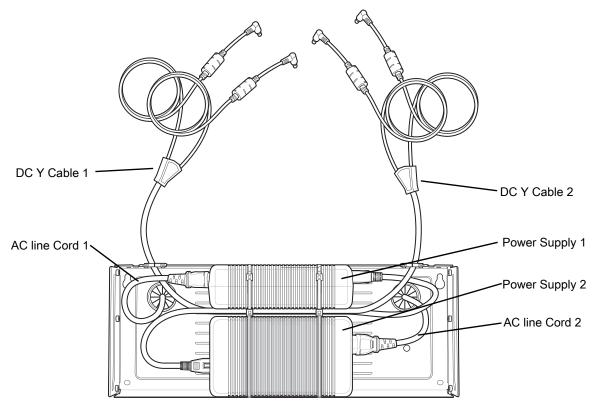

7. Slide top tray onto bottom tray until top tray touches vertical power supply.

Figure 51 Slide top Tray onto Bottom Tray

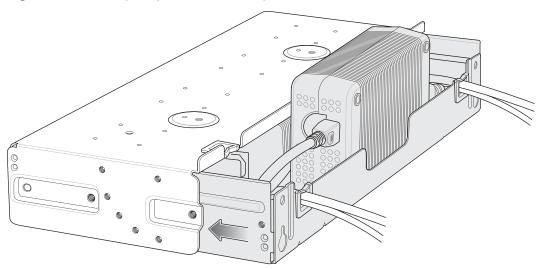

8. Install 16 M2.5 studs onto top tray as shown below.

Figure 52 Install Studs

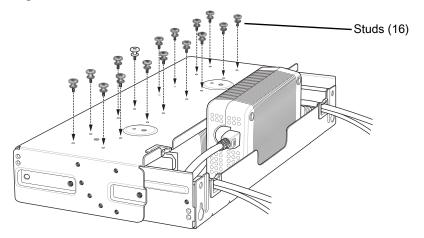

9. Align and install 4-Slot Battery Charger onto four studs.

Figure 53 Align Chargers on Studs

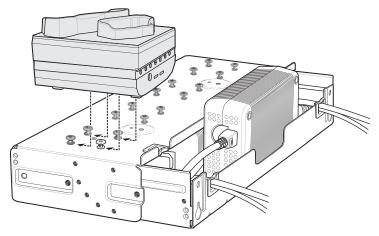

10. Connect DC Y cables to four 4-Slot Battery Chargers.

Figure 54 Connect Cables

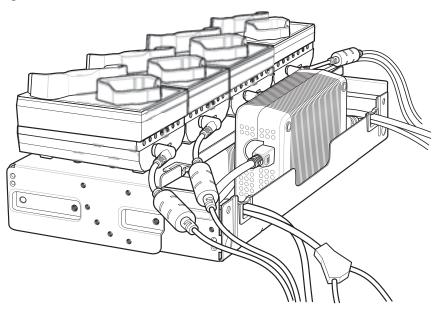

11. Secure top tray to bottom tray with four M5 screws (two on each side).

Figure 55 Secure Top Tray to Bottom Tray

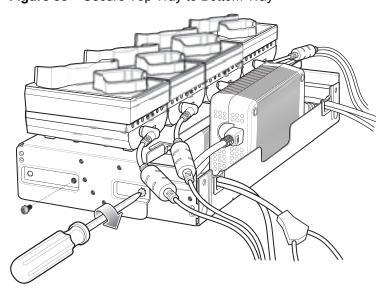

See Rack Mount Installation on page 55 for installing the bracket onto a rack.

#### **Rack Mount Installation**

1

NOTE: Use screws provided with rack system. Refer to rack user documentation for instructions.

1. Secure mounting brackets to both sides of top tray with four M5 screws (two on each side). For 5-Slot cradles, position the flange for vertical installation. For 4-Slot Battery Chargers, position the flange for 25° installation.

Figure 56 Flange Vertical Position (5-Slot Cradles)

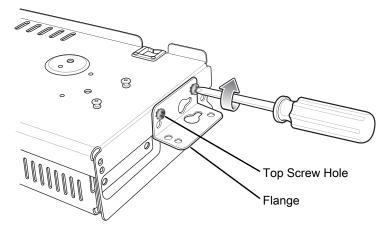

Figure 57 Flange 25° Position (4-Slot Battery Chargers)

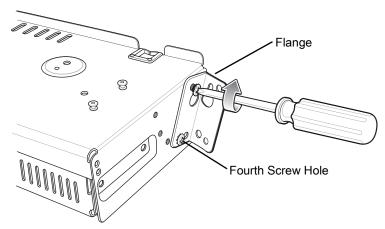

2. Install two rack system screws for top of mounting brackets. The screw heads should protrude half way from the rail.

Figure 58 Install Rack System Screws

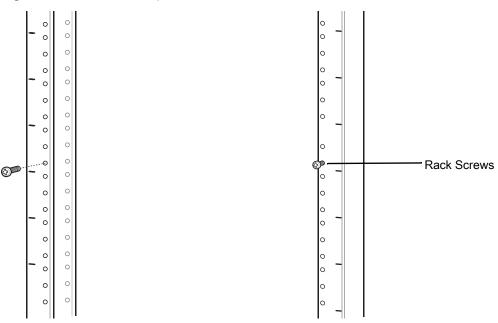

- 3. Align the mounting bracket's top mounting key holes with the screws.
- 4. Place the brackets on the screws.

Figure 59 Secure Bracket to Rack (Vertical Position Shown)

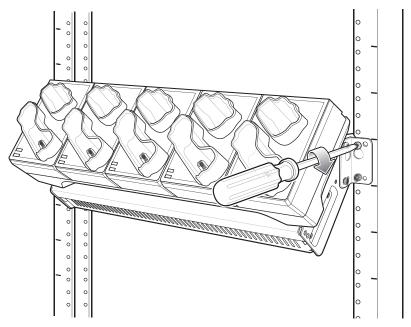

- 5. Secure the top screws.
- 6. Install bottom screws and tighten screws.
- 7. Route cables and connect to power source.

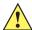

**CAUTION:**Installer should ensure that all building codes are followed when connecting the power supplies to an AC power source.

While installing the brackets, power supplies and cables:

#### Accessories

- Use tie wraps to secure cables to the bracket and rails.
- Coil cables wherever possible.
- Route power cables along the rails.
- Route inter-cradle cables to the side rails and then from the rails to the bracket.

#### 5-Slot Cradle Wall Installation

Use the Rack/Wall Mount Bracket to mount a cradle on a wall. When installing on a wall, first assemble the bottom tray, install the bottom tray on the wall and then assemble the top tray.

Use mounting hardware (screws and/or anchors) appropriate for the type of wall mounting the bracket onto. The Mount Bracket mounting slots dimensions are 5 mm (0.2 in.). Fasteners must be able to hold a minimum of 20 Kg (44 lbs.)

For proper installation consult a professional installer. Failure to install the bracket properly can possibly result in damage to the hardware.

## **Bottom Tray Assembly**

See steps 1 through 5 on page 49 for instructions.

#### **Bracket Wall Mounting**

- 1. Drill holes and install anchors according to the template supplied with the bracket.
- 2. Install two screws for bottom of bracket. The screw heads should protrude 2.5 mm (0.01") from the wall.

Figure 60 Vertical Wall Mounting Dimensions

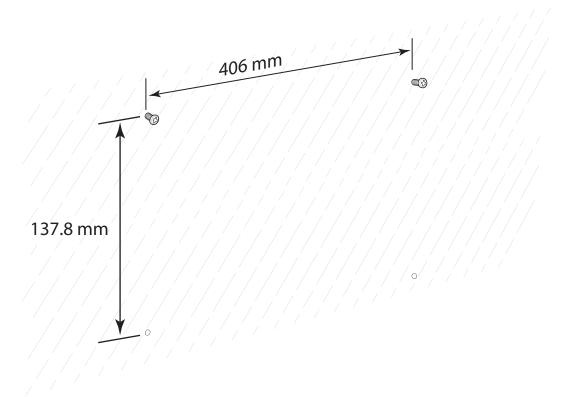

- 3. Align the mounting bracket's bottom mounting key holes with the screws.
- 4. Hang the bracket on the screws.

Figure 61 Vertical Installation

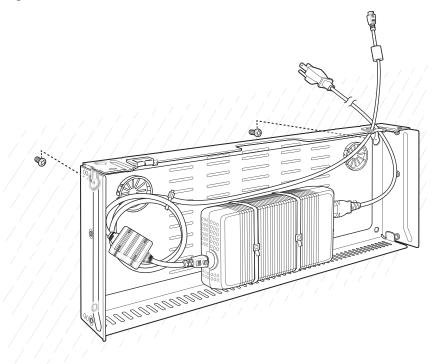

- 5. Install two top screws.
- 6. Tighten all screws.

Figure 62 Horizontal Installation - Tighten Screws

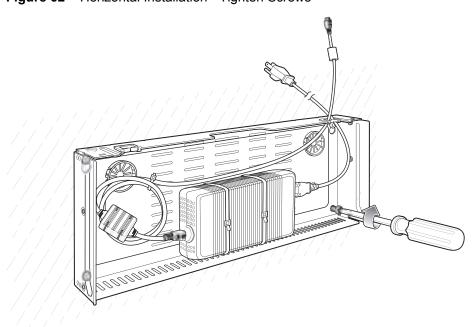

- 7. Assembly the top tray. See steps 6 through 8 on page 49.
- **8.** Slide the assembled top tray onto bottom tray.
- 9. Connect cables to cradle.
- 10. Secure top tray to bottom tray with four M5 screws (two on each side).

#### Accessories

**11.** Route cables and connect to power source.

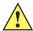

**CAUTION:**Installer should ensure that all building codes are followed when connecting the power supplies to an AC power source.

While installing the brackets, power supplies and cables:

- Use tie wraps to secure cables to the bracket.
- Coil cables wherever possible.
- Route power cables along wall and secure.

## 4-Slot Battery Charger Wall Installation

Use the Rack/Wall Mount Bracket to mount four 4-Slot Battery Chargers a cradle on a wall. When installing on a wall, first assemble the bottom tray, install the bottom tray on the wall and then assemble the top tray.

Use mounting hardware (screws and/or anchors) appropriate for the type of wall mounting the bracket onto. The Mount Bracket mounting slots dimensions are 5 mm (0.2 in.). Fasteners must be able to hold a minimum of 20 Kg (44 lbs.)

For proper installation consult a professional installer. Failure to install the bracket properly can possibly result in damage to the hardware.

#### **Bottom Tray Assembly**

See steps 1 through 5 on page 52 for instructions.

#### **Bracket Wall Mounting**

- 1. Drill holes and install anchors according to the template supplied with the bracket.
- 2. Install two screws for bottom of bracket. The screw heads should protrude 2.5 mm (0.01") from the wall.

Figure 63 Horizontal Mounting Template

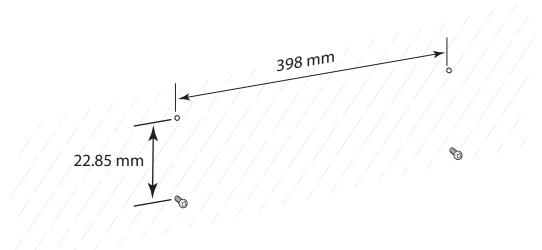

- 3. Align the mounting bracket's bottom mounting key holes with the screws.
- 4. Hang the bracket on the screws.

Figure 64 Horizontal Installation

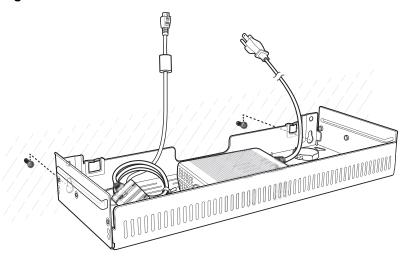

- 5. Install two top screws.
- 6. Tighten all screws.

Figure 65 Horizontal Installation - Tighten Screws

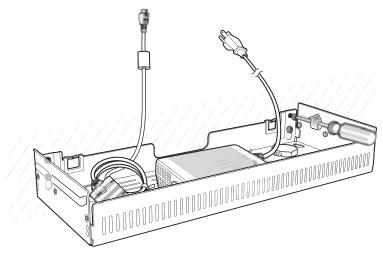

- 7. Assembly the four 4-Slot Battery Chargers onto the bracket. See steps 7 through 11 on page 52.
- 8. Route cables and connect to power source.

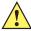

**CAUTION:**Installer should ensure that all building codes are followed when connecting the power supplies to an AC power source.

While installing the brackets, power supplies and cables:

- Use tie wraps to secure cables to the bracket and rails.
- · Coil cables wherever possible.
- Route power cables along the rails.
- Route inter-cradle cables to the side rails and then from the rails to the bracket.

# **Keypad Mount Replacement**

To replace the keypad mount:

- 1. Using a T6 Torx screwdriver, remove the three screws that connect the keypad mount to the WT6000
- 2. Using a T8 Torx screwdriver, remove the two screws that connect the keypad to the mount.

Figure 66 Remove Screws

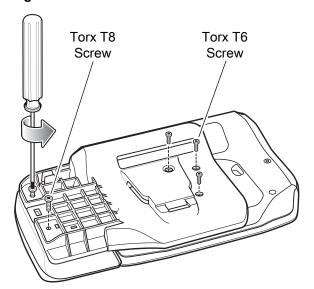

3. Slide the mount off of the WT6000

Figure 67 Remove Mount

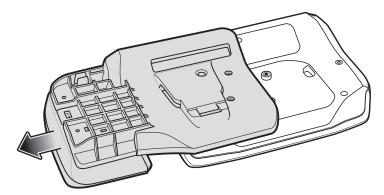

4. Press and hold the latch under the keypad.

Figure 68 Press Latch

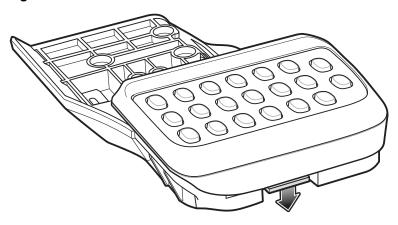

5. Slide the keypad off the mount.

Figure 69 Remove Keypad

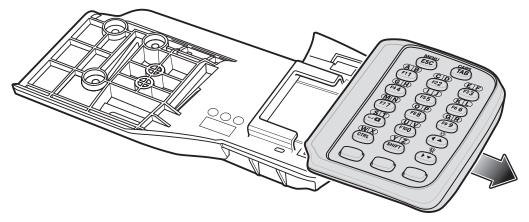

6. Slide the keypad onto the new mount. Ensure the keypad snaps securely onto the mount.

Figure 70 Install Keypad

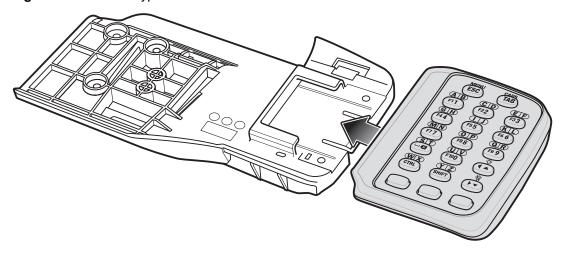

7. Slide the mount onto the WT6000.

Figure 71 Install Mount

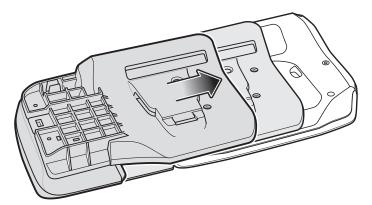

- 8. Using a T6 Torx screwdriver, install the three screws that connect the keypad mount to the WT6000
- 9. Using a T8 Torx screwdriver, install the two screws that connect the keypad to the mount.

Figure 72 Horizontal Installation - Tighten Screws

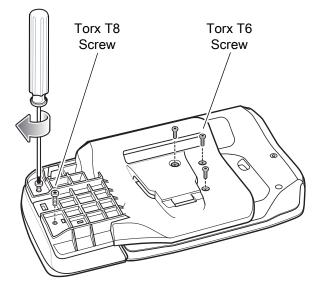

# **USB** Communication

#### Introduction

This chapter provides information for transferring files between the device and a host computer.

## Connecting to a Host Computer via USB

Connect the WT6000 to a host computer using the USB/Charge Cable, 1-Slot Charging Cradle, or 2-Slot Charging Cradle to transfer files between the WT6000 and the host computer. See Accessories for more information.

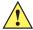

**CAUTION:** When connecting the WT6000 to a host computer, follow the host computer's instructions for connecting and disconnecting USB devices, to avoid damaging or corrupting files.

# **Transferring Files using Media Transfer Protocol**

- 1. Connect the Rugged Charge/USB Cable to the WT6000 or place the WT6000 into the 1-Slot Charging Cradle, or 2-Slot Charging Cradle. See Accessories for setup information.
- 2. Pull down the Notification panel and touch **USB charging this device**.

Figure 73 Use USB Dialog Box

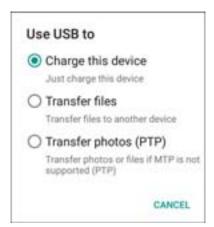

- Touch Transfer files.
- **4.** On the host computer, open a file explorer application.

- 5. Locate the **WT6000** as a portable device.
- 6. Open the Internal storage folder.
- 7. Copy files to and from the WT6000 or delete files as required.

## **Transferring Files using Photo Transfer Protocol**

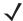

**NOTE:** Use Photo Transfer Protocol (PTP) to copy photos from either the microSD card or internal memory to the host computer.

- 8. Connect the Rugged Charge/USB Cable to the WT6000 or place the WT6000 into the 1-Slot Charging Cradle, or 2-Slot Charging Cradle. See Accessories for setup information.
- 9. Pull down the Notification panel and touch USB charging this device.
- 10. Touch Transfer photos (PTP).
- **11.** On the host computer, open a file explorer application.
- 12. Open the Internal storage folder.
- 13. Copy or delete photos as required.

# **Disconnect from the Host Computer**

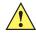

**CAUTION:** Carefully follow the host computer's instructions to unmount the device and disconnect USB devices correctly to avoid losing information.

- 14. On the host computer, unmount the device.
- 15. Remove the USB/Charge Cable from the device or remove the device from the cradle.

# DataWedge Configuration

## **DataWedge Configuration**

This chapter applies to DataWedge on Android devices. DataWedge is an application that reads data, processes the data and sends the data to an application.

# **Basic Scanning**

Scanning can be performed using the laser scanner or imager.

To capture bar code data:

- 1. Ensure that an application is open on the WT6000 and a text field is in focus (text cursor in text field).
- 2. Aim the exit window at a bar code.
- 3. Press the trigger button. Ensure the red scan beam covers the entire bar code. The Charging/Scan LED Indicators illuminate green and a beep sounds to indicate a successful decode.

#### **Profiles**

DataWedge is based on profiles and plug-ins. A profile contains information on how DataWedge should behave with different applications.

Profile information consists of:

- Associated application
- Data Capture Plus configurations
- Input plug-in configurations
- Output plug-in configurations
- Process plug-in configurations.

Using profiles, each application can have a specific DataWedge configuration. For example, each user application can have a profile which outputs scanned data in the required format when that application comes to the foreground. DataWedge can be configured to process the same set of captured data differently based on the requirements of each application.

DataWedge includes the following visible and hidden pre-configured profiles which support specific built-in applications:

#### **DataWedge Configuration**

- Profile0 use this generic profile when there are no user created profiles associated with an application.
- **Launcher** enables scanning when the Launcher is in foreground. Note: to save battery power, disable this profile when not required.
- DWDemo provides support for the DWDemo application.

Some Zebra applications are capable of capturing data by scanning. DataWedge is pre-loaded with private and hidden profiles for this purpose. There is no option to modify these private profiles.

#### Profile0

**Profile0** can be edited but cannot be associated with an application. That is, **DataWedge** allows manipulation of plug-in settings for **Profile0** but it does not allow assignment of a foreground application. This configuration allows **DataWedge** to send output data to any foreground application other than applications associated with user-defined profiles when **Profile0** is enabled.

**Profile0** can be disabled to allow **DataWedge** to only send output data to those applications which are associated in user-defined profiles. For example, create a profile associating a specific application, disable **Profile0** and then scan. **DataWedge** only sends data to the application specified in the user-created profile. This adds additional security to **DataWedge** enabling the sending of data only to specified applications.

## **Plug-ins**

A plug-in is a software module utilized in DataWedge to extend its functionality to encompass technologies such as bar code scanning. The plug-ins can be categorized into three types based on their operations:

- Input Plug-ins
- Output Plug-ins
- Process Plug-ins.

## **Input Plug-ins**

An Input Plug-in supports an input device, such as a bar code scanner contained in, or attached to the device. **DataWedge** contains base plug-ins for these input devices.

Bar Code Scanner Input Plug-in – The Bar Code Scanner Input Plug-in is responsible for reading data
from the integrated bar code scanner and supports different types of bar code readers including laser,
imager and internal camera. Raw data read from the bar code scanner can be processed or formatted
using Process Plug-ins as required. DataWedge has built-in feedback functionality for the bar code
scanner to issue user alerts. The feedback settings can be configured according to user requirement.

## **Process Plug-ins**

Process Plug-ins are used in **DataWedge** to manipulate the received data according to the requirement, before sending to the foreground application via the Output Plug-in.

- Basic Data Formatting Process Plug-in The Basic Data Formatting Plug-in allows DataWedge to add a prefix and/or a suffix to the captured data before passing it to an Output Plug-in.
- Advanced Data Formatting Process Plug-in The Advanced Data Formatting Plug-in allows
   DataWedge to apply rules (actions to be performed based on defined criteria) to the data received via an input plug-in before passing it to an Output Plug-in.

#### **Output Plug-ins**

Output Plug-ins are responsible for sending the data from Input Plug-ins to a foreground application on the device.

- **Keystroke Output Plug-in** The Keystroke Output Plug-in collects and sends data received from the Input Plug-in to the foreground applications by emulating keystrokes.
- Intent Output Plug-in The Intent Output Plug-in collects and sends data received from the Input Plug-ins to foreground applications using the Android Intent mechanism.
- IP Output Plug-in The IP Output Plug-in collects and sends data received from the Input Plug-ins to a host computer via a network connection. Captured data can be sent over an IP network to a specified IP address and port using either TCP or UDP transport protocols.

#### **Profiles Screen**

To launch DataWedge, swipe up from the bottom of the screen and touch **\mathbb{k}**. By default, three profiles appear:

- Profile0
- Launcher
- DWDemo.

Profile0 is the default profile and is used when no other profile can be applied.

Figure 74 DataWedge Profiles Screen

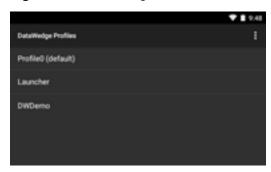

Profile names are color coded. Enabled profiles are white and disabled profiles are gray.

To configure a profile touch the profile name.

#### **Profile Context Menu**

Touch and hold a profile to open a context menu that allows additional actions to be performed on the selected profile.

Figure 75 Profile Context Menu

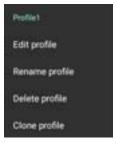

The profile context menu allows the profile to be edited (same as just tapping on a profile), renamed or deleted.

## **Options Menu**

Touch to open the options menu.

Figure 76 DataWedge Options Menu

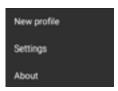

The menu provides options to create a new profiles, access to general DataWedge settings and DataWedge version information.

#### **Disabling DataWedge**

- 1. Swipe up from the bottom of the screen and touch ...
- 2. Touch .
- 3. Touch Settings.
- 4. Touch DataWedge enabled.

The blue check disappears from the checkbox indicating that DataWedge is disabled.

#### **Creating a New Profile**

- 1. Swipe up from the bottom of the screen and touch ...
- 2. Touch .
- 3. Touch New profile.
- 4. In the **New profile** dialog box, enter a name for the new profile. It is recommended that profile names be unique and made up of only alpha-numeric characters (A-Z, a-z, 0-9).

Figure 77 New Profile Name Dialog Box

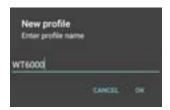

5. Touch OK.

The new profile name appears in the **DataWedge profile** screen.

# **Profile Configuration**

To configure the Profile0 or a user-created profile, touch the profile name.

Figure 78 Profile Configuration Screen

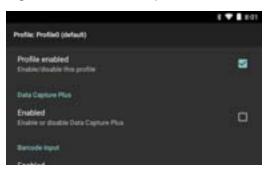

The configuration screen lists the following sections:

- · Profile enabled
- Applications
- Data Capture Plus (DCP)
- Barcode Input
- Keystroke output
- Intent Output
- IP Output.

#### **Associating Applications**

Use Applications option to associate applications with this profile. User created profiles should be associated with one or more applications and its activities.

1. Touch **Associated apps**. A list of applications/activities associated with the profile displays. Initially the list does not contain any applications/activities.

Figure 79 Associated Apps Screen

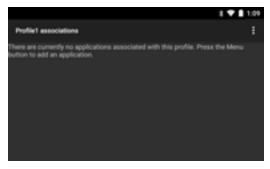

- 2. Touch .
- 3. Touch New app/activity.

Figure 80 Select Application Menu

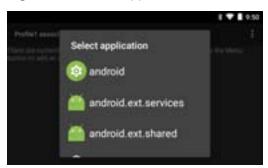

4. In the **Select application** screen, select the desired application from the list.

Figure 81 Select Activity Menu

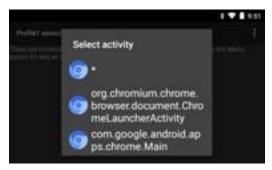

- 5. In the **Select activity** menu, selecting the activity adds that application/activity combination to the associated application list for that profile. Selecting \* as the activity results in all activities within that application being associated to the profile. During operation, DataWedge tries to match the specific application/activity combinations with the foreground application/activity before trying to match the general application/\* combinations.
- 6. Touch ◀.

Figure 82 Selected Application/Activity

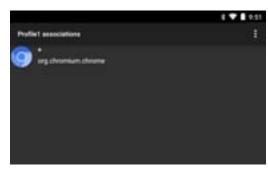

# **Data Capture Plus**

The Data Capture Plus (DCP) is a DataWedge feature that enables the user to initiate data capture by touching an area on the screen. A button or screen overlay acts like a scan button.

Figure 83 Data Capture Plus Dock Button

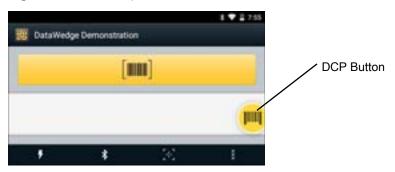

The DataWedge profile configuration screen allows the user to configure how the DCP appears on the screen once the particular profile is enabled. The DCP is hidden by default. Enabling DCP option displays additional configuration parameters.

Figure 84 Data Capture Plus Settings

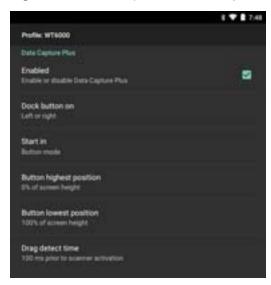

- Enable Select to enable Data Capture Plus (default disabled).
- **Dock button on** Select position of the button.
  - Left or right Allows user to place the button on either the right or left edge of the screen.
  - Left only Places the button on left edge of the screen.
  - Right only Places the button on the right edge of the screen.
- Start in Select the initial DCP state.
  - Fullscreen mode DCP covers the whole screen.
  - Button mode DCP displays as a circular button on the screen and can be switched to fullscreen
    mode.
  - Button only mode DCP displays as a circular button on the screen and cannot be switched to fullscreen mode.
- **Button highest position** Select the top of the range the user is allowed to move the DCP, given as a percent of the screen height (default 0).
- **Button lowest position** Select the bottom of the range the user is allowed to move the DCP, given as a percent of the screen height (default 100).

• **Drag detect time** - Select the time in milliseconds that the scanner waits before activating scanner. This allows the user to drag the button without initiating scanner (default - 100 ms, maximum 1000 ms).

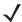

NOTE: The DCP does not appear if the scanner is disabled in the profile even though the **Enabled** option is set.

In Button mode, the user can place DCP in full screen mode by dragging the button over **Fullscreen mode**. The overlay covers the screen.

Figure 85 Fullscreen Mode

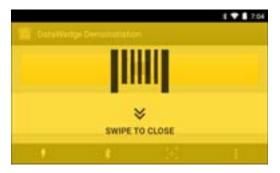

Swipe down to return to button mode.

## **Bar Code Input**

Use the Bar Code Input options to configure the Bar Code Scanner Input Plug-in for the profile.

### **Enabled**

Enables or disables this plug-in. A check in the checkbox indicates that the plug-in is enabled.

### **Scanner Selection**

Configures which scanning device to use for bar code data capture when the profile is active.

- Auto The software automatically selects the best scanner.
- Plugable Serial SSI Scanner Scanning is performed using the RS4000 laser scanner.
- Bluetooth Scanner Scanning is performed using the RS507 Hands-free Bluetooth scanner.
- RS6000 Bluetooth Scanner Scanning is performed using the RS6000 Hands-free Bluetooth scanner.
- RS5000 Plugable Serial SSI Scanner Scanning is performed using the RS5000 imager.
- DS3678 Bluetooth Scanner Scanning is performed using the DS3678 Bluetooth scanner.

### **Decoders**

Configures which bar code decoders are enabled or disabled. For best performance disable all unnecessary decoders.

Touch **Decoders**. The **Barcode input** screen appears. A check in the checkbox indicates that the decoder is enabled. By default the most commonly used decoders are enabled (shown below with an asterisk). The supported decoders are:

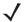

NOTE: DataWedge supports the decoders listed below but not all are validated on this device.

Touch ◀ to return to the previous screen.

Table 8 Supported Decoders

| Symbology            | RS507    | RS4000   | RS5000   | RS6000   | DS3678        |
|----------------------|----------|----------|----------|----------|---------------|
| Australian Postal    | Disabled | N/A      | Disabled | Disabled | Disabled      |
| Aztec                | Enabled  | N/A      | Enabled  | Enabled  | Enabled       |
| Canadian Postal      | N/A      | N/A      | N/A      | Disabled | Not Supported |
| Chinese 2 of 5       | Disabled | Disabled | Disabled | Disabled | Disabled      |
| Codabar              | Enabled  | Enabled  | Enabled  | Enabled  | Enabled       |
| Code 11              | Disabled | Disabled | Disabled | Disabled | Disabled      |
| Code 128             | Enabled  | Enabled  | Enabled  | Enabled  | Enabled       |
| Code 39              | Enabled  | Enabled  | Enabled  | Enabled  | Enabled       |
| Code 93              | Disabled | Disabled | Disabled | Disabled | Disabled      |
| Composite AB         | Disabled | N/A      | Disabled | Disabled | Disabled      |
| Composite C          | Disabled | N/A      | Disabled | Disabled | Disabled      |
| Datamatrix           | Enabled  | N/A      | Enabled  | Enabled  | Enabled       |
| Decoder Signature    | Disabled | N/A      | Disabled | Disabled | Not Supported |
| Discrete 2 of 5      | Disabled | Disabled | Disabled | Disabled | Disabled      |
| Dutch Postal         | Disabled | N/A      | Disabled | Disabled | Disabled      |
| EAN13                | Enabled  | Enabled  | Enabled  | Enabled  | Enabled       |
| EAN8                 | Enabled  | Enabled  | Enabled  | Enabled  | Enabled       |
| GS1 DataBar          | Enabled  | Enabled  | Enabled  | Enabled  | Enabled       |
| GS1 DataBar Expanded | Enabled  | Enabled  | Enabled  | Enabled  | Enabled       |
| GS1 DataBar Limited  | Disabled | Disabled | Disabled | Disabled | Disabled      |
| HAN XIN              | N/A      | N/A      | Disabled | Disabled | Disabled      |
| Interleaved 2 of 5   | Disabled | Disabled | Disabled | Disabled | Disabled      |
| Japanese Postal      | Disabled | N/A      | Disabled | Disabled | Disabled      |
| Korean 3 of 5        | Disabled | Disabled | Disabled | Disabled | Disabled      |
| MAIL MARK            | N/A      | N/A      | Enabled  | Enabled  | Enabled       |
| Matrix 2 of 5        | Disabled | Disabled | Disabled | Disabled | Disabled      |
| Maxicode             | Enabled  | N/A      | Enabled  | Enabled  | Enabled       |
| MicroPDF             | Disabled | N/A      | Disabled | Disabled | Disabled      |
| MicroQR              | Disabled | N/A      | Disabled | Disabled | Disabled      |

 Table 8
 Supported Decoders (Continued)

| Symbology     | RS507    | RS4000   | RS5000   | RS6000   | DS3678   |
|---------------|----------|----------|----------|----------|----------|
| MSI           | Disabled | Disabled | Disabled | Disabled | Disabled |
| PDF417        | Enabled  | Enabled  | Enabled  | Enabled  | Enabled  |
| QRCode        | Enabled  | N/A      | Enabled  | Enabled  | Enabled  |
| TLC39         | Disabled | Disabled | Disabled | Disabled | Disabled |
| Trioptic 39   | Disabled | Disabled | Disabled | Disabled | Disabled |
| UK Postal     | Disabled | N/A      | Disabled | Disabled | Disabled |
| UPCA          | Enabled  | Enabled  | Enabled  | Enabled  | Enabled  |
| UPCE0         | Enabled  | Enabled  | Enabled  | Enabled  | Enabled  |
| UPCE1         | Disabled | Disabled | Disabled | Disabled | Disabled |
| US4state      | N/A      | N/A      | Disabled | Disabled | Disabled |
| US4state FCIS | N/A      | N/A      | Disabled | Disabled | Disabled |
| US Planet     | Disabled | N/A      | Disabled | Disabled | Disabled |
| US Postnet    | Disabled | N/A      | Disabled | Disabled | Disabled |

#### **Decoder Params**

Use **Decode Params** to configure individual decoder parameters.

#### Codabar

- Length1 Use to set decode lengths (default 6). See Decode Lengths on page 82 for more information.
- Length2 Use to set decode lengths (default 55). See Decode Lengths on page 82 for more information.
- **CLSI Editing** Enable this parameter to strip the start and stop characters and insert a space after the first, fifth, and tenth characters of a 14-character Codabar symbol. Enable this feature if the host system requires this data format (default disabled).
- **NOTIS Editing** Enable this parameter to strip the start and stop characters from a decoded Codabar symbol. Enable this feature if the host system requires this data format (default disabled).
- **Redundancy** Sets the reader to read the bar code twice before accepting data. A check in the checkbox indicates that redundancy is enabled (default enabled).

### Code 11

- Length1 Use to set decode lengths (default 4). See Decode Lengths on page 82 for more information.
- Length2 Use to set decode lengths (default 55). See Decode Lengths on page 82 for more information.
- **Redundancy** Sets the reader to read the bar code twice before accepting data. A check in the checkbox indicates that redundancy is enabled (default enabled).
- Report Check Digit Transmit Code 11 data with or without the check digit. A check in the checkbox indicates to send Code 11 data with check digit (default - disabled).

- **Verify Check Digit** Check the integrity of all Code 11 symbols to verify that the data complies with the specified check digit algorithm. This selects the check digit mechanism for the decoded Code 11 bar code.
  - No Check Digit Do not verify check digit.
  - 1 Check Digit Bar code contains one check digit (default).
  - 2 Check Digits Bar code contains two check digits.

#### Code128

- Check ISBT Table The ISBT specification includes a table that lists several types of ISBT bar codes that are commonly used in pairs. If ISBT128 Concat Mode is set, enable Check ISBT Table to concatenate only those pairs found in this table. Other types of ISBT codes are not concatenated. A check in the checkbox indicates that redundancy is enabled (default disabled).
- **Enable GS1-128** Set the GS1 128 subtype. A check in the checkbox indicates that the option is enabled (default enabled).
- Enable ISBT128 Set the ISBT128 subtype. A check in the checkbox indicates that the option is enabled (default enabled).
- ISBT128 Concatenation Mode Select an option for concatenating pairs of ISBT code types:
  - Concat Mode Never Do not concatenate pairs of ISBT codes encountered (default).
  - Concat Mode Always There must be two ISBT codes in order to decode and perform concatenation.
     Does not decode single ISBT symbols.
  - Concat Mode Auto Decodes and concatenates pairs of ISBT codes immediately. If only a single ISBT symbol is present, the device must decode the symbol the number of times set via DataWedge Configuration 4 - 11 Redundancy - Code128 before transmitting its data to confirm that there is no additional ISBT symbol.
- Length1 Use to set decode lengths (default 0). See Decode Lengths on page 82 for more information.
- Length2- Use to set decode lengths (default 55). See Decode Lengths on page 82 for more information.
- **Redundancy** Sets the reader to read the bar code twice before accepting data. A check in the checkbox indicates that redundancy is enabled (default disabled).
- **Security Level** The scanner offers four levels of decode security for Code 128 bar codes. Select increasing levels of security for decreasing levels of bar code quality. There is an inverse relationship between security and scanner aggressiveness, so choose only that level of security necessary for any given application.
  - **Security Level 0** This setting allows the scanner to operate in its most aggressive state, while providing sufficient security in decoding most "in-spec" bar codes.
  - Security Level 1 This setting eliminates most misdecodes (default).
  - Security Level 2 Select this option if Security level 1 fails to eliminate misdecodes.
  - Security Level 3 If Security Level 2 is selected and misdecodes still occur, select this security level.
    Be advised, selecting this option is an extreme measure against mis-decoding severely out of spec bar
    codes. Selecting this level of security significantly impairs the decoding ability of the scanner. If this
    level of security is needed, try to improve the quality of the bar codes.
- Code128 Reduced Quiet Zone Enables decoding of margin-less Code 128 bar codes.
- **Ignore Code128 FCN4** When enabled, and a Code 128 bar code has an embedded FNC4 character, it will be removed from the data and the following characters will not be changed. When the feature is disabled, the FNC4 character will not be transmitted but the following character will have 128 added to it.

#### Code39

• Length1 - Use to set decode lengths (default - 0). See Decode Lengths on page 82 for more information.

- Length2 Use to set decode lengths 4 (default 55). See Decode Lengths on page 82 for more information.
- Verify Check Digit Enable this feature to check the integrity of all Code 39 symbols to verify that the data complies with a specified check digit algorithm. The digital scanner decodes only those Code 39 symbols that include a modulo 43 check digit. Enable this feature only if the Code 39 symbols contain a modulo 43 check digit (default disabled).
- **Report Check Digit** Transmit Code 39 data with or without the check digit. A check in the checkbox indicates to send Code 39 data with check digit (default disabled).
- **Full ASCII** Code 39 Full ASCII is a variant of Code 39 that pairs characters to encode the full ASCII character set. To enable or disable Code 39 Full ASCII (default disabled),
- **Redundancy** Sets the reader to read the bar code twice before accepting data. A check in the checkbox indicates that redundancy is enabled (default disabled).
- Convert Code39 To Code32 Code 32 is a variant of Code 39 used by the Italian pharmaceutical
  industry. Scan the appropriate bar code below to enable or disable converting Code 39 to Code 32 (default
   disabled).
- Report Code32 Prefix Scan the appropriate bar code to enable or disable adding the prefix character "A" to all Code 32 bar codes (default disabled).
- Security Level Options: Security level 0, Security Level 1, Security Level 2 and Security Level 3 (default Security level 1).
  - **Security Level 0** This setting allows the scanner to operate in its most aggressive state, while providing sufficient security in decoding most "in-spec" bar codes.
  - Security Level 1 This setting eliminates most misdecodes (default).
  - Security Level 2 Select this option if Security level 1 fails to eliminate misdecodes.
  - **Security Level 3** If Security Level 2 is selected and misdecodes still occur, select this security level. Be advised, selecting this option is an extreme measure against mis-decoding severely out of spec bar codes. Selecting this level of security significantly impairs the decoding ability of the scanner. If this level of security is needed, try to improve the quality of the bar codes.
- Code39 Reduced Quiet Zone Enables decoding of margin-less Code 39 bar codes.

### Code93

- Length1 Use to set decode lengths (default 0). See Decode Lengths on page 82 for more information.
- Length2 Use to set decode lengths (default 55). See Decode Lengths on page 82 for more information.
- **Redundancy** Sets the reader to read the bar code twice before accepting data. A check in the checkbox indicates that redundancy is enabled (default disabled).

### Composite AB (RS507, RS5000 and RS6000 only)

- UCC Link Mode
  - Link Flag ignored 1D component is transmitted regardless of whether a 2D component is detected.
  - Always Linked 1D and the 2D components are transmitted. If 2D is not present, the 1D component is not transmitted.
  - **Auto Discriminate** the digital scanner determines if there is a 2D portion, then transmits the 1D component, as well as the 2D portion if present. (default).

#### Discrete 2 of 5

- Length1 Use to set decode lengths (default 0). See Decode Lengths on page 82 for more information.
- Length2 Use to set decode lengths (default 14). See Decode Lengths on page 82 for more information.

• **Redundancy** - Sets the reader to read the bar code twice before accepting data. A check in the checkbox indicates that redundancy is enabled (default - enabled).

#### **GS1 DataBar Limited**

- GS1 Limited Security Level -
  - **Security Level 0** This setting allows the scanner to operate in its most aggressive state, while providing sufficient security in decoding most "in-spec" bar codes.
  - Security Level 1 This setting eliminates most misdecodes (default).
  - Security Level 2 Select this option if Security level 1 fails to eliminate misdecodes.
  - Security Level 3 If Security Level 2 is selected and misdecodes still occur, select this security level. Be advised, selecting this option is an extreme measure against mis-decoding severely out of spec bar codes. Selecting this level of security significantly impairs the decoding ability of the scanner. If this level of security is needed, try to improve the quality of the bar codes.

#### **HAN XIN**

- HAN XIN Inverse (RS6000 only)
  - Disable Disables decoding of HAN XIN inverse bar codes (default).
  - Enable Enables decoding of HAN XIN inverse bar codes.
  - Auto Decodes both HAN XIN regular and inverse bar codes.

#### Interleaved 2 of 5

- Length1 Use to set decode lengths (default 14). See Decode Lengths on page 82 for more information.
- Length2 Use to set decode lengths (default 10). See Decode Lengths on page 82 for more information.
- **Redundancy** Sets the reader to read the bar code twice before accepting data. A check in the checkbox indicates that redundancy is enabled (default enabled).
- Check Digit
  - No Check Digit A check digit is not used. (default)
  - **USS Check Digit** Select to check the integrity of all Interleaved 2 of 5 symbols to verify the data complies with either the Uniform Symbology Specification (USS) check digit algorithm.
  - OPCC Check Digit Select to check the integrity of all Interleaved 2 of 5 symbols to verify the data complies with either the Optical Product Code Council (OPCC) check digit algorithm.
- Report Check Digit Transmit Interleaved 2 of 5 data with or without the check digit. A check in the checkbox indicates to send Interleaved 2 of 5 data with check digit (default disabled).
- Convert ITF-14 To EAN13 Convert 14-character Interleaved 2 of 5 bar codes to EAN-13, and transmit as EAN-13. The Interleaved 2 of 5 bar code must be enabled and must have a leading zero and a valid EAN-13 check digit. A check in the checkbox indicates that the option is enabled (default disabled).
- I2of5 Security Level Options: I2of5 Security level 0, I2of5 Security Level 1, I2of5 Security Level 2 and I2of5 Security Level 3 (default I2of5 Security level 1).
- I2of5 Reduced Quiet Zone Enables decoding of margin-less I2of5 bar codes.

#### Matrix 2 of 5

- Length1 Use to set decode lengths (default 10). See Decode Lengths on page 82 for more information.
- Length2 Use to set decode lengths (default 0). See Decode Lengths on page 82 for more information.
- **Redundancy** Sets the reader to read the bar code twice before accepting data. A check in the checkbox indicates that redundancy is enabled (default disabled).

- Report Check Digit Transmit Matrix 2 of 5 data with or without the check digit. A check in the checkbox indicates to send Matrix 2 of 5 data with check digit (default - enabled).
- **Verify Check Digit** Enable this feature to check the integrity of all Matrix 2 of 5 symbols to verify that the data complies with a specified check digit algorithm (default enabled).

#### MSI

- Length 1 Use to set decode lengths (default 4). See Decode Lengths on page 82 for more information.
- Length 2 Use to set decode lengths (default 55). See Decode Lengths on page 82 for more information.
- **Redundancy** Sets the reader to read the bar code twice before accepting data. A check in the checkbox indicates that redundancy is enabled (default enabled).
- Check Digit With MSI symbols, one check digit is mandatory and always verified by the reader. The second check digit is optional.
  - One Check Digit Verify one check digit (default).
  - Two Check Digits Verify two check digits.
- Check Digit Scheme Two algorithms are possible for the verification of the second MSI check digit.
   Select the algorithm used to encode the check digit.
  - Mod-11-10 First check digit is MOD 11 and second check digit is MOD 10 (default).
  - Mod-10-10 Both check digits are MOD 10.
- Report Check Digit Transmit MSI data with or without the check digit. A check in the checkbox indicates to send MSI data with check digit (default disabled).

### **Trioptic 39**

• **Redundancy** - Sets the reader to read the bar code twice before accepting data. A check in the checkbox indicates that redundancy is enabled (default - enabled).

### UK Postal (RS507, RS5000 and RS6000 only)

• Report Check Digit - Transmit UK Postal data with or without the check digit. A check in the checkbox indicates to send UK Postal data with check digit (default - disabled).

#### **UPCA**

- Report Check Digit The check digit is the last character of the symbol used to verify the integrity of the data. Enables or disables this option. A check in the checkbox indicates that the option is enabled (default enabled).
- **Preamble** Preamble characters are part of the UPC symbol consisting of Country Code and System Character. Select the appropriate option to match the host system.

There are three options for transmitting a UPCA preamble:

- Preamble None Transmit no preamble.
- Preamble Sys Char Transmit System Character only (default).
- **Preamble Country and Sys Char** Transmit System Character and Country Code ("0" for USA). Select the appropriate option to match the host system.

### UPCE0

Report Check Digit - The check digit is the last character of the symbol used to verify the integrity of the
data. Enables or disables this option. A check in the checkbox indicates that the option is enabled (default
- disabled).

• **Preamble** - Preamble characters are part of the UPC symbol consisting of Country Code and System Character. Select the appropriate option to match the host system.

There are three options for transmitting a UPCE0 preamble:

- Preamble Sys Char Transmit System Character only.
- Preamble Country and Sys Char Transmit System Character and Country Code ("0" for USA).
- Preamble None Transmit no preamble (default).
- Convert UPCE0 To UPCA Enable to convert UPCE0 (zero suppressed) decoded data to UPC-A format before transmission. After conversion, the data follows UPC-A format and is affected by UPC-A programming selections. Disable to transmit UPCE0 decoded data as UPCE0 data, without conversion (default - disabled).

#### UPCE1

- Report Check Digit The check digit is the last character of the symbol used to verify the integrity of the data. Enables or disables this option. A check in the checkbox indicates that the option is enabled (default disabled).
- **Preamble** Preamble characters are part of the UPC symbol consisting of Country Code and System Character. Select the appropriate option to match the host system.

There are three options for transmitting a UPCE1 preamble:

- Preamble Sys Char Transmit System Character only.
- **Preamble Country and Sys Char** Transmit System Character and Country Code ("0" for USA).
- Preamble None Transmit no preamble (default).
- Convert UPCE1 To UPCA Enable this to convert UPCE1 decoded data to UPC-A format before
  transmission. After conversion, the data follows UPC-A format and is affected by UPC-A programming
  selections. Disable this to transmit UPCE1 decoded data as UPCE1 data, without conversion (default disabled).

#### **US Planet (RS507, RS5000 and RS6000 only)**

Report Check Digit - The check digit is the last character of the symbol used to verify the integrity of the
data. Enables or disables this option. A check in the checkbox indicates that the option is enabled (default
- disabled).

### **Decode Lengths**

- The allowable decode lengths are specified by options Length1 and Length2 as follows:
- Variable length: Decode symbols containing any number of characters.
  - Set both Length1 and Length2 to 0.
- Range: Decode a symbol with a specific length range (from a to b, including a and b).
  - Set Length1 to a and set Length2 to b.
- Two Discrete Lengths: Decode only symbols containing either of two selected lengths.
  - Set both Length1 or Length2 to the specific lengths. Length1 must be greater than Length2.
- One Discrete Length: Decode only symbols containing a specific length.
  - Set both Length1 and Length2 to the specific length.

### **UPC EAN Params**

Allows the configuration of the parameters that apply to more than one UPC or EAN decoder.

- Convert DataBar To UPC EAN If this is set it converts DataBar bar codes to UPC/EAN format. For this
  setting to work UPC/EAN symbologies must be enabled. A check in the checkbox indicates that the option
  is enabled.
- UPC Reduced Quiet Zone Enables decoding of margin-less UPC bar codes.
- Bookland Enable Bookland decoding. A check in the checkbox indicates that the option is enabled.
- **Bookland Format** If Bookland EAN is enabled, select one of the following formats for Bookland data (RS5000 only):
  - Format ISBN-10 The decoder reports Bookland data starting with 978 in traditional 10-digit format with the special Bookland check digit for backward-compatibility. Data starting with 979 is not considered Bookland in this mode. (default)
  - **Format ISBN-13** The decoder reports Bookland data (starting with either 978 or 979) as EAN-13 in 13-digit format to meet the 2007 ISBN-13 protocol.
- Coupon Enables Coupon code decoding. Note that in order to successfully decode Coupon codes, all of the correct decoders must be enabled. A check in the checkbox indicates that the option is enabled.
- Coupon Report Mode Traditional coupon symbols are composed of two bar code: UPC/EAN and Code
  128. A new coupon symbol is composed of a single Data Expanded bar code. The new format offers more
  options for purchase values (up to \$999.999) and supports complex discount offers as a second purchase
  requirement. An interim coupon symbol also exists that contain both types of bar codes: UPC/EAN and
  Databar Expanded. This format accommodates both retailers that do not recognize or use the additional
  information included in the new coupon symbol, as well as those who can process new coupon symbols.
  - Old Coupon Report Mode Scanning an old coupon symbol reports both UPC and Code 128, scanning is interim coupon symbol reports UPC, and scanning a new coupon symbol reports nothing (no decode).
  - **New Coupon Report Mode** Scanning an old coupon symbol reports either UPC or Code 128, and scanning an interim coupon symbol or a new coupon symbol reports Databar Expanded.
  - **Both Coupon Report Modes** Scanning an old coupon symbol reports both UPC and Code 128, and scanning an interim coupon symbol or a new coupon symbol reports Databar Expanded.
- Ean Zero Extended Enable this parameter to add five leading zeros to decoded EAN-8 symbols to make them compatible in format to EAN-13 symbols. Disable this to transmit EAN-8 symbols as is. Default – disabled.
- Linear Decode This option applies to code types containing two adjacent blocks (e.g., UPC-A, EAN-8, EAN-13). Enable this parameter to transmit a bar code only when both the left and right blocks are successfully decoded within one laser scan. Enable this option when bar codes are in proximity to each other.
- Retry Count Retry count for auto-discriminating for supplementals. Possible values are 2 to 20 inclusive.
  Note that this flag is only considered if Supplemental Mode UPC EAN is set to one of the following
  values: Supplementals Auto, Supplementals Smart, Supplementals 378-379, Supplementals
  978-979, Supplementals 977 or Supplementals 414-419-434-439 (2 to 20, default 10).

- Security Level The scanner offers four levels of decode security for UPC/EAN bar codes. Select higher
  security levels for lower quality bar codes. There is an inverse relationship between security and decode
  speed, so be sure to choose only that level of security necessary for the application.
  - **Level 0** This default setting allows the scanner to operate fastest, while providing sufficient security in decoding "in-spec" UPC/EAN bar codes (default).
  - **Level 1** As bar code quality levels diminish, certain characters become prone to misdecodes before others (i.e., 1, 2, 7, 8). If the scanner is misdecoding poorly printed bar codes, and the misdecodes are limited to these characters, select this security level.
  - Level 2 If the scanner is misdecoding poorly printed bar codes, and the misdecodes are not limited to characters 1, 2, 7, and 8, select this security level.
  - Level 3 If the scanner is still misdecoding, select this security level. Be advised, selecting this option is an extreme measure against misdecoding severely out of spec bar codes. Selecting this level of security can significantly impair the decoding ability of the scanner. If this level of security is necessary, try to improve the quality of the bar codes.
- Supplemental2 Enables or disables this option. A check in the checkbox indicates that the option is enabled.
- Supplemental5 Enables or disables this option. A check in the checkbox indicates that the option is enabled.
- Supplemental Mode
  - **No Supplementals** the scanner is presented with a UPC/EAN plus supplemental symbol, the scanner decodes UPC/EAN and ignores the supplemental characters (default).
  - Supplemental Always the scanner only decodes UPC/EAN symbols with supplemental characters, and ignores symbols without supplementals.
  - Supplements Auto the scanner decodes UPC/EAN symbols with supplemental characters
    immediately. If the symbol does not have a supplemental, the scanner must decode the bar code the
    number of times set via UPC/EAN Supplemental Redundancy before transmitting its data to confirm
    that there is no supplemental.
  - Supplemental Smart Enables smart supplementals. In this mode the decoder returns the decoded value of the main block right away if it does not belong to one of the following supplemental types: 378, 379, 977, 978, 979, 414, 419, 434 or 439. If the bar code starts with one of the prefixes it searches the image more aggressively for a supplemental. Tries to scan the supplemental if it is present. If the supplemental scanning failed, then the main bar code is returned.
  - Supplemental 378-379 Enables (auto-discriminate) supplemental for UPC/EAN codes starting with 378 or 379. Disables reading of supplementals for any other UPC/EAN bar code not starting with 378 or 379. Tries to scan the supplemental if it is present. If the supplemental scanning failed, then the main bar code is returned.
  - Supplemental 978-979 Enables (auto-discriminate) supplemental for UPC/EAN codes starting with 978 or 979. Disables reading of supplementals for another UPC/EAN bar code not starting with 978 or 979. Tries to scan the supplemental if it is present. If the supplemental scanning failed, then the main bar code is returned.
  - Supplemental 414-419-434-439 Enables (auto-discriminate) supplemental for UPC/EAN codes starting with 414, 419, 434 or 439. Disables reading of supplementals for another UPC/EAN bar code 4 16 not starting with 414, 419, 434 or 439. Tries to scan the supplemental if it is present. If the supplemental scanning failed, then the main bar code is returned.
  - **Supplemental 977** Enables (auto-discriminate) supplemental for UPC/EAN codes starting with 977. Disables reading of supplementals for another UPC/EAN bar code not starting with 977. Tries to scan the supplemental if it is present. If the supplemental scanning failed, then the main bar code is returned.

### **Reader Params**

Allows the configuration of parameters specific to the selected bar code reader.

- Adaptive Scanning The RS4000 contains the adaptive scanning feature that automatically adjusts the scan beam width for rapid and easy scanning of bar codes from near contact to more than 200 inches away. When the user presses the trigger, the RS4000 determines the distance from the bar code. For close bar codes the RS4000 sets a wide beam width and for far bar codes it sets a narrow beam width. The RS4000 uses distance, bar code type and material to determine the correct scan beam width. Options: Enable or Disable. (RS4000 only).
- Beam Width Selects the beam width of the scanner. Options: Narrow, Normal or Wide (RS4000 only).
- 1D Quiet Zone Level Sets the level of aggressiveness in decoding bar codes with a reduced quiet zone (the area in front of and at the end of a bar code), and applies to symbologies enabled by a Reduced Quiet Zone parameter. Because higher levels increase the decoding time and risk of misdecodes, Zebra strongly recommends enabling only the symbologies which require higher quiet zone levels, and leaving Reduced Quiet Zone disabled for all other symbologies (RS5000 and RS6000 only). Options are:
  - **0** The scanner performs normally in terms of quiet zone.
  - 1 The scanner performs more aggressively in terms of quiet zone (default).
  - 2 The scanner only requires one side EB (end of bar code) for decoding.
  - 3 The scanner decodes anything in terms of quiet zone or end of bar code.
- Aim mode Turns the scanner cross-hairs on or off (RS507, RS5000 and RS6000 only).
  - On Cross-hair is on (default).
  - Off Cross-hair is off.
- Character Set Selection -
  - ISO-88959-1 part of the ISO/IEC 8859 series of ASCII-based standard character encodings. It is generally intended for Western European languages.
  - Shift\_JIS Shift Japanese Industrial Standards (JIS) is a character encoding for the Japanese language.
  - UTF-8 A character encoding capable of encoding all possible characters, or code points, defined by Unicode (default).
- Time Delay to Low Power Sets the time the decoder remains active after decoding. After a scan session, the decoder waits this amount of time before entering Low Power Mode. Options: 1 Second (default), 30 Seconds, 1 Minute or 5 Minutes.
- Illumination Brightness Sets the brightness of the illumination by altering LED power. The default is 10, which is maximum LED brightness. For values from 1 to 10, LED brightness varies from lowest to highest level of brightness (RS507/RS6000 only).
- Illumination mode Turns imager illumination on and off. This option is only available when **Bluetooth**Scanner is selected in the **Barcode input**, **Scanner selection** option (RS507, RS5000 and RS6000 only).
  - On Illumination is on.
  - Off Illumination is off (default).
- Inverse 1D Mode This parameter allows the user to select decoding on inverse 1D bar codes (RS507, RS5000 and RS6000 only).
  - **Disable** Disables decoding of inverse 1D bar codes (default).
  - Enable Enables decoding of only inverse 1D bar codes.
  - Auto Allows decoding of both twice positive and inverse 1D bar codes.

- **LCD Mode** Enables or disables LCD mode. LCD mode enhances the ability of the imager to read bar codes from LCD displays such as cellphones (RS507, RS5000 and RS6000 only).
  - **Disable** Disables the LCD mode (default).
  - Enable Enables LCD mode.
- Picklist Allows the imager to decode only the bar code that is directly under the cross-hair/reticle (+) part
  of the pattern. This feature is useful in applications where multiple bar codes may appear in the field of
  view during a decode session and only one of them is targeted for decode (RS507, RS5000 and RS6000
  only).
  - Disabled Disables Picklist mode. Any bar code within the field of view can be decoded (default).
  - Enabled Enables Picklist mode so that only the bar code under the projected reticle can be decoded.
- Poor Quality Decode Effort Enable poor quality bar code decoding enhancement feature (RS5000 only).
- Aim Timer Sets the maximum amount of time that aiming remains on (0 60,000 ms in increments
  of 100 ms). A value of 0 sets the aim to stay on indefinitely (default 500) (RS5000 only).
- Aim Type Set the aiming usage (RS507, RS5000 and RS6000 only).
  - Trigger A trigger event activates decode processing, which continues until the trigger event ends or a valid decode occurs.
  - Continuous When the imager detects an object in its field of view, it triggers and attempt to decode.
- **Beam Timer** Sets the maximum amount of time that the reader remains on (0 60,000 ms in increments of 100 ms). A value of 0 sets the reader to stay on indefinitely (default -15000).
- **Different Symbol Timeout** Controls the time the scanner is inactive between decoding different symbols. Programmable in 500 msec increments from 0 to 5 seconds. The default is 500 msec.
- Power Mode Select whether or not the decoder enters Low Power consumption mode after a decode attempt.
  - Optimized Power Mode Power level adjusts with scanning usage.
  - High Power Mode High power, and excellent performance.
  - Always On Highest power, fastest performance.
- **Same Symbol Timeout** Controls the time the scanner is inactive between decoding same symbols. Programmable in 500 msec increments from 0 to 5 seconds. The default is 500 msec.

### **Scan Params**

Allows the configuration of Code ID and decode feedback options.

- Code ID Type A Code ID character identifies the code type of a scanned bar code. This is useful when the reader is decoding more than one code type. Select a code ID character to insert between the prefix and the decoded symbol.
  - Code ID Type None No prefix (default).
  - Code ID Type AIM Insert AIM Character prefix.
  - Code ID Type Symbol Insert Symbol character prefix.
- **Engine Decode LED** Use to turn on scanner red LED when the scan beam is emitting either by scanner trigger or using soft scan button (RS507 and RS5000 only).
- **BT Disconnect On Exit** Bluetooth connection is disconnected when the scanner is disconnected. (RS507 and RS6000 only).

- Connection Idle Time Set connection idle time. The Bluetooth connection disconnects after being idle for set time (RS507 and RS6000 only).
- Decode Haptic Feedback Enable the device to vibrate upon a good decode (default enabled).
- Display BT Address Barcode Enable or disable displaying Bluetooth Address bar code if there is no
  Bluetooth scanner being paired when application tries to enable the Bluetooth scanner (RS507 and
  RS6000 only).
- Establish Connection Time The timeout which the WT6000 will try to enable or reconnect to the Bluetooth scanner when the Bluetooth scanner is not in the vicinity or not paired (RS507 and RS6000 only).
- Audio Feedback Mode Select good decode audio indication.
  - Local Audio Feedback Good decode audio indication on WT6000 only.
  - Remote Audio Feedback Good decode audio indication on scanner only.
  - Both Good decode audio indication on WT6000 and scanner.
  - Disable No good decode audio indication on either WT6000 or scanner (default).
- LED Feedback Mode Select good decode LED indication.
  - Local LED Feedback Good decode LED indication on WT6000 only.
  - Remote LED Feedback Good decode LED indication on scanner only.
  - Both Good decode LED indication on WT6000 and scanner (default).
  - **Disable** No good decode LED indication on either WT6000 or scanner.
- **Decode Audio Feedback** Select an audio tone to sound upon a good decode.
- **Decoding LED Notification** Enable the device to light the red Data Capture LED when data capture is in progress. (default disabled).
- **Decode Feedback LED Timer** Set the amount of time (in milliseconds) that the green Data Capture LED stays lit after a good decode. (default 75 msec.)
- **Beep Volume Control** Set the good decode beep to a system or other sound. This allows for independent control of the good beep volume.

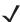

**NOTE:** Not all ringtones are fully supported as decode tones and those of longer length may be truncated when used as a decode tone. The recommendation is to test the selected tone for operation before deployment to a customer site.

- Ringer Set the good decode beep to the ringer sound.
- Notifications Set the good decode beep to the notification sound (default).
- Alarms Set the good decode beep to the alarm sound.

### **UDI Params**

Not supported.

## **Multibarcode Params**

Not supported

### Keep enabled on suspend

Keep Bluetooth or corded scanner enabled after suspend (default-disabled). This allows the user to wake the device by pressing the scan trigger.

# **Keystroke Output**

Use to configure the Keystroke Output Plug-in for the profile.

- **Enabled** Enables or disables this plug-in. A check in the checkbox indicates that the plug-in is enabled (default enabled).
- Action key character Enables decoding of a special character embedded within a bar code data for use in native Android applications. This feature is helpful when populating or executing a form.
  - None Action key character feature is disabled (default).
  - **Tab** Tab character code in a bar code is processed. When DataWedge detects this character code in a bar code, move the focus to the next field.
  - Line feed Line feed character code in a bar code is processed. When DataWedge detects this
    character code in a bar code, move the focus to the next field.
  - Carriage return Carriage return character code in a bar code is processed. When DataWedge
    detects this character code in a bar code, move the focus to the next field.
- Inter character delay Set the delay between keystrokes (in milliseconds).
- **Delay Multibyte characters only** If Inter character delay is set, enable Delay Multbyte characters only to delay only the multibyte characters.
- Key event delay Set a delay for control characters as keystrokes to the foreground application (in milliseconds).
- Data formatting and ordering Not supported.
- Advanced data formatting is a way to customizing data before transmission. Use advanced data formatting (ADF) to edit scan data to suit requirements.
  - Enable Enables or disables ADF. A check in the checkbox indicates that ADF is enabled (default disabled).
  - **Rules** ADF uses rules to customize data. These rules perform detailed actions when the data meets certain criteria. One rule may consist of single or multiple criteria applied to single or multiple actions. See Generating Advanced Data Formatting Rules on page 94 for more information.
- **Basic data formatting** Allows the configuration of any data formatting for the related Output Plug-in. When the plug-in is disabled, any data is passed on without modification.
  - **Enabled** Enables or disables Basic Data Formatting. A check in the checkbox indicates that it is enabled (default enabled).
  - Prefix to data Add characters to the beginning of the data when sent.
  - Suffix to data Add characters to the end of the data when sent.
  - **Send data** Set to transfer the captured data to the foreground application. Disabling this option prevents the actual data from being transmitted. However, the prefix and suffix strings, if present, are still transmitted even when this option is disabled (default enabled).
  - **Send as hex** Set to send the data in hexadecimal format. A check in the checkbox indicates that the plug-in is enabled (default disabled).
  - **Send TAB key** Set to append a tab character to the end of the processed data. A check in the checkbox indicates that the plug-in is enabled (default disabled).
  - **Send ENTER key** Set to append an Enter character to the end of the processed data. A check in the checkbox indicates that the plug-in is enabled (default disabled).

# **Intent Output**

Allows configuration of the Intent Output Plug-in for the profile. The Intent Output Plug-in allows the captured data to be sent to an application in the form of an implicit Intent. Refer to the Android Developer web site for more information, http://developer.android.com.

- **Enabled** Enables or disables this plug-in. A check in the checkbox indicates that the plug-in is enabled (default disabled).
- Intent action Enter the Intent Action name (required).
- Intent category Enter the Intent Category name (required).
- Intent delivery Select the method by which the intent is delivered:
  - Send via StartActivity
  - Send via startService (default)
  - Broadcast intent
- Receiver foreground flag Set flag in broadcast event.
- Advanced data formatting is a way to customizing data before transmission. Use advanced data formatting (ADF) to edit scan data to suit requirements.
  - Enable Enables or disables ADF. A check in the checkbox indicates that ADF is enabled (default disabled).
  - **Rules** ADF uses rules to customize data. These rules perform detailed actions when the data meets certain criteria. One rule may consist of single or multiple criteria applied to single or multiple actions. See Generating Advanced Data Formatting Rules on page 94 for more information.
- **Basic data formatting** Allows configuration of any data formatting for the related Output Plug-in. When the plug-in is disabled any data is passed on without modification.
  - **Enabled** Enables or disables Basic Data Formatting. A check in the checkbox indicates that it is enabled (default enabled).
  - Prefix to data Add characters to the beginning of the data when sent.
  - Suffix to data Add characters to the end of the data when sent.
  - **Send data** Set to transfer the captured data to the foreground application. Disabling this option prevents the actual data from being transmitted. However, the prefix and suffix strings, if present, are still transmitted even when this option is disabled (default enabled).
  - **Send as hex** Set to send the data in hexadecimal format. A check in the checkbox indicates that the plug-in is enabled (default disabled).
  - **Send TAB key** Set to append a tab character to the end of the processed data. A check in the checkbox indicates that the plug-in is enabled (default disabled).
  - **Send ENTER key** Set to append an Enter character to the end of the processed data. A check in the checkbox indicates that the plug-in is enabled (default disabled).

### **Intent Overview**

The core components of an Android application (its activities, services, and broadcast receivers) are activated by intents. An intent is a bundle of information (an Intent object) describing a desired action - including the data to be acted upon, the category of component that should perform the action, and other pertinent instructions. Android locates an appropriate component to respond to the intent, launches a new instance of the component if one is needed, and passes it the Intent object.

Components advertise their capabilities, the kinds of intents they can respond to, through intent filters. Since the system must learn which intents a component can handle before it launches the component, intent filters are

specified in the manifest as <intent-filter> elements. A component may have any number of filters, each one describing a different capability. For example, if the manifest contains the following:

```
<intent-filter . . . >
<action android:name="android.intent.action.DEFAULT" />
<category android:name="android.intent.category.MAIN" />
</intent-filter>
```

In the Intent output plug-in configuration, the **Intent action** would be:

android.intent.category.DEFAULT

and the Intent category would be:

android.intent.category.MAIN.

The **Intent delivery** option allows the method by which the intent is delivered to be specified. The delivery mechanisms are **Send via startActivity**, **Send via startService** or **Broadcast intent**.

The decode related data added to the Intent's bundle can be retrieved using the Intent.getStringExtra() and Intent.getSerializableExtra() calls, using the following String tags:

- String LABEL\_TYPE\_TAG = "com.symbol.emdk.datawedge.label\_type";
  - String contains the label type of the bar code.
- String DATA\_STRING\_TAG = "com.symbol.emdk.datawedge.data\_string";
  - String contains the output data as a String. In the case of concatenated bar codes, the decode data is concatenated and sent out as a single string.
- String DECODE\_DATA\_TAG = "com.symbol.emdk.datawedge.decode\_data";
  - Decode data is returned as a list of byte arrays. In most cases there will be one byte array per decode.
    For bar code symbologies that support concatenation e.g. Codabar, Code128, MicroPDF, etc., the
    decoded data is stored in multiple byte arrays (one byte array per bar code). Clients can get data in
    each byte array by passing an index.

Most scanning applications might want the user to be able to decode data and for that decode data to be sent to the \*current\* activity but not necessarily displayed. If this is the case, then the activity needs to be marked as 'singleTop' in its AndroidManifest.xml file. If your activity is not defined as singleTop, then on every decode, the system will create another copy of your Activity and send the decode data to this second copy.

Finally there will be a configuration option for each process plug-in so that the process plug-in can be configured specifically for the intent output, which in this case is the basic data formatting process plug-in.

# **IP Output**

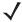

**NOTE:** IPWedge application is required on a host computer. Download the IPWedge application from the Support Central web site: http://www.zebra.com/support.

IP Output allows DataWedge to send captured data to a host computer via a network connection. Captured data can be sent over an IP network to a specified IP address and port using either TCP or UDP transport protocols.

- **Enabled** Enables or disables this plug-in. A check in the checkbox indicates that the plug-in is enabled (default disabled).
- **Remote Wedge** Enable or disable the Remote Wedge option (default enabled). Remote Wedge is used with the IPWedge application.
- Protocol Select the protocol used by the remote application. Options: TCP (default) or UDP.
- IP address Enter the IP address used by the remote application (default 0.0.0.0).
- Port Enter the port number used by the remote application (default 58627).
- Data formatting and ordering Allows customization of output specific to UDI data or multi-barcode data.
  - Send tokens Set to select the output format for UDI data. (default disabled)
  - **Token separator** Set to select a separator character. If no separator character is selected when Send tokens is set to Barcodes and tokens, two instances of the same data are sent. (default none)
  - Token order Set to include or exclude Tokens from the output and adjust their output order.
  - Barcode separator Specify a separator character to be inserted between the data from each barcode.
- Advanced data formatting is a way of customizing data before transmission. Use advanced data formatting (ADF) to edit scan data to suit requirements.
  - Enable Enables or disables ADF. A check in the checkbox indicates that ADF is enabled (default disabled).
  - Rules ADF uses rules to customize data. These rules perform detailed actions when the data meets
    certain criteria. One rule may consist of single or multiple criteria applied to single or multiple actions.
     See Generating Advanced Data Formatting Rules on page 94 for more information.
- **Basic data formatting** Allows configuration of any data formatting for the related Output Plug-in. When the plug-in is disabled any data is passed on without modification.
  - **Enabled** Enables or disables Basic Data Formatting. A check in the checkbox indicates that it is enabled (default enabled).
  - Prefix to data Add characters to the beginning of the data when sent.
  - Suffix to data Add characters to the end of the data when sent.
  - **Send data** Set to transfer the captured data to the foreground application. Disabling this option prevents the actual data from being transmitted. However, the prefix and suffix strings, if present, are still transmitted even when this option is disabled (default enabled).
  - **Send as hex** Set to send the data in hexadecimal format. A check in the checkbox indicates that the plug-in is enabled (default disabled).
  - **Send TAB key** Set to append a tab character to the end of the processed data. A check in the checkbox indicates that the plug-in is enabled (default disabled).
  - **Send ENTER key** Set to append an Enter character to the end of the processed data. A check in the checkbox indicates that the plug-in is enabled (default disabled).

### Usage

This section provides information on how to configure IP Output using the DataWedge configuration user interface. To use IP Output in a particular DataWedge profile (for example: **Profile0**), scroll downward on **IP Output**.

Figure 86 IP Output Screen

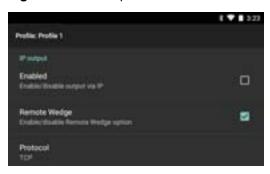

## **Using IP Output with IPWedge**

IPWedge is a computer application that can be easily configured to retrieve data sent over network by DataWedge IP Output. Refer to the IPWedge User Manual on how to install and configure in a host computer. To enable IP Output to send captured data to a remote computer that is installed with IPWedge:

1. In IP Output, touch Enabled.

A check appears in the checkbox.

- 2. Ensure **Remote Wedge** option is enabled.
- 3. Touch Protocol.
- **4.** In the **Choose protocol** dialog box, touch the same protocol selected for the IPWedge computer application. (TCP is the default).

Figure 87 Protocol Selection

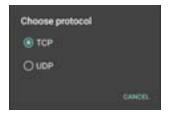

- 5. Touch IP Address.
- 6. In the Enter IP Address dialog box, enter the IP address of host computer to send data to.

Figure 88 IP Address Entry

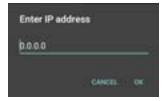

- 7. Touch Port.
- 8. In the Enter port number dialog box, enter same port number selected for IPWedge computer application.

Figure 89 Port Number Entry

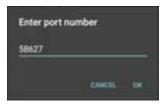

9. Configure **Advanced data formatting** and **Basic data formatting** Plug-in if any required modification to be done to captured data before sending to remote computer.

### **Using IP Output without IPWedge**

IP Output Plug-in can be used to send captured data from DataWedge to a remote device or host computer without using IPWedge. At the data receiving end, the host computer or mobile device should have an application, that listens to TCP or UDP data coming from a configured port and IP address in the IP Output plug-in. To enable IP Output to send captured data to a remote computer:

- 1. In IP Output, touch Enabled.
- 2. A check appears in the checkbox.
- 3. Ensure Remote Wedge option is disabled.
- 4. Touch Protocol.
- 5. In the **Choose protocol** dialog box, touch the same protocol selected in the client application. (TCP is the default).

Figure 90 Protocol Selection

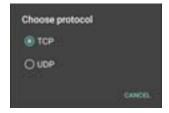

- 6. Touch IP Address.
- 7. In the Enter IP address dialog box, enter the IP address of host computer to send data to.

Figure 91 IP Address Entry

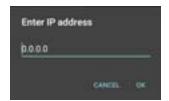

- 8. Touch Port.
- 9. In the Enter port number dialog box, enter the port number that the host computer application is listening on.

Figure 92 Port Number Entry

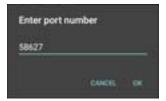

10. Configure Advanced Data Formatting and Basic Data Formatting Plug-in if any required modification to be done to captured data before sending to remote computer.

# **Generating Advanced Data Formatting Rules**

The ADF plug-in applies rules (actions to be performed based on defined criteria) to the data received via an input plug-in before sending it to the output plug-in.

- Rules The ADF process plug-in consists of one or more rules. DataWedge formats the output data according to the first matching rule. A rule is a combination of criteria and a set of actions to be performed, upon fulfillment of the criteria set in the rule.
- Criteria Criteria can be set according to Input plug-in, symbology, matching string within the data (at the specified position) and/or data length. Received data must match the defined criteria in order for the data to be processed.
- Actions A set of procedures defined to format data. There are four types of actions which are for formatting cursor movement, data modification, data sending and delay specifications. An action can be defined to send the first number of characters to the Output plug-in, pad the output data with spaces or zeros, remove spaces in data, etc.

# **Configuring ADF Plug-in**

Configuring the ADF plug-in consists of creating a rule, defining the criteria and defining the actions.

- 1. Swipe up from the bottom of the screen and touch ...

- 2. Touch a DataWedge profile.
- 3. In Keystroke Output, touch Advanced data formatting.

Figure 93 Advanced Data Formatting Screen

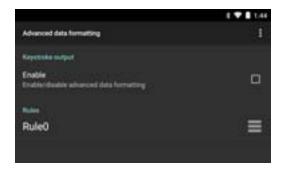

4. Touch the **Enable** checkbox to enable ADF.

## Creating a Rule

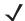

NOTE: By default, Rule0, is the only rule in the Rules list.

- 1. Touch .
- 2. Touch New rule.
- 3. Touch the Enter rule name text box.
- 4. In the text box, enter a name for the new rule.
- 5. Touch OK.

### **Deleting a Rule**

- 1. Touch and hold on a rule until the context menu appears.
- 2. Touch **Delete rule** to delete the rule from the **Rules** list.

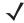

**NOTE:** When there is no rule available for ADF plug-in or all rules are disabled, DataWedge passes decoded data to the output plug-in without processing the data.

## **Defining Criteria**

1. Touch Criteria.

Figure 94 Criteria Screen

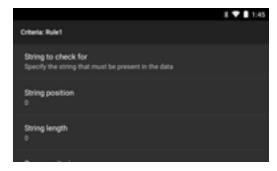

- 2. Touch String to check for option to specify the string that must be present in the data.
- 3. In the Enter the string to check for dialog box, enter the string.
- 4. Touch OK.
- 5. Touch String position option to specify the position of the string specified in the String to check for option. The ADF rule is only applied if the specific string in String to check for is found at the specified String position location (zero for the start of the string).
- 6. Touch the + or to change the value.
- 7. Touch OK.
- 8. Touch **String length option** to specify a length for the received data. The ADF rule only applies to the bar code data with that specified length.
- 9. Touch the + or to change the value.
- 10. Touch OK.
- 11. Touch **Source criteria** option to associate an input device to an ADF rule. The ADF rule only applies to data received from associated input devices.
- 12. Touch Barcode input.

13. Touch the **Source enabled** checkbox to accept data from this source.

Figure 95 Barcode Input Screen

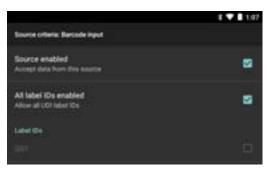

- **14.** For barcode inputs, touch the **All label IDs enabled** checkbox to select all bar code symbologies. Deselect the **All label IDs enabled** checkbox to individually select the symbologies.
- 15. Touch \( \square\) until the **Rule** screen appears.
- 16. If required, repeat steps to create another rule.
- 17. Touch \( \square\) until the **Rule** screen appears.

# **Defining an Action**

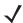

NOTE: By default the Send remaining action is in the Actions list.

- 1. Touch Actions.
- 2. Touch > New action.
- 3. In the **New action** menu, select an action to add to the **Actions** list. See Table 9 on page 97 for a list of supported ADF actions.
- 4. Some Actions require additional information. Touch the Action to display additional information fields.
- 5. Repeat steps to create more actions.
- 6. Touch ◀.
- **7.** Touch **△**.

# **Deleting a Rule**

- 1. Touch and hold on a rule until the context menu appears.
- 2. Touch **Delete** to delete the rule from the **Rules** list.

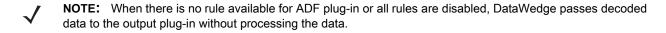

## **Order Rules List**

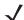

**NOTE:** When there are no rules defined, ADF passes the captured data through as is. In contrast, when rules are defined but all are disabled, ADF does not pass any captured data through.

Rules are processed in top-down order. The rules that are on top of the list are processed first. Use the icon next to the rule to move it to another position in the list.

Table 9 ADF Supported Actions

| Туре                 | Actions                 | Description                                                                                                    |  |
|----------------------|-------------------------|----------------------------------------------------------------------------------------------------|--|
| Cursor<br>Movement   | Skip ahead              | Moves the cursor forward by a specified number of characters. Enter the number of characters to move the cursor ahead. |  |
|                      | Skip back               | Moves the cursor back by a specified number of characters. Enter the number of characters to move the cursor back.     |  |
|                      | Skip to start           | Moves the cursor to the beginning of the data.                                                                         |  |
|                      | Move to                 | Moves the cursor forward until the specified string is found. Enter the string in the data field.                      |  |
|                      | Move past a             | Moves the cursor forward past the specified string. Enter the string in the data field.                                |  |
| Data<br>Modification | Crunch spaces           | Remove spaces between words to one and remove all spaces at the beginning and end of the data.                         |  |
|                      | Stop space crunch       | Stops space crunching. This disables the last <b>Crunch spaces</b> action.                                             |  |
|                      | Remove all spaces       | Remove all spaces in the data.                                                                                         |  |
|                      | Stop space removal      | Stop removing spaces. This disables the last <b>Remove all spaces</b> action.                                          |  |
|                      | Remove leading zeros    | Remove all zeros at the beginning of data.                                                                             |  |
|                      | Stop zero removal       | Stop removing zeros at the beginning of data. This disables the previous <b>Remove leading zeros</b> action.           |  |
|                      | Pad with zeros          | Left pad data with zeros to meet the specified length. Enter the number zeros to pad.                                  |  |
|                      | Stop pad zeros          | Stop padding with zeros. This disables the previous <b>Pad with zeros</b> action.                                      |  |
|                      | Pad with spaces         | Left pad data with spaces to meet the specified length. Enter the number spaces to pad.                                |  |
|                      | Stop pad spaces         | Stop padding with spaces. This disables the previous <b>Pad with</b> spaces action.                                    |  |
|                      | Replace string          | Replaces a specified string with a new string. Enter the string to replace and the string to replace it with.          |  |
|                      | Stop all replace string | Stop all <b>Replace string</b> actions.                                                                                |  |

Table 9 ADF Supported Actions (Continued)

| Туре            | Actions        | Description                                                                                                    |
|-----------------|----------------|----------------------------------------------------------------------------------------------------|
| Data<br>Sending | Send next      | Sends the specified number of characters from the current cursor position. Enter the number of characters to send.                                          |
|                 | Send remaining | Sends all data that remains from the current cursor position.                                                                                               |
|                 | Send up to     | Sends all data up to a specified string. Enter the string.                                                                                                  |
|                 | Send pause     | Pauses the specified number of milliseconds before continuing the next action. Enter the amount of time in milliseconds.                                    |
|                 | Send string    | Sends a specified string. Enter the string to send.                                                                                                    |
|                 | Send char      | Sends a specified ASCII/ Unicode character. Enter a character value. The maximum Unicode character value can be entered is U-10FFFF (= 1114111 in decimal). |

# **Deleting an Action**

- 1. Touch and hold the action name.
- 2. Select **Delete action** from the context menu.

## **ADF Example**

The following illustrates an example of creating Advanced Data Formatting:

When a user scans a bar code with the following criteria:

- Code 39 bar code.
- length of 12 characters.
- contains 129 at the start position.

Modify the data as follows:

- Pad all sends with zeros to length 8.
- send all data up to character X.
- send a space character.

To create an ADF rule for the above example:

1. Swipe up from the bottom of the screen and touch **\bigcap**.

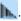

- 2. Touch Profile0.
- 3. Under Keystroke Output, touch Advanced data formatting.
- 4. Touch Enable.
- 5. Touch Rule0.
- 6. Touch Criteria.
- 7. Touch String to check for.
- 8. In the Enter the string to check for text box, enter 129 and then touch OK.
- 9. Touch String position.
- **10.** Change the value to 0.

- 11. Touch OK.
- 12. Touch String length.
- **13.** Change value to 12.
- 14. Touch OK.
- 15. Touch Source criteria.
- 16. Touch Barcode input.
- 17. Touch All decoders enabled to disable all decoders.
- 18. Touch Code 39.
- **19.** Touch **◁** three times.
- 20. Touch Actions.
- 21. Touch and hold on the **Send remaining** until a menu appears.
- 22. Touch Delete action.
- **23.** Touch . .
- 24. Touch New action.
- 25. Select Pad with zeros.
- 26. Touch the Pad with zeros rule.
- 27. Touch How many.
- 28. Change value to 8 and then touch OK.
- **29.** Touch **◁**.
- **30.** Touch . .
- 31. Touch New action.
- 32. Select Send up to.
- 33. Touch Send up to rule.
- 34. Touch String.
- 35. In the Enter a string text box, enter x.
- 36. Touch OK.
- **37.** Touch **△**.
- **38.** Touch ...
- 39. Touch New action.
- 40. Select Send char.
- 41. Touch Send char rule.
- 42. Touch Character code.
- **43.** In the **Enter character code** text box, enter 32.
- 44. Touch OK.
- **45.** Touch **△**.

Figure 96 ADF Sample Screen

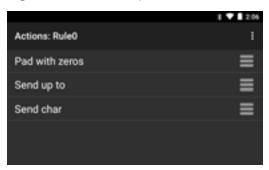

- **46.** Ensure that an application is open on the device and a text field is in focus (text cursor in text field).
- 47. Aim the exit window at the bar code.

Figure 97 Sample Bar Code

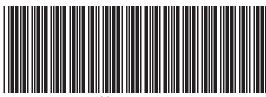

1299X1559828

48. Press and hold the scan key.

The red laser aiming pattern turns on to assist in aiming. Ensure that the bar code is within the area formed by the aiming pattern. The LED light red to indicate that data capture is in process.

**49.** The LED lights green, a beep sounds and the device vibrates, by default, to indicate the bar code was decoded successfully. The LED lights green and a beep sounds, by default, to indicate the bar code was decoded successfully. The formatted data 00001299 appears in the text field.

Scanning a Code 39 bar code of 1299X15598 does not transmit data (rule is ignored) because the bar code data did not meet the length criteria.

Figure 98 Formatted Data

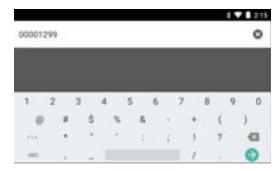

# **DataWedge Settings**

The DataWedge Settings screen provides access to general, non-profile related options. Touch 💈 > Settings.

Figure 99 DataWedge Settings Window

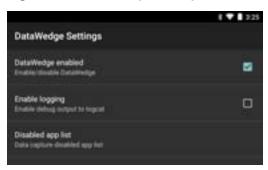

- **DataWedge enabled** Enables or disables DataWedge. To disable DataWedge uncheck this option.
- Enable logging Enables or disables debug output file to logcat. To enable logging check this option.
- Disable app list Disables scanning functions for selected applications or activities.
- Import allows import of a DataWedge configuration file. The imported configuration replaces the current configuration.
- **Export** allows export of the current DataWedge configuration.
- Import Profile allows import of a DataWedge profile file.
- **Export Profile** allows export of a DataWedge profile.
- Restore return the current configuration back to factory defaults.
- Reporting configure options for reporting the results of the importation of device Profiles.

## Importing a Configuration File

- 1. Copy the configuration file to the Internal Storage /Androi d/data/com. symbol . datawedge/files folder.
- 2. Swipe up from the bottom of the screen and touch **\lambda**.

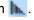

- 3. Touch .
- 4. Touch Settings.
- 5. Touch Import.
- 6. Touch filename to import.
- 7. Touch Import. The configuration file (datawedge.db) is imported and replaces the current configuration.

# **Exporting a Configuration File**

- 1. Swipe up from the bottom of the screen and touch **\lambda**.
- 2. Touch
- 3. Touch Settings.
- 4. Touch Export.
- 5. In the **Export to** dialog box, select the location to save the file.
- 6. Touch Export. The configuration file (datawedge.db) is saved to the selected location.

# Importing a Profile File

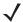

NOTE: Do not change the filename of the of the profile file. If the filename is changed, the file will not be imported.

- Copy the profile file to the Internal Storage /Androi d/data/com. symbol . datawedge/files folder.
- 2. Swipe up from the bottom of the screen and touch **\lambda**.
- 3. Touch
- 4. Touch Settings.
- 5. Touch Import Profile.
- 6. Touch the profile file to import.
- 7. Touch **Import**. The profile file (dwprofile\_x.db, where x = the name of the profile) is imported and appears in the profile list.

## **Exporting a Profile**

- 1. Swipe up from the bottom of the screen and touch **...**.
- 2. Touch .
- 3. Touch Settings.
- 4. Touch Export Profile.
- 5. Touch the profile to export.
- 6. Touch Export.

The profile file (dwprofile\_x.db, where x = name of the profile) is saved to the selected location.

# **Restoring DataWedge**

To restore DataWedge to the factory default configuration:

- 1. Swipe up from the bottom of the screen and touch **\lambda**.
- 2. Touch .
- 3. Touch Settings.
- 4. Touch Restore.
- 5. Touch Yes.

# **Configuration and Profile File Management**

The configuration or profile settings for DataWedge can be saved to a file for distribution to other devices.

After making configuration or profile changes, export the new configuration or profile to the root of the Internal Storage. The configuration file created is automatically named datawedge.db. The profile file created is automatically named dwprofile\_x.db, where x is the profile name. The files can then the copied to the Internal Storage of other devices and imported into DataWedge on those devices. Importing a configuration or profile replaces the existing settings.

# **Enterprise Folder**

Internal storage contains the Enterprise folder (/enterpri se). The Enterprise folder is persistent and maintains data after an Enterprise reset. After an Enterprise Reset, DataWedge checks folder /enterpri se/devi ce/setti ngs/datawedge/enterpri sereset/ for a configuration file, datawedge.db or a profile file, dwprofile x.db. If the file is found, it imports the file to replace any existing configuration or profile.

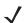

NOTE: A Factory Reset deletes all files in the Enterprise folder.

# **Auto Import**

DataWedge supports remote deployment of a configuration to a device, using tools such as MSP. DataWedge monitors the /enterpri se/devi ce/setti ngs/datawedge/autoi mport folder for the DataWedge configuration file (datawedge.db) or a profile file (dwprofile\_x.db). When DataWedge launches it checks the folder. If a configuration or profile file is found, it imports the file to replace any existing configuration or profile. Once the file has been imported it is deleted from the folder.

While DataWedge is running it receives a notification from the system that a file has been placed into the /enterpri se/devi ce/setti ngs/datawedge/autoi mport folder. When this occurs, DataWedge imports this new configuration or profile, replacing the existing one and delete the file. DataWedge begins using the imported configuration immediately.

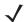

**NOTE:** A Factory Reset deletes all files in the Enterprise folder.

It is strongly recommended that the user exits DataWedge before remotely deploying any configuration or profile. It is required that the file permissions are set to 666.

# **Programming Notes**

The following paragraphs provide specific programming information when using DataWedge.

# **Overriding Trigger Key in an Application**

To override the trigger key in an application, create a profile for the application that disables the Barcode input. In the application, use standard APIs, such as onKeyDown() to listen for the KEYCODE\_BUTTON\_L1 and KEYCODE\_BUTTON\_R1 presses.

## Capture Data and Taking a Photo in the Same Application

To be able to capture bar code data and take a photo in the same application:

- Create a Datawedge profile pertaining to the picture taking Activity in your application that disables scanning and use standard Android SDK APIs to control the Camera.
- The default Datawedge profile takes care of the scanning in the application. You might want to create
  another DataWedge profile that caters to any specific scanning needs, associated to your Application's
  Activity pertaining to scanning.

## Disable DataWedge on Device and Mass Deploy

To disable DataWedge and deploy onto multiple devices:

- 1. Swipe up from the bottom of the screen and touch ...
- 2. Touch .
- 3. Touch Settings.
- 4. Unselect the DataWedge enabled check box.
- 5. Export the DataWedge configuration. See Exporting a Configuration File on page 101 for instructions. See Configuration and Profile File Management on page 102 for instructions for using the auto import feature.

# Reporting

To enable Reporting on DataWedge version 6.6 and higher:

- 1. Swipe up from the bottom of the screen and touch ...
- 2. Touch .
- 3. Touch Settings.
- 4. Touch Reporting.
- 5. Select the Reporting enabled check box.

Enable Reporting to report the results of the importation of device profiles. These HTML reports display settings differences between the originating (source) database and the target (destination) device. This allows administrators to easily identify differences and make adjustments to compensate for disparities in hardware or software capabilities from one device to another. Reports always use the destination device as the basis against which to compare incoming settings files.

### **Soft Scan Feature**

DataWedge allows a native Android application to programmatically start, stop, or toggle the scan trigger state. The application can issue an Android Broadcast Intent, to control the scanner, without requiring the scan key to be pressed. The active DataWedge profile is required to control all the parameters during a scan operation.

The structure of the broadcast intent that resolves to the soft scan is:

action: "com.symbol.datawedge.api.ACTION"

extras: This is a String name/value pair that contains trigger state details.

name: "com.symbol.datawedge.api.SOFT\_SCAN\_TRIGGER"

value: "START\_SCANNING" or "STOP\_SCANNING" or "TOGGLE\_SCANNING"

## Sample

```
Intent i = new Intent();
i.setAction("com. symbol. datawedge. api. ACTION");
i.putExtra("com. symbol. datawedge. api. SOFT_SCAN_TRIGGER", "<parameter>");
```

## **Scanner Input Plugin**

The ScannerInputPlugin API command can be used to enable/disable the scanner plug-in being used by the currently active Profile. Disabling the scanner plug-in effectively disables scanning in that Profile, regardless of whether the Profile is associated or unassociated. Valid only when Barcode Input is enabled in the active Profile.

```
/
```

**NOTE:** Use of this API changes only the runtime status of the scanner; it does not make persistent changes to the Profile.

# **Function Prototype**

```
Intent i = new Intent();
i.setAction(ACTION);
i.putExtra(EXTRA_DATA, "<parameter>");
```

#### **Parameters**

action: String "com.symbol.datawedge.api.ACTION\_SCANNERINPUTPLUGIN"

extra\_data: String "com.symbol.datawedge.api.EXTRA\_PARAMETER"

**<parameter>:** The parameter as a string, using either of the following:

- "ENABLE\_PLUGIN" enables the plug-in
- "DISABLE\_PLUGIN" disables the plug-in

#### **Return Values**

None.

Error and debug messages will be logged to the Android logging system which then can be viewed and filtered by the logcat command. You can use logcat from an ADB shell to view the log messages, e.g.

```
$ adb logcat -s DWAPI
```

Error messages will be logged for invalid actions and parameters.

## **Example**

```
// define action and data strings
String scannerInputPlugin = "com. symbol. datawedge. api. ACTION_SCANNERINPUTPLUGIN";
String extraData = "com. symbol. datawedge. api. EXTRA_PARAMETER";

public void onResume() {
    // create the intent
    Intent i = new Intent();
    // set the action to perform
    i. setAction(scannerInputPlugin);
    // add additional info
    i. putExtra(extraData, "DISABLE_PLUGIN");
    // send the intent to DataWedge
    context. this. sendBroadcast(i);
}
```

#### Comments

This Data Capture API intent allows the scanner plug-in for the current Profile to be enabled or disabled. For example, activity A launches and uses the Data Capture API intent to switch to ProfileA in which the scanner plug-in is enabled, then at some point it uses the Data Capture API to disable the scanner plug-in. Activity B is launched. In DataWedge, ProfileB is associated with activity B. DataWedge switches to ProfileB. When activity A comes back to the foreground, in the onResume method, activity A needs to use the Data Capture API intent to switch back to ProfileA, then use the Data Capture API intent again to disable the scanner plug-in, to return back to the state it was in.

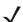

**NOTE:** Use of this API changes only the runtime status of the scanner; it does not make persistent changes to the Profile.

The above assumes that ProfileA is not associated with any applications/activities, therefore when focus switches back to activity A, DataWedge will not automatically switch to ProfileA therefore activity A must switch back to ProfileA in its onResume method. Because DataWedge will automatically switch Profile when an activity is paused, it is recommended that this API function be called from the onResume method of the activity.

### **Enumerate Scanners**

Use the enumerateScanners API command to get a list of scanners available on the device.

## **Function Prototype**

```
Intent i = new Intent();
i.setAction("com. symbol. datawedge. api. ACTION");
i.putExtra("com. symbol. datawedge. api. ENUMERATE_SCANNERS", "");
```

### **Parameters**

action: String "com.symbol.datawedge.api.ENUMERATE\_SCANNERS"

### **Return Values**

The enumerated list of scanners will be returned via a broadcast Intent. The broadcast Intent action is "com.symbol.datawedge.api.ACTION\_ENUMERATEDSCANNERLIST" and the list of scanners is returned as a string array (see the example below).

Error and debug messages will be logged to the Android logging system which then can be viewed and filtered by the logcat command. You can use logcat from an ADB shell to view the log messages, e.g.

```
$ adb logcat -s DWAPI
```

Error messages will be logged for invalid actions and parameters

### **Example**

```
// first send the intent to enumerate the available scanners on the device
// define action string
String enumerateScanners = "com. symbol.datawedge.api.ACTION_ENUMERATESCANNERS";
// create the intent
Intent i = new Intent();
// set the action to perform
i.setAction(enumerateScanners);
// send the intent to DataWedge
context. thi s. sendBroadcast(i);
// now we need to be able to receive the enumerate list of available scanners
String enumeratedList = "com.symbol.datawedge.api.ACTION_ENUMERATEDSCANNERLIST";
String KEY_ENUMERATEDSCANNERLIST = "DataWedgeAPI_KEY_ENUMERATEDSCANNERLIST";
// Create a filter for the broadcast intent
IntentFilter filter = new IntentFilter();
filter.addAction(enumeratedList);
registerReceiver(myBroadcastReceiver, filter);
// now we need a broadcast receiver
private BroadcastReceiver myBroadcastReceiver = new BroadcastReceiver() {
   @0verri de
   public void onReceive(Context context, Intent intent) {
      String action = intent.getAction();
      if (action.equals(enumeratedList)) {
          Bundle b = intent.getExtras();
          String[] scanner_list = b.getStringArray(KEY_ENUMERATEDSCANNERLIST);
      }
   }
};
```

#### **Comments**

The scanner and its parameters are set based on the currently active Profile.

### **Set Default Profile**

Use the setDefaultProfile API function to set the specified Profile as the default Profile.

### **Default Profile Recap**

Profile0 is the generic Profile used when there are no user created Profiles associated with an application.

## **DataWedge Configuration**

Profile0 can be edited but cannot be associated with an application. That is, DataWedge allows manipulation of plug-in settings for Profile0 but it does not allow assignment of a foreground application. This configuration allows DataWedge to send output data to any foreground application other than applications associated with user-defined Profile0 is enabled.

Profile0 can be disabled to allow DataWedge to only send output data to those applications which are associated in user-defined Profiles. For example, create a Profile associating a specific application, disable Profile0 and then scan. DataWedge only sends data to the application specified in the user-created Profile. This adds additional security to DataWedge enabling the sending of data only to specified applications.

## **Usage Scenario**

A launcher application has a list of apps that a user can launch and that none of the listed apps has an associated DataWedge Profile. Once the user has selected an app, the launcher needs to set the appropriate DataWedge Profile for the selected app. This could be done by using setDefaul tProfile to set the default Profile to the required Profile. Then when the user launches the selected app, DataWedge auto Profile switching switches to the default Profile (which is now the required Profile for that app).

If, for some reason, the launched app has an associated DataWedge Profile then that will override the set default Profile.

When control is returned to the launcher application, resetDefaul tProfile can be used to reset the default Profile.

## **Function Prototype**

```
Intent i = new Intent();
i.setAction("com.symbol.datawedge.api.ACTION");
i.putExtra("com.symbol.datawedge.api.SET_DEFAULT_PROFILE", "rofile name>");
```

#### **Parameters**

action: String "com.symbol.datawedge.api.ACTION"

extra data: String "com.symbol.datawedge.api.SET DEFAULT PROFILE"

#### **Return Values**

None.

Error and debug messages will be logged to the Android logging system which then can be viewed and filtered by the logcat command. You can use logcat from an ADB shell to view the log messages, e.g.

```
$ adb logcat -s DWAPI
```

Error messages will be logged for invalid actions, parameters and failures (e.g. Profile not found or associated with an application).

### **Example**

```
// define action and data strings
String setDefaultProfile = "com. symbol.datawedge.api.ACTION";
String extraData = "com. symbol.datawedge.api.SET_DEFAULT_PROFILE";

public void onResume() {
    // create the intent
    Intent i = new Intent();
    // set the action to perform
    i.setAction(setDefaultProfile);
    // add additional info (a name)
    i.putExtra(extraData, "myProfile");
    // send the intent to DataWedge
    this.sendBroadcast(i);
}
```

#### **Comments**

The API command will have no effect if the specified Profile does not exist or if the specified Profile is already associated with an application. DataWedge will automatically switch Profiles when the activity is paused, so it is recommended that this API function be called from the onResume method of the activity.

Zebra recommends that this Profile be created to cater to all applications/activities that would otherwise default to using Profile0. This will ensure that these applications/activities continue to work with a consistent configuration. For example, let's say that initially Profile0 is the default Profile using the camera as the barcode scanner. Using the Browser application and scanning a barcode with the camera, DataWedge enters the data into the Browser. Now launch an application that changes the default Profile to a Profile using the blockbuster as the barcode scanner. When returning to the Browser application, since it is using the default Profile, scanning will now be via the blockbuster not the camera as previously. To ensure that the Browser continues to use the camera as the barcode scanner a Profile should be created and associated with the Browser that specifies the camera as the barcode scanner.

#### **Reset Default Profile**

Use the resetDefaultProfile API function to reset the default Profile back to Profile0.

## **Function Prototype**

```
Intent i = new Intent();
i.setAction("com. symbol. datawedge. api . ACTION");
i.putExtra("com. symbol. datawedge. api . RESET_DEFAULT_PROFILE", "");
```

#### **Parameters**

action: String "com.symbol.datawedge.api.ACTION"

extra\_data: String "com.symbol.datawedge.api.RESET\_DEFAULT\_PROFILE"

#### **Return Values**

None.

Error and debug messages will be logged to the Android logging system which then can be viewed and filtered by the logcat command. You can use logcat from an ADB shell to view the log messages, e.g.

```
$ adb logcat -s DWAPI
```

Error messages will be logged for invalid actions, parameters and failures (e.g. Profile not found or associated with an application).

#### **Example**

```
::javascript
// define action string
String action = "com. symbol. datawedge. api. ACTION";
String extraData = "com. symbol. datawedge. api. RESET_DEFAULT_PROFILE";

public void onResume() {
    // create the intent
    Intent i = new Intent();
    // set the action to perform
    i. setAction(action);
    i. putExtra(extraData, ""); // empty since a name is not required this. sendBroadcast;
}
```

#### **Comments**

None.

#### **Switch To Profile**

Use the SwitchToProfile API action to switch to the specified Profile.

### **Profiles Recap**

DataWedge is based on Profiles and plug-ins. A Profile contains information on how DataWedge should behave with different applications.

Profile information consists of:

- Associated application
- Input plug-in configurations
- Output plug-in configurations
- Process plug-in configurations

DataWedge includes a default Profile, Profile0, that is created automatically the first time DataWedge runs.

Using Profiles, each application can have a specific DataWedge configuration. For example, each user application can have a Profile which outputs scanned data in the required format when that application comes to the foreground. DataWedge can be configured to process the same set of captured data differently based on the requirements of each application.

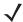

**NOTE:** Use of this API changes only the runtime status of the scanner; it does not make persistent changes to the Profile.

#### Note

A single Profile may be associated with one or many activities/apps, however, given an activity, only one Profile may be associated with it.

## **Usage Scenario**

An application has two activities. Activity A only requires EAN13 bar codes to be scanned. Activity B only requires MSR card data. Profile B is configured to only scan EAN13 bar codes and is left unassociated. Profile M is configured to only accept MSR input and is left unassociated. When Activity A launches it uses SwitchToProfile to activate Profile B. Similarly, when Activity B launches it uses switchToProfile to activate Profile M.

If another activity/app comes to the foreground, DataWedge auto Profile switching will set the DataWedge Profile accordingly either to the default Profile or to an associated Profile.

When Activity A (or Activity B) comes back to the foreground it will use switchToProfile to reset the Profile back to Profile B (or Profile M).

## **Function Prototype**

```
Intent i = new Intent();
i.setAction("com. symbol. datawedge. api. ACTION");
i.putExtra("com. symbol. datawedge. api. SWITCH_TO_PROFILE", "profile name>");
```

#### **Parameters**

action: String "com.symbol.datawedge.api.ACTION"

## **DataWedge Configuration**

extra\_data: String "com.symbol.datawedge.api.SWITCH\_TO\_PROFILE"
profile name>: The Profile name to switch to as a string (case-sensitive).

#### **Return Values**

None.

Error and debug messages will be logged to the Android logging system which then can be viewed and filtered by the logcat command. You can use logcat from an ADB shell to view the log messages, e.g.

```
$ adb logcat -s DWAPI
```

Error messages will be logged for invalid actions, parameters and failures (e.g. Profile not found or associated with an application).

#### **Example**

```
// define action and data strings
String switchToProfile = "com. symbol.datawedge.api.ACTION";
String extraData = "com. symbol.datawedge.api.SWITCH_TO_PROFILE";

public void onResume() {
    super.onResume();
    // create the intent
    Intent i = new Intent();
    // set the action to perform
    i.setAction(switchToProfile);
    // add additional info
    i.putExtra(extraData, "myProfile");
    // send the intent to DataWedge
    this.sendBroadcast(i);
```

#### Comments

This API function will have no effect if the specified Profile does not exist or is already associated with an application.

DataWedge has a one-to-one relationship between Profiles and activities; a Profile can be associated only with a single activity. When a Profile is first created, it's not associated with any application, and will not be activated until associated. This makes it possible to create multiple unassociated Profiles.

This API function activates such Profiles.

For example, Profile A is unassociated and Profile B is associated with activity B. If activity A is launched and uses Swi tchToProfile I e function to switch to Profile A, then Profile A will be active ehenever activity A is in the foreground. When activity B comes to the foreground, DataWedge will automatically switch to Profile B.

When activity A returns to the foreground, the app must use Swi tchToProfile again to switch back to Profile A. This would be done in the onResume method of activity A.

## **DataWedge Configuration**

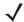

**NOTE:** Use of this API changes only the runtime status of the scanner; it does not make persistent changes to the Profile.

#### **Notes**

Because DataWedge will automatically switch Profile when the activity is paused, Zebra recommends that this API function be called from the onResume method of the activity.

After switching to a Profile, this unassociated Profile does not get assigned to the application/activity and is available to be used in the future with a different app/activity.

For backward compatibility, DataWedge's automatic Profile switching is not affected by the above API commands. This why the commands work only with unassociated Profiles and apps.

DataWedge auto Profile switching works as follows:

Every second...

- Sets newProfileId to the associated Profile ID of the current foreground activity.
- If no associated Profile is found, sets newProfileId to the associated Profile ID of the current foreground app.
- If no associated Profile is found, sets newProfileId to the current default Profile (which MAY NOT be Profile0).
- Checks the newProfileId against the currentProfileId. If they are different:
  - · deactivates current Profile
  - activates new Profile (newProfileId)
  - sets currentProfileId = newProfileId

# **Settings**

# Introduction

This chapter describes settings available for configuring the device.

# **WLAN Configuration**

# Configuring a Wi-Fi Network

To set up a Wi-Fi network:

- 1. Swipe down from the status bar to open the quick access panel and then touch ...
- 2. Touch Wi-Fi.
- 3. Slide the switch to the **ON** position.
- 4. The device searches for WLANs in the area and lists them on the screen.
- 5. Scroll through the list and select the desired WLAN network.
- **6.** Touch the desired network. If the network security is **Open**, the device automatically connects to the network. For all other network security a dialog box appears.

Figure 100 WLAN WEP Network Security Dialog Box

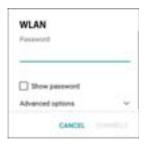

Figure 101 WLAN 802.11 EAP Network Security Dialog Box

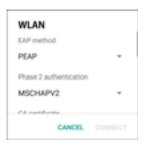

- 7. If the network security is WEP or WPA/WPS2 PSK, enter the required password and then touch Connect.
- 8. If the network security is 802.1x EAP:
  - Touch the EAP method drop-down list and select PEAP, TLS, TTLS, LEAP or FAST.
  - Touch the **Phase 2 authentication** drop-down list and select an authentication method.
  - If required, touch CA certificate and select a Certification Authority (CA) certificate. Note: Certificates are installed using the **Security** settings or Wi-Fi Advanced settings.
  - If required, touch User certificate and select a user certificate. Note: User certificates are installed using the Location & security settings or Wi-Fi Advanced settings.

NOTE: By default, the network Proxy is set to None and the IP settings is set to DHCP. See Configuring for a Proxy

- If required, in the **Identity** text box, enter the username credentials.
- If desired, in the **Anonymous identity** text box, enter an anonymous identity username.
- If required, in the **Password** text box, enter the password for then given identity.

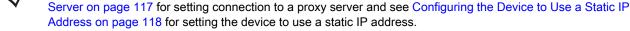

9. Touch Connect.

**10.** Touch O.

# Manually Adding a Wi-Fi Network

Manually add a Wi-Fi network if the network does not broadcast its name (SSID) or to add a Wi-Fi network when out of range.

1. Swipe down from the status bar to open the guick access panel and then touch ...

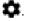

- 2. Touch Wi-Fi.
- Slide the Wi-Fi switch to the **On** position.
- Scroll to the bottom of the list and select **Add network**.
- In the **Network name** text box, enter the name of the Wi-Fi network.
- In the **Security** drop-down list, select the type of security. Options:
  - None
  - WEP
  - WPA/WPA2 PSK
  - 802.1x EAP.
- 7. If the network security is **None**, touch **Save**.
- 8. If the network security is WEP or WPA/WPA2 PSK, enter the required password and then touch Save.

- If the network security is 802.1x EAP:
  - Touch the EAP method drop-down list and select PEAP, TLS, TTLS, LEAP or FAST.
  - Touch the Phase 2 authentication drop-down list and select an authentication method.
  - If required, touch **CA certificate** and select a Certification Authority (CA) certificate. Note: Certificates are installed using the **Security** settings or Wi-Fi Advanced settings.
  - If required, touch **User certificate** and select a user certificate. Note: User certificates are installed using the **Security** settings or Wi-Fi Advanced settings.
  - If required, in the Identity text box, enter the username credentials.
  - If desired, in the Anonymous identity text box, enter an anonymous identity username.
  - If required, in the Password text box, enter the password for then given identity.
- By default, the network Proxy is set to **None** and the IP settings is set to **DHCP**. See Configuring for a Proxy Server on page 117 for setting connection to a proxy server and see Configuring the Device to Use a Static IP Address on page 118 for setting the device to use a static IP address.
- 10. Touch Save. To connect to the saved network, touch and hold on the saved network and select Connect to network.
- 11. Touch O.

## **Configuring for a Proxy Server**

A proxy server is a server that acts as an intermediary for requests from clients seeking resources from other servers. A client connects to the proxy server, requesting some service, such as a file, connection, web page, or other resource, available from a different server. The proxy server evaluates the request according to its filtering rules. For example, it may filter traffic by IP address or protocol. If the request is validated by the filter, the proxy provides the resource by connecting to the relevant server and requesting the service on behalf of the client.

It is important for enterprise customers to be able to set up secure computing environments within their companies, and proxy configuration is an essential part of doing that. Proxy configuration acts as a security barrier ensuring that the proxy server monitors all traffic between the Internet and the intranet. This is normally an integral part of security enforcement in corporate firewalls within intranets.

- 1. In the Wi-Fi list, touch a network.
- 2. Touch Advanced options.
- 3. Touch Proxy and select Manual.

Figure 102 Proxy Settings

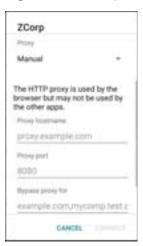

- 4. In the **Proxy hostname** text box, enter the address of the proxy server.
- 5. In the **Proxy port** text box, enter the port number for the proxy server.

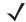

**NOTE:** When entering proxy addresses the Bypass proxy for field, do not use spaces or carriage returns between addresses.

- 6. In the **Bypass proxy for** text box, enter addresses for web sites that do not require to go through the proxy server. Use the separator "|" between addresses.
- 7. Touch Connect.
- 8. Touch O.

# Configuring the Device to Use a Static IP Address

By default, the device is configured to use Dynamic Host Configuration Protocol (DHCP) to assign an Internet protocol (IP) address when connecting to a wireless network. To configure the device to connect to a network using a static IP address:

- 1. In the Wi-Fi list, touch a network.
- 2. Touch Advanced options checkbox.
- Touch IP settings and select Static.

Figure 103 Static IP Settings

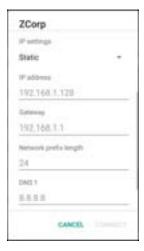

- 4. In the IP address text box, enter an IP address for the device.
- 5. If required, in the **Gateway** text box, enter a gateway address for the device.
- **6.** If required, in the **Network prefix length** text box, enter a the prefix length.
- 7. If required, in the **DNS 1** text box, enter a Domain Name System (DNS) address.
- 8. If required, in the **DNS 2** text box, enter a DNS address.
- 9. Touch Connect.
- **10.** Touch **O**.

# **Advanced Wi-Fi Settings**

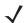

**NOTE:** Advanced Wi-Fi settings are for the device not for a specific wireless network.

Use the **Advanced** settings to configure advanced Wi-Fi settings. From the **Wi-Fi** screen, touch **> Advanced** to view the advanced settings.

- Install Certificates Touch to install certificates.
- Wi-Fi Direct Displays a list of devices available for a direct Wi-Fi connection.
- WPS Push Button Touch to connect to a network using Wi-Fi Protected Setup (WPS) push button method.
- WPS Pin Entry Touch to connect to a network using Wi-Fi Protected Setup (WPS) pin entry method.

# **Additional Settings**

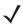

**NOTE:** Additional Wi-Fi settings are for the device not for a specific wireless network.

Use the **Additional Settings** to configure advanced Wi-Fi settings. From the **Wi-Fi** screen, touch **> Additional Settings** to view the additional Wi-Fi settings.

- Regulatory
  - Country selection Use to select the country of operation. Touch to select the country. If Auto is
    selected, the WT6000 will acquire country information from infrastructure if it is supported. Displays the
    acquired country if Auto is selected else displays the selected country. Default: Auto.
  - Region code Displays the configured region code for the device.
- Band and Channel Selection
  - Wi-Fi frequency band Use to select the frequency band. Options: Auto (default), 5 GHz only or 2.4 GHz only.
  - Available channels (2.4 GHz) Use to select specific channels. Touch to display the Available channels menu. Select specific channels. Touch OK.
  - Available channels (5 GHz) Use to select specific channels. Touch to display the Available channels menu. Select specific channels. Touch OK.
- Logging
  - Advanced Logging Touch to enable advanced logging.
  - Wireless logs Use to capture Wi-Fi log files.

Fusion Logger - Touch to open the Fusion Logger application. This application maintains a
history of high level WLAN events which helps to understand the status of connectivity.

Figure 104 Fusion Logger Screen

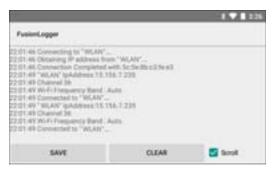

 Fusion Status - Touch to display live status of WLAN state. Also provides information of device and connected profile.

Figure 105 Fusion Status Screen

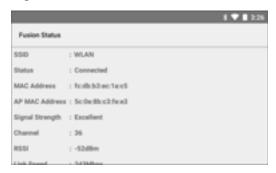

- About
  - **Version** Displays the current Fusion information. Touch to see component versions.

## Wi-Fi Advanced Features

Some additional Wi-Fi settings cannot be accessed from the User Interface. They can be configured by using Wi-Fi CSP. Refer to EMDK documentation for the details on the Wi-Fi settings configuration using the Wi-Fi CSP.

- Auto Time Config Using this feature, the device can sync up its time with Zebra WLAN infrastructure.
   This feature works only when the device is connected to Zebra WLAN infrastructure and the feature is enabled on the WLAN infrastructure side. Default: disabled.
- **PMKID Caching** Allows the device to skip 802.1x authentication during roaming if it had previously connected to that AP with a full 802.1x authentication. Default: disabled. Note: disable OKC when enabling PMKID Caching.
- Opportunistic Key Caching Use this feature to skip 802.1x authentication during roaming. The device will go for full 802.1x authentication for the first time it connects to the network. For subsequent roaming, the device skips 802.1x authentication. Default: enabled.
- Cisco Centralized Key Management Allows the device to skip 802.1x and key-handshake phases during roaming. This feature is available only when the device is connected to a Cisco infrastructure that supports Cisco Centralized Key Management (CCKM). Default: enabled.
- **Fast Transition** Fast Transition (FT) is the fast roaming standard, 802.11r. With this feature, the device can skip 802.1x and key-handshake phases during roam. Default: enabled.

- Fast Transition Resource Information Container Allows the device to request TSPEC as part of reassociation frame exchange. This helps to avoid sending a separate resource request after roaming is completed. Default: disabled.
- **Power Save** The device can be configured to work in different power save modes:
  - **Active** Keeps the WLAN radio always in active mode (i.e. power save mode disabled).
  - Power save using WMM-PS Device uses WMM-PS power save method if the AP is configured to use this. If the AP is not supporting WMM-PS, the device will use Null data power save method.
  - Power save using PS-Poll In this method, the device will use PS-Poll frames to retrieve buffered frames from the AP.
  - Null Data Power Save In Null Data Power Save (NDP), the device will stay awake for 100 ms after the last frame is sent or received. The device will send a Null Data packet with power management bit cleared to retrieve buffered frames from the AP. This is the default power save mode.
- Band Preference The device can be configured to prefer one band over another. By default, Band Preference feature is disabled.
- Subnet Roaming When the device roams between different sub networks, if it detects that it is roaming to a different subnet, the device will request a fresh IP address. Default: disabled.

# Screen Unlock Settings

Use the **Security settings** to set preferences for locking the screen.

1. Swipe down from the status bar to open the quick settings bar and then touch ...

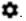

2. Touch **a** Security.

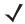

**NOTE:** Options vary depending upon the application's policy, for example, email.

- Screen lock Touch to configure the device to require a slide, pattern, PIN, or password to unlock the screen.
  - None Disable screen unlock security.
  - Slide Slide the lock icon to unlock the screen.
  - Pattern Draw a pattern to unlock screen. See Set Screen Unlock Using Pattern for more information.
  - PIN Enter a numeric PIN to unlock screen. See Set Screen Unlock Using PIN for more information.
  - Password Enter a password to unlock screen. See Set Screen Unlock Using Password for more information.

Lock the screen to protect access to data on the device. Some email accounts require locking the screen. The Locking feature functions differently in Single-user versus Multiple-user mode.

When locked, a slide, pattern, PIN or password is required to unlock the device. Press the Power button to lock the screen. The device also locks after a pre-defined time-out.

Press and release the Power button to wake the device. The Lock screen displays.

Slide up to unlock the screen. If the Pattern screen unlock feature is enabled, the Pattern screen appears instead of the Lock screen.

If the PIN or Password screen unlock feature is enabled, enter the PIN or password after unlocking the screen.

# **Set Screen Unlock Using PIN**

- 1. Swipe down from the status bar to open the quick settings bar and then touch ...
- 2. Touch **a** Security.
- 3. Touch Screen lock.
- 4. Touch PIN.
- 5. Touch in the text field.
- 6. Enter a PIN (between 4 and 16 characters) then touch Next.
- 7. Re-enter PIN and then touch Next.
- 8. Touch O. The next time the device goes into suspend mode a PIN is required upon waking.

Figure 106 PIN Screen

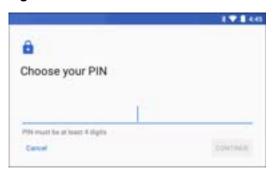

# **Set Screen Unlock Using Password**

- 1. Swipe down from the status bar to open the quick settings bar and then touch ...
- 2. Touch i Security.
- 3. Touch Screen lock.
- 4. Touch Password.
- 5. Touch in the text field.
- 6. Enter a password (between 4 and 16 characters) then touch Next.
- 7. Re-enter the password and then touch Next.
- 8. Select the type of notifications that appear when the screen is locked and then touch **Done**.
- 9. Touch O. The next time the device goes into suspend mode a PIN is required upon waking.

Figure 107 Password Screen

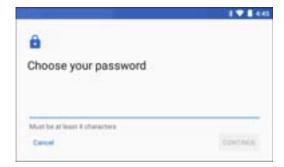

# **Set Screen Unlock Using Pattern**

- 1. Swipe down from the status bar to open the quick settings bar and then touch ...
- 2. Touch 🧰 Security.
- 3. Touch Screen lock.
- 4. Touch Pattern.
- 5. Draw a pattern connecting at least four dots.
- 6. Touch Continue.
- 7. Re-draw the pattern.
- 8. Touch Confirm.
- 9. On the Security screen, touch Make pattern visible to show pattern when you draw the pattern.
- 10. Select the type of notifications that appear when the screen is locked and then touch Done.
- 11. Touch O. The next time the device goes into suspend mode a PIN is required upon waking.

Figure 108 Choose Your Pattern Screen

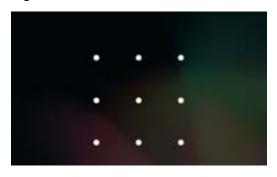

## **Passwords**

To set the device to briefly show password characters as the user types:

Swipe down from the status bar to open the quick settings bar and then touch > • Security. Slide the Make passwords visible switch to the ON position.

# **Button Remapping**

The WT6000's buttons can be programmed to perform different functions or shortcuts to installed applications.

- P1 Volume down button
- P2 Volume up button
- P3 Button\_L2
- Sack: Back button
- O Home: Home button
- Recent App Switch
- Left External Trigger Symbol trigger 7

Right External Trigger - Symbol trigger 8.

## Remapping a Button

- 1. Swipe down from the status bar to open the quick settings bar and then touch ...
- 2. Touch Key Programmer.

Figure 109 Key Programmer Screen

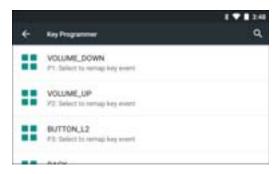

- 3. Select the button to remap.
- **4.** Touch the **BUTTON REMAPPING** tab, **SHORTCUT** tab or **Trigger** that lists the available functions and applications.
- Touch a function or application shortcut to map to the button.If you select an application shortcut, the application icon appears next to the button on the Key Programmer screen.

Figure 110 Remapped Button

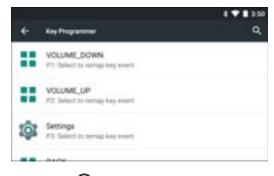

6. Touch O.

## **Accounts**

Use the **Accounts** to add, remove, and manage accounts. Use these settings to control how applications send, receive, and sync data on their own schedules, and whether applications can synchronize user data automatically.

Applications may also have their own settings to control how they synchronize data; see the documentation for those applications for details.

# Language Usage

Use the **Language & input** settings to change the language that display for the text and including words added to its dictionary.

# **Changing the Language Setting**

- 1. Swipe down from the status bar to open the guick settings bar and then touch ...
- 2. Touch @ Language & input.
- 3. Touch **Languages**, select a language from the list of available languages.

The operating system text changes to the selected language.

# **Adding Words to the Dictionary**

- 1. In the Language & input screen, touch Personal dictionary.
- 2. If prompted, select the language where this word or phase is stored.
- 3. Touch + to add a new word or phrase to the dictionary.
- 4. Enter the word or phrase.
- 5. In the **Shortcut** text box, enter a shortcut for the word or phrase.
- 6. Touch **△**.

# **Keyboard Settings**

Use the Language & input settings for configuring the on-screen keyboards. The device contains the following keyboard settings:

- Android Keyboard
- Enterprise Keyboard
- Japanese IME

To enable the Enterprise Keyboard:

- i. Swipe down from the status bar to open the quick settings bar and then touch
- 2. Touch @ Language & input.
- 3. Touch Virtual keyboard.
- 4. Touch Manage keyboards.
- 5. Slide the **Enterprise keyboard** switch to the On position to enable.

# **PTT Express Configuration**

Refer to the PTT Express User Guide for information on configuring the PTT Express Client application.

# RxLogger

RxLogger is a comprehensive diagnostic tool that provides application and system metrics. It allows for custom plug-ins to be created and work seamlessly with this tool. RxLogger is used to diagnose device and application issues. Its information tracking includes the following: CPU load, memory load, memory snapshots, battery consumption, power states, wireless logging, cellular logging, TCP dumps, Bluetooth logging, GPS logging, logcat, FTP push/pull, ANR dumps, etc. All logs and files generated are saved onto flash storage on the device (internal or external).

Figure 111 RxLogger

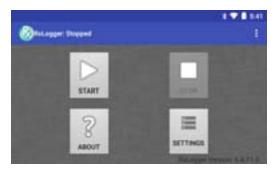

# **RxLogger Configuration**

RxLogger is built with an extensible plug-in architecture and comes packaged with a number of plug-ins already built-in. The included plug-ins are described below. Touch **Settings** to open the configuration screen.

Figure 112 RxLogger Configuration Screen

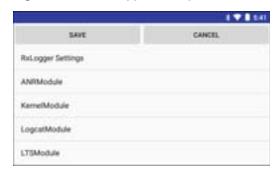

#### **ANR Module**

Application Not Responsive (ANR) indicates that a running application's UI thread is not responding for a specified time period. RxLogger is able to detect this condition and trigger a copy of the call stack trace of the unresponsive application into the log directory. The event will also be indicated in the high level CSV log.

- Enable Module Enables logging for this module.
- Log path Specifies the default log path to store the ANR log files.
- Collect Historic ANRs Collects ANR trace files from the system.

#### **Kernel Module**

The Kernel Module captures kmsg from the system.

Enable Module - Enables logging for this kernel module.

#### Settings

- Log path Specifies the high level log path for storage of all kernal logs. This setting applies globally to all kernal buffers.
- Kernal Log filename Specifies the base log filename for this kernal buffer. The current file count is appended to this name.
- Max Kernal log file size Specifies the maximum size, in megabytes, of an individual log file.
- Kernal Log interval Sets the interval, in seconds, on which to flush the log buffer to the file.
- Kernal Log file count Specifies the number of log files to keep and rotate through. Each log file is subject to the max log size option.
- Enable System Timestamp in Kernel Log Enables system timestamping for this log file.
- System Timestamp Interval Sets the interval, in seconds, for when to timestamp the log.

## **Logcat Module**

Logcat is an essential debugging tool on Android devices. RxLogger provides the ability to record data from all four of the available logcat buffers. The Logcat plug-in has the ability to collect data from multiple logcat buffers provided by the system. Currently these are the main, event, radio, and system buffers. Each of the settings are available for each buffer independently unless otherwise noted.

- Enable Module Enables logging for this module.
- Log path Specifies the high level log path for storage of all logical logical logical setting applies globally to all logical buffers.
- Enable main logcat Enables logging for this logcat buffer.
  - Main Log interval Sets the interval, in seconds, on which to flush the log buffer to the file.
  - **Main Log filename** Specifies the base log filename for this logical buffer. The current file count is appended to this name.
  - Main Log file count Specifies the number of log files to keep and rotate through. Each log file is subject to the max log size option.
  - Main Max log file size Specifies the maximum size, in megabytes, of an individual log file.
  - Main Log Filter Custom logcat filter to run on the main buffer.
- Enable event logcat Enables event logging for this logcat buffer.
  - Event log interval Sets the interval, in milliseconds, on which to flush the log buffer to the file.
  - **Event log filename** Specifies the base log filename for this logical buffer. The current file count is appended to this name.
  - **Event log file count** Specifies the number of log files to keep and rotate through. Each log file is subject to the max log size option.
  - Event log file size Specifies the maximum size, in kilobytes, of an individual log file.
  - Event log filter Custom logcat filter to run on the event buffer.
- Enable radio logcat Enables logging for this logcat buffer.
  - Radio log interval Sets the interval, in milliseconds, on which to flush the log buffer to the file.
  - Radio log filename Specifies the base log filename for this logical buffer. The current file count is appended to this name.
  - Radio log file count Specifies the number of log files to keep and rotate through. Each log file is subject to the max log size option.
  - Radio log File size Specifies the maximum size, in kilobytes, of an individual log file.
  - Radio log Filter -Custom logcat filter to run on the radio buffer.

- Enable system logcat Enables logging for this logcat buffer.
  - System log interval Sets the interval, in milliseconds, on which to flush the log buffer to the file.
  - **System log filename** Specifies the base log filename for this logical buffer. The current file count is appended to this name.
  - **System log file count** Specifies the number of log files to keep and rotate through. Each log file is subject to the max log size option.
  - System log file size Specifies the maximum size, in kilobytes, of an individual log file.
  - System log filter Custom logcat filter to run on the system buffer.
- Enable crash logcat- Enables logging for this crash logcat buffer.
  - Crash log Interval Sets the interval, in milliseconds, on which to flush the log buffer to the file.
  - Crash log Filename Specifies the base log filename for this logical buffer. The current file count is appended to this name.
  - Crash log file count -Specifies the number of log files to keep and rotate through. Each log file is subject to the max log size option.
  - Crash log file size Specifies the maximum size, in kilobytes, of an individual log file.
  - Crash log filter Custom logcat filter to run on the crash buffer.
- Enable combined logcat Enables logging for this logcat buffer.
  - Enable main buffer Enable or disable the addition of the main buffer into the combined logcat file.
  - Enable event buffer Enable or disable the addition of the event buffer into the combined logcat file.
  - Enable radio buffer Enable or disable the addition of the radio buffer into the combined logcat file.
  - Enable system buffer Enable or disable the addition of the system buffer into the combined logical file.
  - Enable crash buffer Enable or disable the addition of the crash buffer into the combined logical file.
  - **Combined log filename** Specifies the base log filename for this logical buffer. The current file count is appended to this name.
  - **Combined log file count** Specifies the number of log files to keep and rotate through. Each log file is subject to the max log size option.
  - Combined log file size Specifies the maximum size, in kilobytes, of an individual log file.
  - Combined log filter Custom logcat filter to run on the combined buffer.

#### LTS Module

The LTS (Long Term Storage) Module captures data over a long duration of time without losing any data. Whenever a file is done being written to, LTS will then GZ the file and save it in an organize path for later use.

- Enable Module Enables logging for this module.
- **Storage Directory** Specifies the high level log path for storage of all logcat logs. This setting applies globally to all logcat buffers.

#### **Ramoops Module**

Ramoops Module captures last kmsg from the device.

- Enable Module Enables logging for this module.
- Log path Specifies the high level log path for storage of all ramoops logs. This setting applies globally to all ramoops buffers.

- Base filename Specifies the base log filename for this kernal buffer. The current file count is appended
  to this name.
- Ramoops file count Specifies the number of log files to keep and rotate through. Each log file is subject to the max log size option.

#### **Resource Module**

The Resource Module captures devices information on an interval. The data collected contains system statistics to see the health of device over a period of time.

- Enable Module Enables logging for this module.
- Log path Specifies the high level log path for storage of all resource logs. This setting applies globally to all resource buffers.
- Resource Log interval Sets the interval, in seconds, on which to flush the log buffer to the file.
- Resource Log file size Specifies the maximum size, in megabytes, of an individual log file.
- Resource Log file count Specifies the number of log files to keep and rotate through. Each log file is subject to the max log size option.
- Power Enables or disables the collection of Battery statistics.
- System Resource- Enables or disables the collection of System Resource information.
- Network Enables or disables the collection of Network status.
- Bluetooth Enables or disables the collection of Bluetooth information.
- Light Enables or disables the collection of ambient light level.
- **Heater** Not supported.

## **Snapshot Module**

The Snapshot Module collects detailed device statistics on an interval to see detailed device information.

- Enable Module Enables logging for this module.
- Log path Specifies the base path to use to store the snapshot files
- **Log filename** Specifies the base filename for all the snapshot files. This file number will be appended to this base filename when saving the snapshot.
- Log interval Specifies the interval, in milliseconds, on which to invoke a detailed snapshot.
- Snapshot file count The maximum number of Snapshot files to keep at any one time.
- **Top** Enables or disables the running of the "top" command for data collection.
- CPU Info Enables detailed per process CPU logging in the snapshot.
- Memory Info Enables logging of detailed per process memory usage in the snapshot.
- Battery Info Enables logging of detailed power information including battery life, on time, charging, and wake locks.
- Wake Locks Enables or disables the collection of the sys/fs wake\_lock information.
- Time in State Enables or disables the collection of the sys/fs cpufreq for each core.
- Processes Enables dumping the complete process list in the snapshot.
- Threads Enables dumping all processes and their threads in the snapshot.
- Properties Enables dumping of all system properties on the device. This includes build/version
  information as well as state information.
- Interfaces Enables or disables the running of the "netcfg" command for data collection.

- IP Routing Table Enables or disables the collection of the net route for data collection.
- Connectivity Enables or disables the running of the "dumpsys connectivity" command for data collection.
- Wifi Enables or disables the running of the "dumpsys wifi" command for data collection.
- **File systems** Enables dumping of the available volumes on the file system and the free storage space for each.
- **Usage stats** Enables dumping of detailed usage information for each package on the device. This includes the number of starts and duration of each run.

## **TCPDump Module**

The TCPDump Module captures tcp data that happens over the device's networks.

- **Enable Module** Enables logging for this module.
- Log path Specifies the location to store the TCPDump output log files.
- Base filename Specifies the base filename to use when storing the TCPDump files. The index number of the current log file will be appended to this filename.
- Tcpdump file size Specifies the maximum file size, in megabytes, for each log file created.
- Tcpdump file count Specifies the number of log files to cycle through when storing the network traces.

#### **Tombstone Module**

The Tombstone Module collects tombstone (Linux Native Crashes) logs from the device.

- Enable Module Enables logging for this module.
- Log path Specifies the location to store the Tombstone output log files.
- Collect Historic tombstones Collects new and existing tombstone files.

# **Configuration File**

RxLogger configuration can be set using an XML file. The config. xml configuration file is located on the microSD card in the RxLogger\config folder. Copy the file from the device to a host computer using a USB connection. Edit the configuration file and the replace the .XML file on the device. There is no need to stop and restart the RxLogger service since the file change is automatically detected.

# **Enabling Logging**

To enable logging:

- 1. Swipe the screen up and select .
- 2. Touch Start.
- 3. Touch O.

# **Disabling Logging**

To disable logging:

- 1. Swipe the screen up and select 🕼.
- 2. Touch Stop.
- Touch O.

# **Extracting Log Files**

- 1. Connect the device to a host computer using an USB connection.
- 2. Using a file explorer, navigate to the RxLogger folder.
- 3. Copy the file from the device to the host computer.
- 4. Disconnect the device from the host computer.

# **RxLogger Utility**

RxLogger Utility is a data monitoring application for viewing logs in the TC51 while RxLogger is running. The user can access the logs and RxLogger Utility features in the App View or the Overlay View.

## **App View**

In App View the user views logs in the RxLogger Utility.

Figure 113 App View

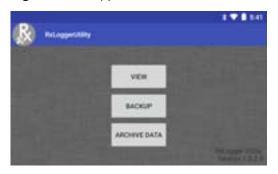

## **Viewing Logs**

Touch View. The **Diagnostic** window appears.

Figure 114 Diagnostic Window

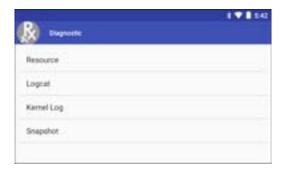

- Resource View all resources.
- Logcat View all the Logcat files. Messages are colored according to flags. Verbose messages is orange
  text, Assert messages are in brown text, Fail messages are in purple text, Warning messages are in yellow
  text, information messages are in blue text, debug messages are in green text, and error messages are in
  red.
- Kernel Log View all the Kernel Logs.
- Snapshot View all the Snapshot.

#### **Backup**

RxLogger Utility allows the user to make a zip file of the RxLogger folder in the device, which by default contains all the RxLogger logs stored in the device.

Figure 115 Backup Message

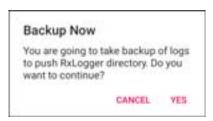

Touch **Yes** to save the backup data.

## **Archiving**

The user can view all the RxLogger logs stored in the RxLogger directory by default. These is not for live-viewing logs.

Figure 116 Archive

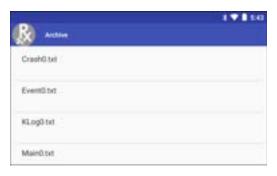

Touch any of the options to view the log files.

# **Overlay View**

To initiate Overlay view:

- 1. Open RxLogger.
- 2. Touch > Toggle Chat Head. The Main Chat Head icon appears on the screen.

  The user can drag the Main Chat head icon around the screen. Touch the icon to open the Overlay View.

## Removing the Main Chat Head

To remove the Main Chat Head icon:

- 1. Touch and drag the icon. A circle with an X appears.
- 2. Move the icon over the circle and then release.

## **Viewing Logs**

To view logs:

1. Touch the Main Chat head icon. The In View screen appears.

Figure 117 In View Screen

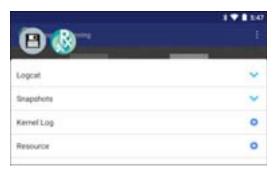

- 2. Touch a log to open it. The user can open many logs with each displaying a new sub Chat Head.
- 3. Touch a sub Chat Head to display the log contents. If there are more sub Chat Head icon, scroll left or right to view additional icons.

Figure 118 Log File

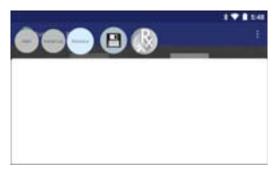

## Removing a Sub Chat Head Icon

To remove a sub chat Head icon, press and hold the icon until it disappears.

## **Backup**

RxLogger Utility allows the user to make a zip file of the RxLogger folder in the device, which by default contains all the RxLogger logs stored in the device.

Backup Now icon is always available in the Overlay View.

- 1. Touch the Backup Now icon. The Backup dialog box appears.
- 2. Touch Yes to create the back up.

## **About Device**

Use About phone settings to view information about the WT6000. Swipe up from the bottom of the screen and touch **(i) About device**.

- Status Touch to display the following:
  - Battery status Indicates if the battery is charging (on AC power) or discharging (on battery power).
  - Battery level Indicates the battery charge level.
  - IP address Displays the IP address of the device.
  - Wi-Fi MAC address Displays the Wi-Fi radio MAC address.
  - Bluetooth address Displays the Bluetooth radio Bluetooth address.
  - Serial number Displays the serial number of the device.
  - **Up time** Displays the time that the WT6000 has been running since being turned on.
- SW components Lists filenames and versions for various software on the WT6000.
- Hardware config Lists part number for various hardware on the WT6000.
- **Legal information** Opens a screen to view legal information about the software included on the WT6000.
- Model Displays the devices model number.
- Android version Displays the operating system version.
- Android security patch level Displays the security patch level date.
- Kernel version Displays the kernel version.
- Build number Displays the software build number.
- Build fingerprint Display unique build information.

# **Application Deployment**

# **Security**

The device implements a set of security policies that determine whether an application is allowed to run and, if allowed, with what level of trust. To develop an application, you must know the security configuration of the device, and how to sign an application with the appropriate certificate to allow the application to run (and to run with the needed level of trust).

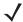

NOTE: Ensure the date is set correctly before installing certificates or when accessing secure web sites.

## **Secure Certificates**

If the VPN or Wi-Fi networks rely on secure certificates, obtain the certificates and store them in the device's secure credential storage, before configuring access to the VPN or Wi-Fi networks.

If downloading the certificates from a web site, set a password for the credential storage. The device supports X.509 certificates saved in PKCS#12 key store files with a .p12 extension (if key store has a .pfx or other extension, change to .p12).

The device also installs any accompanying private key or certificate authority certificates contained in the key store.

# **Installing a Secure Certificate**

- 1. Copy the certificate from the host computer to the root of the On-device Storage. See USB Communication for information about connecting the device to a host computer and copying files.
- 2. Swipe down from the status bar to open the quick settings bar and then touch ...
- 3. Touch is Security.
- 4. Touch Install from storage.
- 5. Navigate to the location of the certificate file.
- 6. Touch the filename of the certificate to install.
- 7. If prompted, enter the password for credential storage. If a password has not been set for the credential storage, enter a password for it twice and then touch **OK**.
- 8. If prompted, enter the certificate's password and touch **OK**.

# Application Deployment

9. Enter a name for the certificate and in the Credential use drop-down, select VPN and apps or Wi-Fi.

Figure 119 Name the Certificate Dialog Box

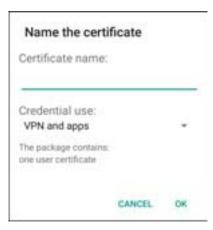

#### 10. Touch OK.

The certificate can now be used when connecting to a secure network. For security, the certificate is deleted from storage.

# License Manager

License Manager is an Android application and is offered to customers having Back-Office Server, Relay/Proxy Server and Local/On-Premise Server infrastructures for manual license activation of Zebra Technologies software products. This then enables the corresponding software or device functionality. The application also shows the list of active licenses on the device along with the products and their features and versions. All the license rights displayed in the application are available for acquisition on the device.

Use License Manager to manage software licenses on the device. The License Manager administers the software licenses on a device, allowing an administrator or application on the device to control the usability of software features that require licensing. Software components can be made usable, unusable or feature-limited based on the license on the device. If a component requires licensing, the absence of a valid license will limit or prevent its functionality.

# **Android Versions Supported**

- KitKat
- Lollipop
- Marshmallow
- Nougat

# Requirements

- License Manager and LicenseMgrService applications pre-installed on the device.
- Network Connection
- Back-Office Server, Relay/Proxy Server or Local/On-Premise Server infrastructure setup

# **Start Application**

To start License Manager:

- 1. On the Home screen, swipe up from the bottom of the screen.
- 2. Touch License Manager.

The application starts and displays the following License Manager Home screen, when there are no licenses currently active on the device.

Figure 120 License Manager Home Screen - Without Licenses

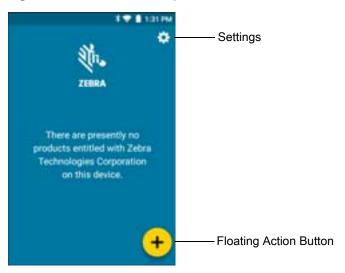

The application starts and displays the following License Manager Home screen, when there are licenses currently active on the device.

Figure 121 License Manager Home Screen - With Licenses

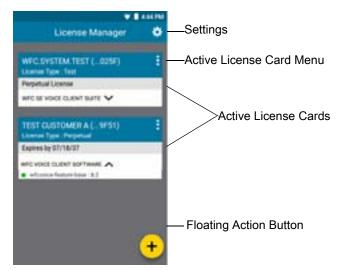

## **Active License Display**

All licenses currently active on the device display in the form of cards on the License Manager Home screen. Each card corresponds to an active license. Each license on the License Manager Home screen contains the following information:

**First Row** - Includes the name of the organization who purchased the license along with the last four digits of the activation ID used for activating the license.

Second Row - Includes the license type. Valid license types:

- Perpetual
- Permanent
- Trial License
- Test

#### **Application Deployment**

**Third Row** - Includes the expiration date of the license in the format MM/DD/YY. If the license type is Perpetual/Permanent, **Expires Never** displays.

**Remaining Rows** - The rows below the expiration date include a list of products followed by an arrow at the end of each row which enables you to expand each product to view the list of features activated for the product. Each row under a product includes a list of features and their version numbers, which can be used for acquisition on the device.

#### **Activate License**

To activate a license for any Zebra Technologies software products:

- 1. On the **device Home** screen, swipe up from the bottom of the screen.
- 2. Touch License Manager.

The License Manager Home screen displays.

3. On the License Manager Home screen, touch the Floating Action button.

The Activate License screen displays.

Figure 122 Activate License Screen

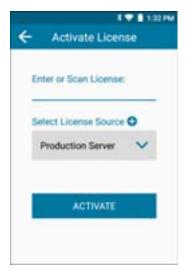

4. Enter or scan a license.

Either manually enter a valid activation ID or scan a valid license.

5. Touch **Select License Source**. Choose an existing default license source (Back-Office Servers) or add a new Custom (Proxy/Relay Server) and Local (On-Premise Server) license source.

The **Source** selection screen displays.

Figure 123 Source Selection Screen

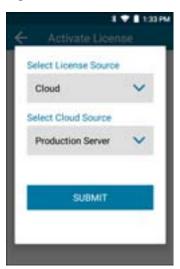

- 6. Select License Source. This drop-down list includes all the license sources available on the device. A valid license source must be selected. This field usually indicates the name of the server for any of the user-added license sources. There are three default license sources available.
  - Cloud
  - Local Server
  - Offline

The user has the ability to add a new Custom Server or a new Local Server. See Add License Source on page 142. All license sources (Custom/Local) added by the user are read only. All the license sources added by the user are displayed below the three default options.

Figure 124 Select License Source Options

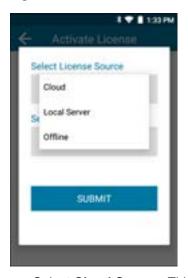

- 7. Select Cloud Source. This drop-down list includes the default servers (Production or UAT) and custom servers (Relay/Proxy Server). This field displays only when the Select License Source field is set to Cloud. A valid cloud source must be selected. When selecting Custom Server, the user is prompted to add a new license source. The license source added corresponds to a custom relay/proxy server set up by the customer.
  - Production Server
  - UAT Server

#### Custom Server

Figure 125 Select Cloud Source Options

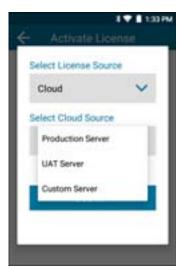

- 8. Enter the **URL** of the license source. This field only displays when the user is given the option to add a new license source for **Custom Server** and **Local Server**. This field is visible while viewing any user-added license source which will be read-only.
- 9. Enter Name. This field only displays when the user is given the option to add a new license source for Custom Server and Local Server. A valid unique name of the license source must be entered. This field is visible while viewing any user-added license source. The name added in this field is added to the list of license sources saved on the device.
- 10. Touch Submit.

The application validates the information and connects to the selected License Source, and displays whether the license activation was successful or not.

If the license activation is successful, the activated license information displays in the form of a card on the **License Manager Home** screen.

All of the license rights displayed on the **License Manager Home** screen are available for acquisition on the device.

#### **Add License Source**

The user has the option to add a new Custom Server or a Local Server license source. New license sources can be added from the **Activate License** screen or from the **License Source Settings** screen.

To add a new license source from the **Activate License** screen:

1. Add a License Source (Local or Custom):

**Local**: From the **Select License Source** drop-down list, select **Local Server** to add a local license source.

**Custom**: From the **Select License Source** drop-down list, select **Cloud** and from the **Select Cloud Source** drop-down list, select **Custom Server**.

Figure 126 Select License Source Screen

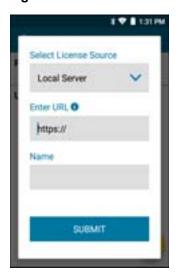

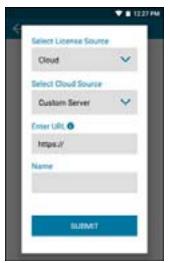

- 2. Enter a valid server URL and a unique name to identify the license source.
- 3. Touch Submit.

All the valid license sources added by the user (Custom/Local) are available for selection in the **Select License Source** list in the **License Source** screen while activating a license. All the license sources also display in the **License Sources Settings** screen.

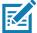

**NOTE:** All license sources (Custom and Local) added by the user are read only. A maximum of ten license sources can be saved on the device at a time, including the default Production and UAT license sources. Therefore, the user can add a maximum of eight license sources (Custom license source only, Local license source only, or a combination of both).

#### Refresh a License

To refresh a license which is currently active on the device:

- 1. On the **device Home** screen, swipe up from the bottom of the screen.
- 2. Touch License Manager.

The License Manager Home screen displays.

3. Activate a license if no licenses are currently active on the device. For more information, see Activate License on page 140.

Once one or more licenses are currently active on the device, the user can see the **License Manager Home** screen with a list of cards.

- 4. Choose the license that needs to be refreshed and touch . . .
- 5. Touch Refresh License.

A request is sent to the server to refresh the selected license. Once the license is successfully refreshed, all the information in the card corresponding to the license is updated.

# **Settings**

To access License Manager Settings:

1. On the **device Home** screen, swipe up from the bottom of the screen.

## **Application Deployment**

- 2. Touch License Manager.

  The License Manager Home screen displays.
- 3. Touch Settings.

Figure 127 Settings Screen

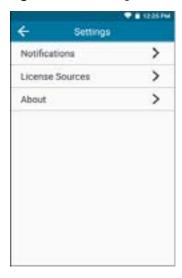

## **Notifications Settings**

Use Notifications to set whether you want to receive push notifications and a reminder for the license expirations.

Figure 128 Notifications

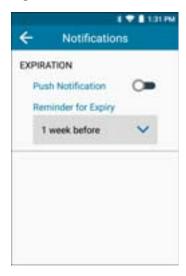

**Push Notification** - Toggle the switch to the ON position, to receive notifications on the device for license expiry.

**Reminder for Expiry** - Touch the drop-down list, to set the time period before which the user is notified of license expiry.

- 1 week before (default)
- 2 weeks before
- 3 weeks before

#### 4 weeks before

Once the **Push Notification** switch is set and the desired time period is chosen, a notification appears in the Status Bar if any licenses currently active on the devise is going to expire within the time period set. The user is notified of the license expiry within the time frame and the product name and activation ID displays in the notification. The user can click on the notification from the Notifications pull-down which redirects the user to the **License Manager Home** screen.

#### **License Sources Settings**

All the license sources available on the device can be viewed by selecting the **License Sources** option on the Settings screen. This screen can also be opened by selecting License Source from the menu on the License Manager Home screen.

Figure 129 License Source Screen

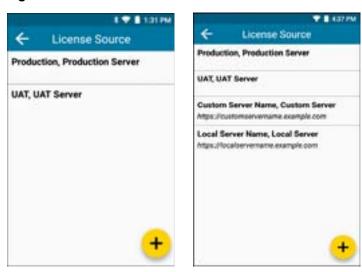

The first two items in the License Source screen are the default license sources:

- Production Server
- UAT Server

These two license sources are followed by user-added license sources.

#### **Add License Source in Settings**

The user can add a new Custom Server or a Local Server license source. New license sources can be added from the **Activate License** screen or from the **License Source Settings** screen.

To add a new license source from the License Source Settings screen:

- 1. On the device **Home** screen, swipe up from the bottom of the screen.
- Touch License Manager.
   The License Manager Home screen displays.
- 3. Touch Settings.
- 4. Touch License Sources.
- 5. Touch the Floating Action button (plus icon) on the bottom right corner of the License Source screen.
- 6. Add a License Source (Local or Custom):

#### Application Deployment

**Local**: From the **Select License Source** drop-down list, select **Local Server** to add a local license source. **Custom**: From the **Select License Source** drop-down list, select **Custom Server** to add a custom license source.

Figure 130 Select License Source Screen

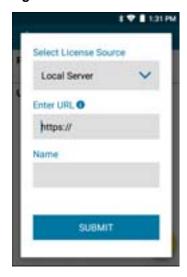

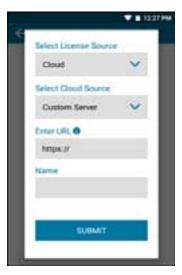

- 7. Enter a valid server URL and a unique name to identify the license source.
- 8. Touch Submit.

The recently added license source on the **Settings** screen is automatically selected as the current license source in the **Activate License** screen. All the valid license sources added by the user (Custom/Local) are available for selection in the **Select License Source** list in the **License Source** screen while activating a license.

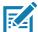

**NOTE:** All license sources (Custom and Local) added by the user are read only. A maximum of ten license sources can be saved on the device at a time, including the default Production and UAT license sources. Therefore, the user can add a maximum of eight license sources (Custom license source only, Local license source only, or a combination of both).

#### **About Settings**

The information that displays on the **About** screen is read only and depends on the device and the version of the License Manager application installed on the device.

Figure 131 About Screen

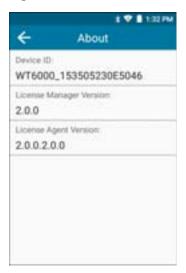

**Device ID** - Displays the unique serial number of the device on which License Manager is installed.

**License Manager Version** - Displays the version of License Manager installed on the device.

License Agent Version - Displays the version of the License Agent installed on the device.

### **Development Tools**

Android development tools are available at http://developer.android.com.

To start developing applications for the device, download the development SDK and the Eclipse IDE. Development can take place on a Microsoft® Windows®, Mac® OS X®, or Linux® operating system.

Applications are written in the Java language, but compiled and executed in the Dalvik VM (a non-Java virtual machine). Once the Java code is compiled cleanly, the developer tools make sure the application is packaged properly, including the AndroidManifest.xml file.

The development SDK is distributed as a ZIP file that unpacks to a directory on the host computer hard drive. The SDK includes:

- android.jar
  - Java archive file containing all of the development SDK classes necessary to build an application.
- documention.html and docs directory
  - The SDK documentation is provided locally and on the Web. It's largely in the form of JavaDocs, making it easy to navigate the many packages in the SDK. The documentation also includes a high-level Development Guide and links to the broader community.
- Samples directory
  - The samples subdirectory contains full source code for a variety of applications, including ApiDemo, which exercises many APIs. The sample application is a great place to explore when starting application development.
- Tools directory
  - Contains all of the command-line tools to build applications. The most commonly employed and useful tool is the adb utility.

#### Application Deployment

- usb\_driver
  - Directory containing the necessary drivers to connect the development environment to an enabled device. These files are only required for developers using the Windows platform.

Open the Developer options screen to set development related settings.

Touch  $\triangleleft$  and then touch  $\{\}$  Developer options. Slide the switch to the **ON** position to enable developer options.

#### ADB USB Setup

ADB driver for Windows and Linux are available on the Zebra Support Central web site at <a href="www.zebra.com/support">www.zebra.com/support</a>. Download the ADB and USB Driver Setup package. Following the instructions with the package to install the ADB and USB drivers for Windows and Linux.

#### **Application Installation**

After an application is developed, install the application onto the device using one of the following methods:

- USB connection, see Installing Applications Using the USB Connection on page 148.
- Android Debug Bridge, see Installing Applications Using the Android Debug Bridge on page 149.
- Mobile device management (MDM) platforms that have application provisioning. Refer to the MDM software documentation for details.

#### **Installing Applications Using the USB Connection**

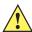

**CAUTION:**When connecting the device to a host computer and mounting its microSD card, follow the host computer's instructions for connecting and disconnecting USB devices, to avoid damaging or corrupting files.

- 1. Connect the device to a host computer using USB. See USB Communication.
- 2. On the host computer, copy the application . apk file from the host computer to the device.
- 3. Disconnect the device from the host computer. See USB Communication.
- 4. Swipe down from the status bar to open the quick access panel and then touch ...
- 5. Touch 📵 Security.
- 6. Slide the Unknown sources switch to the ON position.
- 7. Touch OK.
- Touch O.
- NOTE: In File Browser, Internal storage path is /storage/sdcard0 or /sdcard.
- Swipe the screen up and select loview files on the Internal Storage.
- 10. Locate the application . apk file.

11. Touch the application file to begin the installation process.

Figure 132 Accept Installation Screen

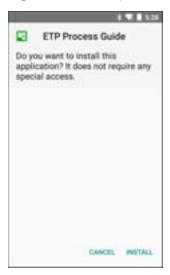

- 12. To confirm installation and accept what the application affects, touch Install otherwise touch Cancel.
- **13**. Touch **Open** to open the application or **Close** to exit the installation process. The application appears in the App list.

#### Installing Applications Using the Android Debug Bridge

Use ADB commands to install application onto the device.

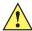

**CAUTION:**When connecting the device to a host computer and mounting its microSD card, follow the host computer's instructions for connecting and disconnecting USB devices, to avoid damaging or corrupting files.

Ensure that the ADB drivers are installed on the host computer. See ADB USB Setup on page 148.

- Connect the device to a host computer using USB. See USB Communication.
- 2. Swipe down from the status bar to open the quick access panel and then touch ...
- Touch \( \bigcap \) Developer options.
- 4. Slide the switch to the **ON** position.
- 5. Touch USB Debugging. A check appears in the check box. The Allow USB debugging? dialog box appears.
- 6. Touch OK.
- 7. On the host computer, open a command prompt window and use the adb command: adb install <application> where: <application> = the path and filename of the apk file.
- 8. Disconnect the device from the host computer. See USB Communication.

#### **Uninstalling an Application**

To uninstall an application:

- 1. Swipe down from the status bar to open the quick access panel and then touch ...
- 2. Touch 🍍 Apps.
- 3. Scroll through the list to the application.

Figure 133 Downloaded Screen

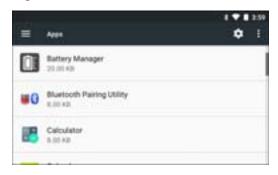

- 4. Touch the application to uninstall.
- 5. Touch Uninstall.
- 6. Touch OK to confirm.

## **System Update**

System Update packages can contain either partial or complete updates for the operating system. We distribute the System Update packages on the Support Central web site.

- 1. Download the system update package:
  - a. Go to the Support Central web site, www.zebra.com/support.
  - b. Download the appropriate System Update package to a host computer.
- Copy the System Update file to the root directory of internal storage. See USB Communication for more information.
- 3. Press and hold the Power button until the menu appears.
- 4. Touch Power off.
- 5. Touch **OK**. The device turns off.
- Press and hold the Power button and the P1 button.
- 7. When the Zebra splash screen appears, release the buttons.
  - The System Recovery screen appears.
- Press the P1 and P1 buttons to navigate to the apply update from SD card or apply update from internal storage option.
- 9. Press the P3 button.
- 10. Press the P1 and P2 buttons to navigate to the System Update file.
- 11. Press the P3. The System Update installs and then the WT6000 resets.

#### **Storage**

The device contains four types of file storage:

Random Access Memory (RAM)

- Internal storage
- Enterprise folder.

#### **Random Access Memory**

Executing programs use RAM to store data. Data stored in RAM is lost upon a reset.

The operating system manages how applications use RAM. It only allows applications and component processes and services to use RAM when required. It may cache recently used processes in RAM, so they restart more quickly when opened again, but it will erase the cache if it needs the RAM for new activities.

To view the amount of free and used memory:

- 1. Swipe down from the status bar to open the quick access panel and then touch ...
- Touch Apps.

Figure 134 Running Screen

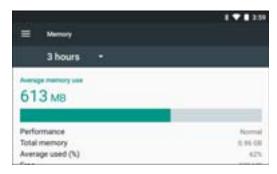

The screen displays the amount of used and free RAM.

#### **Internal Storage**

The WT6000 has internal storage. The internal storage content can be viewed and files copied to and from when the WT6000 is connected to a host computer. Some applications are designed to be stored on the internal storage rather than in internal memory.

To view the used and available space on the internal storage, swipe down from the status bar to open the quick access panel and then touch \* > = Storage.

Figure 135 Internal Storage Screen

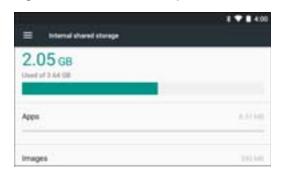

Internal shared storage displays the amount of storage used by apps, photos, videos, audio and other files.

Touch a media file category to view file contents, or touch Cached data to clear cached data for all applications.

#### **Enterprise Folder**

The Enterprise folder (within internal flash) is a super-persistent storage that is persistent after a reset and an Enterprise Reset. The Enterprise folder is erased during a Factory Reset. The Enterprise folder is used for deployment and device-unique data. The Enterprise folder is approximately 128 MB (formatted). Applications can persist data after an Enterprise Reset by saving data to the enterprise/user folder. The folder is ext4 formatted and is only accessible from a host computer using ADB or from an MDM.

## **Application Management**

Applications use two kinds of memory: storage memory and RAM. Applications use storage memory for themselves and any files, settings, and other data they use. They also use RAM when they are running.

Swipe down from the status bar to open the quick access panel and then touch \$\frac{1}{4} > \bigcite{0} Apps.

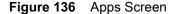

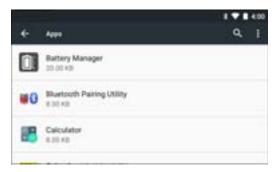

Touch > Show system to include system processes in the list.

Touch an application, process, or service in a list to open a screen with details about it and, depending on the item, to change its settings, stop it or uninstall it.

#### **Viewing Application Details**

Applications have different kinds of information and controls, but commonly include:

- Force stop stop an application.
- Disable disable an application.
- **Uninstall** remove the application and all of its data and settings from the device. See Uninstalling an Application on page 149 for information about uninstalling applications.
- Storage lists how much information is stored, and includes a button for clearing it.
- Data usage provides information about data (Wifi) consumed by an application.
- Permissions lists the areas on the device that the application has access to.
- Notifications set the application notification settings.
- Open by default clears If you have configured an application to launch certain file types by default, you can clear that setting here.
- **Battery** lists the amount of computing power used by the application.
- Memory lists the average application memory usage.
- Advanced
  - Draw over other apps allows an application to display on top of other applications.

#### Application Deployment

# **Managing Downloads**

Files and applications downloaded using the Browser or Email are stored on On–device Storage in the Download directory. Use the Downloads application to view, open, or delete downloaded items.

- 1. Swipe up from the bottom of the screen and touch .
- 2. Touch an item to open it.
- 3. Touch headings for earlier downloads to view them.
- 4. Touch and hold an item, select items to delete and touch =. The item is deleted from storage.
- 5. Touch = > By name or By date modified to switch between them.

When an application is opened, the other applications being used do not stop. The operating system and applications work together to ensure that applications not being used do not consume resources unnecessarily, stopping and starting them as needed. For this reason, there's no need to stop applications unless it is not functioning properly.

#### Introduction

This chapter includes instructions on cleaning and storing the device, battery maintenance and provides troubleshooting solutions for potential problems during device operations.

#### **Maintaining the WT6000**

For trouble-free service, observe the following tips when using the WT6000:

- Protect the WT6000 from temperature extremes.
- Do not store or use the WT6000 in any location that is extremely dusty, damp, or wet.
- If the surface of the WT6000 screen becomes soiled, clean it with a soft cloth moistened with a diluted window-cleaning solution. Do not use bleach, ammonia or hydrogen peroxide products.
- Take care not to scratch the screen of the WT6000.
- The display of the WT6000 contains glass. Take care not to drop the WT6000 or subject it to strong impact.

#### **Battery Safety Guidelines**

- The area in which the device units are charged should be clear of debris and combustible materials or chemicals. Particular care should be taken where the device is charged in a non-commercial environment.
- Do not use incompatible batteries and chargers. If you have any questions about the compatibility of a
  battery or a charger, contact Zebra Support. See <em\_Emphasis>Service Information on page 12 for
  contact information.
- Do not crush, puncture, or place a high degree of pressure on the battery.
- Follow battery usage, storage, and charging guidelines found in the device Quick Reference Guide.
- Improper battery use may result in a fire, explosion, or other hazard.
- To charge the mobile device battery, the battery and charger temperatures must be between +32°F and +104°F (0°C and +40°C)
- Do not disassemble or open, crush, bend or deform, puncture, or shred.
- Severe impact from dropping any battery-operated device on a hard surface could cause the battery to overheat.
- Do not short circuit a battery or allow metallic or conductive objects to contact the battery terminals.

- Do not modify or remanufacture, attempt to insert foreign objects into the battery, immerse or expose to water or other liquids, or expose to fire, explosion, or other hazard.
- Do not leave or store the equipment in or near areas that might get very hot, such as in a parked vehicle or near a radiator or other heat source. Do not place battery into a microwave oven or dryer.
- Battery usage by children should be supervised.
- Please follow local regulations to promptly dispose of used re-chargeable batteries.
- Do not dispose of batteries in fire.
- Seek medical advice immediately if a battery has been swallowed.
- In the event of a battery leak, do not allow the liquid to come in contact with the skin or eyes. If contact has been made, wash the affected area with large amounts of water and seek medical advice.
- If you suspect damage to your equipment or battery, call Customer Support to arrange for inspection. See <em\_Emphasis>Service Information on page 12 for contact information.

# **Cleaning**

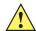

**CAUTION:** Always wear eye protection.

Read warning label on compressed air and alcohol product before using.

If you have to use any other solution for medical reasons please contact Symbol Technologies for more information.

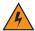

**WARNING:** Avoid exposing this product to contact with hot oil or other flammable liquids. If such exposure occurs, unplug the device and clean the product immediately in accordance with these guidelines.

#### **Approved Cleanser Active Ingredients**

100% of the active ingredients in any cleaner must consist of one or some combination of the following: isopropyl alcohol, or mild dish soap.

#### **Harmful Ingredients**

The following chemicals are known to damage the plastics on the device and should not come in contact with the device: ammonia solutions, compounds of amines or ammonia; acetone; ketones; ethers; aromatic and chlorinated hydrocarbons; acqueous or alcoholic alkaline solutions; ethanolamine; toluene; trichloroethylene; benzene;

carbolic acid, TB-lysoform, bleach products and hydrogen peroxide.

Cleaning Instructions

Do not apply liquid directly to the device. Dampen a soft cloth or use pre-moistened wipes. Do not wrap the device in the cloth or wipe, but gently wipe the unit. Be careful not to let liquid pool around the display window or other places. Allow the unit to air dry before use.

#### **Special Cleaning Notes**

Many vinyl gloves contain phthalate additives, which are often not recommended for medical use and are known to be harmful to the housing of the device. The device should not be handled while wearing vinyl gloves containing

phthalates, or before hands are washed to remove contaminant residue after gloves are removed. If products containing any of the harmful ingredients listed above are used prior to handling the device, such as hand sanitizer that contain ethanolamine, hands must be completely dry before handling the device to prevent damage to the plastics.

#### **Cleaning Materials Required**

- Alcohol wipes
- Lens tissue
- Cotton tipped applicators
- Isopropyl alcohol
- Can of compressed air with a tube.

#### Cleaning the WT6000

#### Housing

Using the alcohol wipes, wipe the housing.

#### **Display**

The display can be wiped down with the alcohol wipes, but care should be taken not to allow any pooling of liquid around the edges of the display. Immediately dried the display with a soft, non-abrasive cloth to prevent streaking.

#### **Power Connector**

- 1. Remove the main battery from the WT6000.
- 2. Dip the cotton portion of the cotton tipped applicator in isopropyl alcohol.
- 3. Rub the cotton portion of the cotton tipped applicator back-and-forth across the connector inside the handle of the WT6000. Do not leave any cotton residue on the connector.
- Repeat at least three times.
- 5. Use the cotton tipped applicator dipped in alcohol to remove any grease and dirt near the connector area.
- **6.** Use a dry cotton tipped applicator and repeat steps 3 through 5.
- 7. Spray compressed air on the connector area by pointing the tube/nozzle about ½ inch away from the surface.

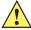

CAUTION: Do not point nozzle at yourself and others, ensure the nozzle or tube is away from your face.

8. Inspect the area for any grease or dirt, repeat if required.

#### **Cleaning Cradle Connectors**

Use this procedure to clean the connectors on a cradle:

- 1. Remove power from the cradle.
- 2. Dip the cotton portion of the cotton tipped applicator in isopropyl alcohol.
- Rub the cotton portion of the cotton tipped applicator along the pins of the connector. Slowly move the applicator back-and-forth from one side of the connector to the other. Do not let any cotton residue on the connector.
- 4. All sides of the connector should also be rubbed with the cotton tipped applicator.

5. Spray compressed air in the connector area by pointing the tube/nozzle about ½ inch away from the surface.

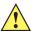

CAUTION: Do not point nozzle at yourself and others, ensure the nozzle or tube is pointed away from your face.

- 6. Ensure that there is no lint left by the cotton tipped applicator, remove lint if found.
- 7. If grease and other dirt can be found on other areas of the cradle, use lint free cloth and alcohol to remove.
- 8. Allow at least 10 to 30 minutes (depending on ambient temperature and humidity) for the alcohol to air dry before applying power to cradle.

If the temperature is low and humidity is high, longer drying time is required. Warm temperature and dry humidity requires less drying time.

#### Cleaning Frequency

The cleaning frequency is up to the customer's discretion due to the varied environments in which the device units are used. They may be cleaned as frequently as required. However when used in dirty environments it may be advisable to periodically clean the scanner exit window to ensure optimum scanning performance.

#### **Cleaning the Wrist Mount**

It may be necessary to wash the wrist mount strap and replaceable comfort pad when they become soiled.

Figure 137 Wrist Mount

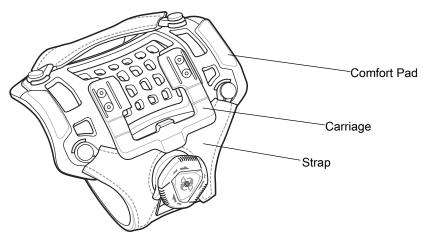

Remove the strap and comfort pad from the wrist mount. Hand wash in cold water with a mild detergent (such as Woolite®). Do not use bleach. Air dry. Do not use a dryer.

Figure 138 Comfort Pad

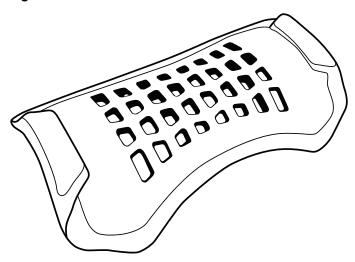

Figure 139 Strap

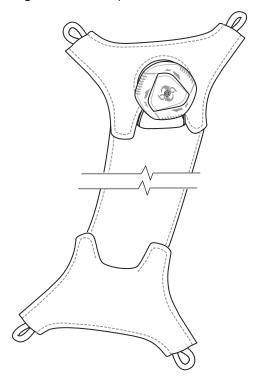

Figure 140 Carriage

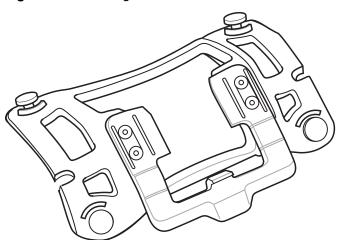

# **Troubleshooting**

# **Device**

 Table 10
 Troubleshooting the WT6000

| Problem                                                                                 | Cause                                                                     | Solution                                                                                                    |
|-----------------------------------------------------------------------------------------|---------------------------------------------------------------------------|----------------------------------------------------------------------------------------------------|
| WT6000 does not turn                                                                    | Battery not charged.                                                      | Charge or replace the battery in the WT6000.                                                                                                    |
| on.                                                                                     | Battery not installed properly.                                           | Ensure battery is installed properly. See Installing the Battery on page 17.                                                                                                    |
|                                                                                         | System crash.                                                             | Perform a soft reset. If the WT6000 still does not turn on, perform a hard reset. See Resetting the WT6000 on page 19.                                                                                     |
| Battery did not charge.                                                                 | Battery failed.                                                           | Replace battery. If the WT6000 still does not operate, try a soft reset, then a hard reset. See Resetting the WT6000 on page 19.                                                                           |
|                                                                                         | WT6000 removed from cradle before charging completed.                     | Insert the WT6000 into the cradle and begin charging. The battery fully charges in approximately four hours.                                                                                               |
|                                                                                         | Ambient temperature of the cradle is too warm or too cold.                | The ambient temperature must be between 0°C and 40°C (32 °F and 104°F).                                                                                                    |
| During data communication, no data was transmitted, or transmitted data was incomplete. | WT6000 unplugged from host computer during communication.                 | Reconnect the programming cable to the host computer and re-transmit.                                                                                                    |
|                                                                                         | Communication software was incorrectly installed or configured.           | See system administrator.                                                                                                    |
| WT6000 turns itself off.                                                                | WT6000 is inactive.                                                       | The WT6000 turns off after a period of inactivity. If the WT6000 is running on battery power, this period can be set to 15 seconds, 30 seconds, 1 minute, 2 minutes, 5 minutes, 10 minutes, or 30 minutes. |
|                                                                                         |                                                                           | Change the setting if you need a longer delay before the automatic shutoff feature activates.                                                                                                    |
|                                                                                         | Battery is depleted.                                                      | Place the WT6000 in the cradle to re-charge the battery.                                                                                                    |
|                                                                                         | Battery is not inserted properly.                                         | Insert the battery properly (see Installing the Battery on page 17).                                                                                                    |
|                                                                                         | The WT6000's battery is low and it powers down to protect memory content. | Place the WT6000 in the cradle to re-charge the battery.                                                                                                    |

 Table 10
 Troubleshooting the WT6000 (Continued)

| Problem                                                                                      | Cause                                                            | Solution                                                                                                    |
|----------------------------------------------------------------------------------------------|------------------------------------------------------------------|----------------------------------------------------------------------------------------------------|
| A message appears stating that the WT6000 memory is full.                                    | Too many files stored on the WT6000.                             | Delete unused memos and records. You can save these records on the host computer.                                                                                                    |
|                                                                                              | Too many applications installed on the WT6000.                   | If you have installed additional applications on the WT6000, remove them to recover memory. See Uninstalling an Application on page 149.                                                                           |
| The WT6000 does not                                                                          | Unreadable bar code.                                             | Ensure the symbol is not defaced.                                                                                                    |
| accept scan input from optional scanner.                                                     | Distance between scanner exit window and bar code is incorrect.  | Move the scanner closer or further from the bar code to the proper scanning range.                                                                                                    |
|                                                                                              | WT6000 is not programmed for the bar code.                       | Verify that the WT6000 can read the type of bar code being scanned (See <em_emphasis>Appendix, Specifications). Ensure that the bar code parameters are set properly for the bar code being scanned.</em_emphasis> |
|                                                                                              | WT6000 is not programmed to generate a beep.                     | Verify that a beep on a good decode is used. See Bar Code Input on page 75 for more information.                                                                                                    |
| During USB data communications, no data was transmitted, or transmitted data was incomplete. | Incorrect cable connection.                                      | See Accessories.                                                                                                    |
|                                                                                              | Communications software is not installed or configured properly. | Perform setup as described in <i>Accessories</i> .                                                                                                    |

# **Cradles**

Table 11 Troubleshooting the Cradles

| Symptom                         | Possible Cause                                                        | Solution                                                                                                    |
|---------------------------------|-----------------------------------------------------------------------|----------------------------------------------------------------------------------------------------|
| Device battery is not charging. | Device was removed from cradle or cradle was unplugged from AC power. | Ensure cradle is receiving power. Ensure device is seated correctly. Confirm main battery is charging. The battery fully charges in approximately four hours. |
|                                 | Battery is faulty.                                                    | Verify that other batteries charge properly. If so, replace the faulty battery (see Installing the Battery on page 17).                                       |
|                                 | The device is not fully seated in the cradle.                         | Remove and re-insert the device into the cradle, ensuring it is firmly seated.                                                                                |
|                                 | Ambient temperature of the cradle is too warm or too cold.            | Move the cradle to an area where the ambient temperature is between 0°C and 40°C (32°F and 104°F).                                                            |

# **Specifications**

# **Technical Specifications**

The following tables summarize the device's intended operating environment and general technical hardware specifications.

#### WT6000

Table 12 Technical Specifications

| Item                                       | Description                                                                                                    |  |
|--------------------------------------------|----------------------------------------------------------------------------------------------------|--|
| Physical and Environmental Characteristics |                                                                                                    |  |
| Dimensions (H x L x W)                     | 233 mm x 76 mm x 64 mm                                                                                                    |  |
|                                            | 9.17 in. x 3.0 in. x 2.52 in.                                                                                                    |  |
| Weight                                     | Standard: 490 g (17.3 oz)                                                                                                    |  |
|                                            | Premium: 500 g (17.6 oz)                                                                                                    |  |
| Display                                    | Color Transflective LCD, 4 in. diagonal, 480 x 800 pixels, 24 bits (16 million pixels), 400 Nits.                                                                  |  |
| Touch Panel                                | Multi-Touch projected capacitive; fingertip (bare or gloved) input; capacitive stylus supported (sold separately); Corning <sup>®</sup> Gorilla <sup>®</sup> Glass |  |
| Backlight                                  | Configurable LED backlight control                                                                                                    |  |
| Battery                                    | PowerPrecision+ rechargeable 3.7 VDC 3,350 mAh Lithium-Ion battery.                                                                                                |  |
| Expansion Port                             | USB, Serial for ISV developers (optional)                                                                                                    |  |
| Notification                               | Audible tone plus multi-color LEDs and vibration                                                                                                    |  |
| Voice and Audio                            | Dual Speakers, Bluetooth wireless headset support                                                                                                    |  |
| Performance Characteristics                |                                                                                                    |  |
| CPU                                        | Dual-Core 1.7 GHz processor                                                                                                    |  |
| Operating System                           | Android AOSP 7.1.1 (Nougat) with Mobility Extensions (Mx), for true enterprise class operating system.                                                             |  |

#### **Formats**

 Table 12
 Technical Specifications (Continued)

| Item                         | Description                                                                                                    |
|------------------------------|----------------------------------------------------------------------------------------------------|
| Memory                       | Standard: 1 GB RAM, 4 GB Flash (pSLC)                                                                                                    |
|                              | Premium: 2 GB RAM, 8 GB Flash (pSLC)                                                                                                    |
| Application Development      | Zebra Android EMDK                                                                                                    |
| User Environment             |                                                                                                    |
| Operating Temperature        | -20° C to 50° C (-4° F to 122° F)                                                                                                    |
| Storage Temperature          | -40° C to 70° C (-40° F to 158° F)                                                                                                    |
| Battery Charging Temperature | 0° C to +40° C (32° F to 104° F) ambient temperature range.                                                                                               |
| Humidity                     | 5% - 95% non-condensing                                                                                                    |
| Drop Specification           | Multiple 8 ft./2.4 m drop to concrete at room temperature per MIL-STD 810G; multiple 6 ft./1.8 m drop to concrete across full operating temperature range |
| Tumble                       | 2,000 1 m (3.28 ft.) tumbles; meets and exceeds IEC tumble specifications                                                                                 |
| Sealing                      | IP65                                                                                                    |
| Vibration                    | Sine 5-2000 Hz, 4 g peak, 1 hour per axis Random 20-2000 Hz, 6 g RMS or 0.04 g2/Hz, 1 hour per axis                                                       |
| ESD                          | ± 20k VDC air discharge                                                                                                    |
|                              | ± 10k VDC contact discharge                                                                                                    |
|                              | ± 10k VDC indirect discharge                                                                                                    |
| Wireless LAN Data Communic   | ations                                                                                                    |
| Radio                        | IEEE <sup>®</sup> 802.11a/b/g/n/ac/d/h/i                                                                                                    |
| Data Rates                   | 5 GHz: 802.11a/n - up to 150 Mbps;                                                                                                    |
|                              | 2.4 GHz: 802.11b/g/n - up to 72.2 Mbps                                                                                                    |
| Operating Channels           | Channels 36 - 165 (5180 - 5825 MHz)                                                                                                    |
|                              | Channels 1 - 13 (2412 - 2472 MHz)                                                                                                    |
|                              | Actual operating channels/frequencies depend on regulatory rules and certification agency                                                                 |
| Security and Encryption      | WEP, WPA - TKIP, WPA2-TKIP, WPA2-TKIP AES EAP TTLS, PAP, MSCHAP, MSCHAP v2, PEAPv0-MSCHAPv2, PEAPv1- EAP-GTC, EAP-TLS, EAP-FAST, LEAP                     |
| Certifications               | 802.11n, and WMM-PS.                                                                                                    |
| Fast Roam                    | PMKID Caching, Opportunistic Key Caching (OKC), Cisco CCKM, 802.11r.                                                                                      |
| Wireless PAN Data Communic   | ations                                                                                                    |
| Bluetooth                    | Bluetooth 4.0 (Bluetooth Smart Technology)                                                                                                    |
| USB                          | USB 2.0 Client for service and maintenance.                                                                                                    |
| Data Capture                 |                                                                                                    |

Table 12 Technical Specifications (Continued)

| Item                                      | Description                                        |  |
|-------------------------------------------|----------------------------------------------------|--|
| Laser Scanning                            | Optional RS4000 laser scanner.                     |  |
| Imager                                    | Optional RS507, RS5000 and RS6000 ring scanners.   |  |
| NFC                                       | Multi-Protocol NFC (optional).                     |  |
| Zebra Interactive Sensor Technology (IST) |                                                    |  |
| Motion Sensor                             | 3-axis accelerometer; 3-axis gyroscope (optional). |  |
| Light Sensor                              | Automatically adjusts display backlight.           |  |
| Navigation                                | Digital Compass (optional).                        |  |
| Proximity                                 | Sensor for auto hands-free scanning.               |  |

 Table 13
 Data Capture Options

| Item         | Description                                                                                                    |
|--------------|----------------------------------------------------------------------------------------------------|
| 1D Bar Codes | Chinese 2 of 5, Codabar, Code 11, Code 128, Code 39, Code 93, Discrete 2 of 5, EAN-8, EAN-13, GS1 DataBar, GS1 DataBar 14, GS1 DataBar Expanded GS1, GS1 DataBar Limited, Interleaved 2 of 5, Korean 2 of 5, Matrix 2 of 5, MSI, TLC39, Trioptic 39, UPCA, UPCE, UPCE1 |
| 2D Bar Codes | Australian Postal, Aztec, Canadian Postal, Composite AB, Composite C, Data Matrix, Dutch Postal, HAN XIN, Japanese Postal, Mail Mark, Maxi Code, Micro PDF-417, microQR, PDF-417, QR Code, US Planet, UK Postal, US Postnet, USPS 4-state (US4CB), US4state FICS       |

#### **I/O Connector Pin-Outs**

Figure 141 I/O Connector

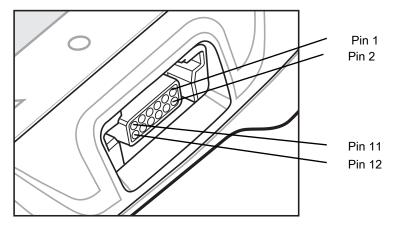

#### **Formats**

Table 14 I/O Connector Pin-Outs

| Pin | Signal                    | Description                                                                                          |
|-----|---------------------------|----------------------------------------------------------------------------------------------------|
| 1   | GND                       | Ground                                                                                               |
| 2   | DETECT                    | Detects connected accessory.                                                                         |
| 3   | RX                        | UART Rx signal (scanner).                                                                            |
| 4   | PWR_OUT                   | Power output (scanner).                                                                              |
| 5   | USB_PWR<br>PWR_OUT        | USB VBUS Power (cradles). Power output (scanner and vibrator cable).                                 |
| 6   | USB_ID UART_CTS MIC       | USB ID pin (cradles). UART_CTS (scanner). Microphone input (wired headset).                          |
| 7   | PWR_IN                    | Input power (cradles).                                                                               |
| 8   | PWR_IN                    | Input power (cradles).                                                                               |
| 9   | TX<br>SPEAKER<br>VIBRATOR | UART Tx signal (cradles and scanner). Audio out (wired headset). Vibrator control signal (vibrator). |
| 10  | USB_D+<br>HW_TRIG<br>PTT  | USB Data D+ (cradles) Scan trigger detect (scanner). Push-to-Talk signal (wired headset).            |
| 11  | USB_D-<br>UART_RTS        | USB Data D- (cradles) UART RTS signal (scanner).                                                     |
| 12  | GND                       | Ground                                                                                               |

# 1-Slot WT6000 USB Charging Cradle Technical Specifications

 Table 15
 1-Slot WT6000 USB Charging Cradle Technical Specifications

| Item                    | Description                                                           |
|-------------------------|-----------------------------------------------------------------------|
| Dimensions              | Height: 81.8 mm (3.22 in.)                                            |
|                         | Width: 97.5 mm (3.84 in.)                                             |
|                         | Depth: 134.5 mm (5.30 in.)                                            |
| Weight                  | 424 g (15.0 oz.)                                                      |
| Input Voltage           | 12 VDC                                                                |
| Power Consumption       | 11.8 watts                                                            |
| Operating Temperature   | 0°C to 50°C (32°F to 122°F)                                           |
| Storage Temperature     | -40°C to 70°C (-40°F to 158°F)                                        |
| Charging Temperature    | 0°C to 40°C (32°F to 104°F)                                           |
| Humidity                | 5% to 95% non-condensing                                              |
| Drop                    | 76.2 cm (30.0 in.) drops to vinyl tiled concrete at room temperature. |
| Electrostatic Discharge | +/- 20kV air                                                          |
| (ESD)                   | +/- 10 kV contact                                                     |
|                         | +/- 10 kV indirect discharge                                          |

# 2-Slot WT6000/RS6000 Charging Cradle Technical Specifications

 Table 16
 2-Slot WT6000/RS6000 Charging Cradle Technical Specifications

| Item                  | Description                    |
|-----------------------|--------------------------------|
| Dimensions            | Height: 81.8 mm (3.22 in.)     |
|                       | Width: 97.5 mm (3.84 in.)      |
|                       | Depth: 134.5 mm (5.30 in.)     |
| Weight                | 448 g (15.8 oz.)               |
| Input Voltage         | 12 VDC                         |
| Power Consumption     | 13.7 watts                     |
| Operating Temperature | 0°C to 50°C (32°F to 122°F)    |
| Storage Temperature   | -40°C to 70°C (-40°F to 158°F) |
| Charging Temperature  | 0°C to 40°C (32°F to 104°F)    |
| Humidity              | 0% to 95% non-condensing       |

 Table 16
 2-Slot WT6000/RS6000 Charging Cradle Technical Specifications (Continued)

| Item                             | Description                                                           |
|----------------------------------|-----------------------------------------------------------------------|
| Drop                             | 76.2 cm (30.0 in.) drops to vinyl tiled concrete at room temperature. |
| Electrostatic Discharge<br>(ESD) | +/- 20kV air<br>+/- 10kV contact<br>+/- 10kV indirect discharge       |

# 5-Slot WT6000 Charge Only Cradle Technical Specifications

 Table 17
 5-Slot WT6000 Charge Only Cradle Technical Specifications

| Item                          | Description                                                           |
|-------------------------------|-----------------------------------------------------------------------|
| Dimensions                    | Height: 86.3 mm (3.39 in.)                                            |
|                               | Width: 489.0 mm (19.25 in.)                                           |
|                               | Depth: 134.5 mm (5.30 in.)                                            |
| Weight                        | 2,228 g (78.6 oz.)                                                    |
| Input Voltage                 | 12 VDC                                                                |
| Power Consumption             | 64.0 watts                                                            |
| Operating Temperature         | 0°C to 50°C (32°F to 122°F)                                           |
| Storage Temperature           | -40°C to 70°C (-40°F to 158°F)                                        |
| Charging Temperature          | 0°C to 40°C (32°F to 104°F)                                           |
| Humidity                      | 0% to 95% non-condensing                                              |
| Drop                          | 76.2 cm (30.0 in.) drops to vinyl tiled concrete at room temperature. |
| Electrostatic Discharge (ESD) | +/- 20kV air                                                          |
|                               | +/- 10kV contact                                                      |
|                               | +/- 10kV indirect discharge                                           |

# 10-Slot WT6000/RS6000 Charge Only Cradle Technical Specifications

 Table 18
 10-Slot WT6000/RS6000 Charge Only Cradle Technical Specifications

| Item              | Description                                               |
|-------------------|-----------------------------------------------------------|
| Dimensions        | Height: 86.3 mm (3.39 in.)<br>Width: 489.0 mm (19.25 in.) |
|                   | Depth: 134.5 mm (5.30 in.)                                |
| Weight            | 2,164 g (76.33 oz.)                                       |
| Input Voltage     | 12 VDC                                                    |
| Power Consumption | 65.8 watts                                                |

Table 18 10-Slot WT6000/RS6000 Charge Only Cradle Technical Specifications (Continued)

| Item                          | Description                                                           |
|-------------------------------|-----------------------------------------------------------------------|
| Operating Temperature         | 0°C to 50°C (32°F to 122°F)                                           |
| Storage Temperature           | -40°C to 70°C (-40°F to 158°F)                                        |
| Charging Temperature          | 0°C to 40°C (32°F to 104°F)                                           |
| Humidity                      | 5% to 95% non-condensing                                              |
| Drop                          | 76.2 cm (30.0 in.) drops to vinyl tiled concrete at room temperature. |
| Electrostatic Discharge (ESD) | +/- 20kV air                                                          |
|                               | +/- 10kV contact                                                      |
|                               | +/- 10kV indirect discharge                                           |

# 10-Slot WT6000 Charge Only Cradle Technical Specifications

 Table 19
 10-Slot WT6000 Charge Only Cradle Technical Specifications

| Item                    | Description                                                           |
|-------------------------|-----------------------------------------------------------------------|
| Dimensions              | Height: 86.3 mm (3.4 in.)                                             |
|                         | Width: 489 mm (19.25 in.)                                             |
|                         | Depth: 134.5 mm (5.3 in.)                                             |
| Weight                  | 2.2 kg (78.25 oz.)                                                    |
| Input Voltage           | 12 VDC                                                                |
| Power Consumption       | 71 watts                                                              |
| Operating Temperature   | 0°C to 50°C (32°F to 122°F)                                           |
| Storage Temperature     | -40°C to 70°C (-40°F to 158°F)                                        |
| Charging Temperature    | 0°C to 40°C (32°F to 104°F)                                           |
| Humidity                | 5% to 95% non-condensing                                              |
| Drop                    | 76.2 cm (30.0 in.) drops to vinyl tiled concrete at room temperature. |
| Electrostatic Discharge | +/- 20kV air                                                          |
| (ESD)                   | +/- 10kV contact                                                      |
|                         | +/- 10kV indirect discharge                                           |

# **5-Slot WT6000 Ethernet Cradle Technical Specifications**

Table 20 5-Slot WT6000 Ethernet Cradle Technical Specifications

| Item                          | Description                                                           |
|-------------------------------|-----------------------------------------------------------------------|
| Dimensions                    | Height: 86.3 mm (3.4 in.)                                             |
|                               | Width: 489 mm (19.25 in.)                                             |
|                               | Depth: 134.5 mm (5.3 in.)                                             |
| Weight                        | 2.2 kg (78.6 oz.)                                                     |
| Input Voltage                 | 12 VDC                                                                |
| Power Consumption             | 65.5 watts                                                            |
| Operating Temperature         | 0°C to 40°C (32°F to 104°F)                                           |
| Storage Temperature           | -40°C to 70°C (-40°F to 158°F)                                        |
| Charging Temperature          | 0°C to 40°C (32°F to 104°F)                                           |
| Humidity                      | 5% to 95% non-condensing                                              |
| Drop                          | 76.2 cm (30.0 in.) drops to vinyl tiled concrete at room temperature. |
| Electrostatic Discharge (ESD) | +/- 20kV air                                                          |
|                               | +/- 10kV contact                                                      |
|                               | +/- 10kV indirect discharge                                           |

# **4-Slot Battery Charger Technical Specifications**

 Table 21
 4-Slot Battery Charger Technical Specifications

| Item                  | Description                    |
|-----------------------|--------------------------------|
| Dimensions            | Height: 62.4 mm (3.5 in.)      |
|                       | Width: 97.5 mm (3.8 in.)       |
|                       | Depth: 134.5 mm (5.3 in.)      |
| Weight                | 422 g (14.9 oz.)               |
| Input Voltage         | 12 VDC                         |
| Power Consumption     | 16.4 watts                     |
| Operating Temperature | 0°C to 40°C (32°F to 104°F)    |
| Storage Temperature   | -40°C to 70°C (-40°F to 158°F) |
| Charging Temperature  | 0°C to 40°C (32°F to 104°F)    |
| Humidity              | 5% to 95% non-condensing       |

 Table 21
 4-Slot Battery Charger Technical Specifications

| Item                             | Description                                                           |
|----------------------------------|-----------------------------------------------------------------------|
| Drop                             | 76.2 cm (30.0 in.) drops to vinyl tiled concrete at room temperature. |
| Electrostatic Discharge<br>(ESD) | +/- 20kV air<br>+/- 10kV contact<br>+/- 10kV indirect discharge       |

# **20-Slot Battery Charger Technical Specifications**

 Table 22
 20-Slot Battery Charger Technical Specifications

| Item                          | Description                                                           |
|-------------------------------|-----------------------------------------------------------------------|
| Dimensions                    | Height: 66.9 mm (2.6 in.)                                             |
|                               | Width: 489 mm (19.25 in.)                                             |
|                               | Depth: 134.5 mm (5.3 in.)                                             |
| Weight                        | 2.2 kg (76.6 oz.)                                                     |
| Input Voltage                 | 12 VDC                                                                |
| Power Consumption             | 97.8 watts                                                            |
| Operating Temperature         | 0°C to 40°C (32°F to 104°F)                                           |
| Storage Temperature           | -40°C to 70°C (-40°F to 158°F)                                        |
| Charging Temperature          | 0°C to 40°C (32°F to 104°F)                                           |
| Humidity                      | 5% to 95% non-condensing                                              |
| Drop                          | 76.2 cm (30.0 in.) drops to vinyl tiled concrete at room temperature. |
| Electrostatic Discharge (ESD) | +/- 20kV air                                                          |
|                               | +/- 10kV contact                                                      |
|                               | +/- 10kV indirect discharge                                           |

# **USB and Charging Cable Technical Specifications**

 Table 23
 USB and Charging Cable Technical Specifications

| Item                  | Description                     |
|-----------------------|---------------------------------|
| Length                | 160.3 cm (63 in.)               |
| Input Voltage         | 5.4 VDC (external power supply) |
| Operating Temperature | -20°C to 50°C (-4°F to 122°F)   |
| Storage Temperature   | -40°C to 70°C (-40°F to 158°F)  |

 Table 23
 USB and Charging Cable Technical Specifications (Continued)

| Item                          | Description                      |
|-------------------------------|----------------------------------|
| Humidity                      | 10% to 95% non-condensing        |
| Electrostatic Discharge (ESD) | +/- 20kV air<br>+/- 10kV contact |

#### **Short Quick Disconnect Headset Adapter Cable Technical Specifications**

 Table 24
 Short Quick Disconnect Headset Adapter Cable Technical Specifications

| Item                          | Description                      |
|-------------------------------|----------------------------------|
| Length                        | 22.0 cm (8.7 in.)                |
| Input Voltage                 | 5.4 VDC                          |
| Operating Temperature         | -20°C to 50°C (-4°F to 122°F)    |
| Storage Temperature           | -40°C to 70°C (-40°F to 158°F)   |
| Humidity                      | 10% to 95% non-condensing        |
| Electrostatic Discharge (ESD) | +/- 20kV air<br>+/- 10kV contact |

### Long Quick Disconnect Headset Adapter Cable Technical Specifications

 Table 25
 Long Quick Disconnect Headset Adapter Cable Technical Specifications

| Item                          | Description                      |
|-------------------------------|----------------------------------|
| Length                        | 47.5 cm (18.7 in.)               |
| Operating Temperature         | -20°C to 50°C (-4°F to 122°F)    |
| Storage Temperature           | -40°C to 70°C (-40°F to 158°F)   |
| Humidity                      | 10% to 95% non-condensing        |
| Electrostatic Discharge (ESD) | +/- 20kV air<br>+/- 10kV contact |

#### **Vibrator Cable Technical Specifications**

 Table 26
 Vibrator Cable Technical Specifications

| Item                  | Description                    |
|-----------------------|--------------------------------|
| Length                | 31.8 cm (12.5 in.)             |
| Operating Temperature | -20°C to 50°C (-4°F to 122°F)  |
| Storage Temperature   | -40°C to 70°C (-40°F to 158°F) |

#### **Formats**

 Table 26
 Vibrator Cable Technical Specifications

| Item                          | Description                      |
|-------------------------------|----------------------------------|
| Humidity                      | 10% to 95% non-condensing        |
| Electrostatic Discharge (ESD) | +/- 20kV air<br>+/- 10kV contact |

# Index

| Numerics                     | M                                              |
|------------------------------|------------------------------------------------|
| A                            | maintenance       154         memory       163 |
| android version              | mobile computer<br>starting                    |
| В                            | model number                                   |
| battery charging temperature | 0                                              |
| bullets12                    | operating system                               |
| C                            | Р                                              |
| configuration                | parts of the mobile computer                   |
| CPU162                       | R                                              |
| D                            | related documents                              |
| dimensions                   | related software                               |
| drop specification           | S                                              |
| F                            | screen Symbol splash screen                    |
| file transfer                | serial number                                  |
| Н                            | storage temperature                            |
| humidity                     | Т                                              |
| 1                            | troubleshooting                                |
| information, service         | U                                              |
| L                            | unpacking                                      |
| lithium-ion battery14        |                                                |

# Index

| weight     |  |  |  |  |  |  |  |  |  |  |  |  |  |  |  | . 1 | 16 | 2 |
|------------|--|--|--|--|--|--|--|--|--|--|--|--|--|--|--|-----|----|---|
| WLAN radio |  |  |  |  |  |  |  |  |  |  |  |  |  |  |  | . 1 | 16 | 3 |

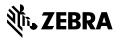